# **RTView Enterprise Monitor**® **Configuration Guide**

Version 5.0

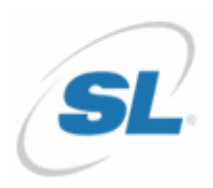

#### RTView®

Copyright © 1998-2019. All rights reserved.

No part of this manual may be reproduced, in any form or by any means, without written permission from Sherrill-Lubinski Corporation. All trademarks and registered trademarks mentioned in this document are property of their respective companies.

RTView Enterprise®

©2013-2019 Sherrill-Lubinski Corporation. All Rights Reserved.

No part of this manual may be reproduced, in any form or by any means, without written permission from Sherrill-Lubinski Corporation. All trademarks and registered trademarks mentioned in this document are property of their respective companies.

LIMITATIONS ON USE

Use, duplication, or disclosure by the U.S. Government is subject to restrictions as set forth in the Technical Data - Commercial Items clause at DFARS 252.227-7015, the Rights in Data - General clause at FAR 52.227-14, and any other applicable provisions of the DFARS, FAR, or the NASA FAR supplement.

SL, SL-GMS, GMS, RTView, SL Corporation, and the SL logo are trademarks or registered trademarks of Sherrill-Lubinski Corporation in the United States and other countries. Copyright © 1998-2019 Sherrill-Lubinski Corporation. All Rights Reserved.

JMS, JMX and Java are trademarks or registered trademarks of Sun Microsystems, Inc. in the United States and other countries. They are mentioned in this document for identification purposes only.

No part of this manual may be reproduced, in any form or by any means, without written permission from Sherrill-Lubinski Corporation.

All trademarks and registered trademarks mentioned in this document are property of their respective companies.

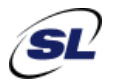

SL Corporation 240 Tamal Vista Blvd. Corte Madera, CA 94925 USA

Fax: 415.927.8401 Web: http://www.sl.com Phone: 415.927.8400

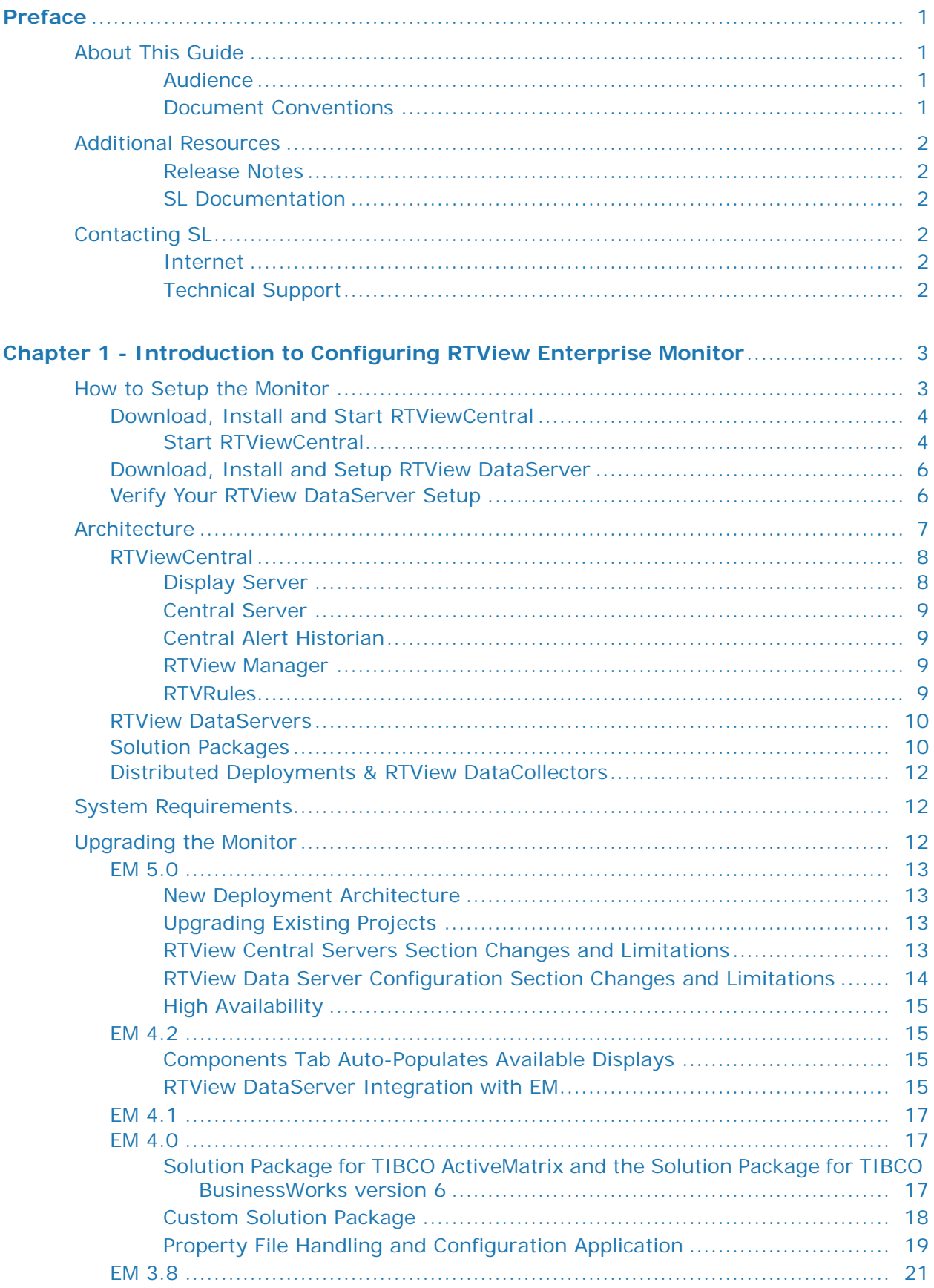

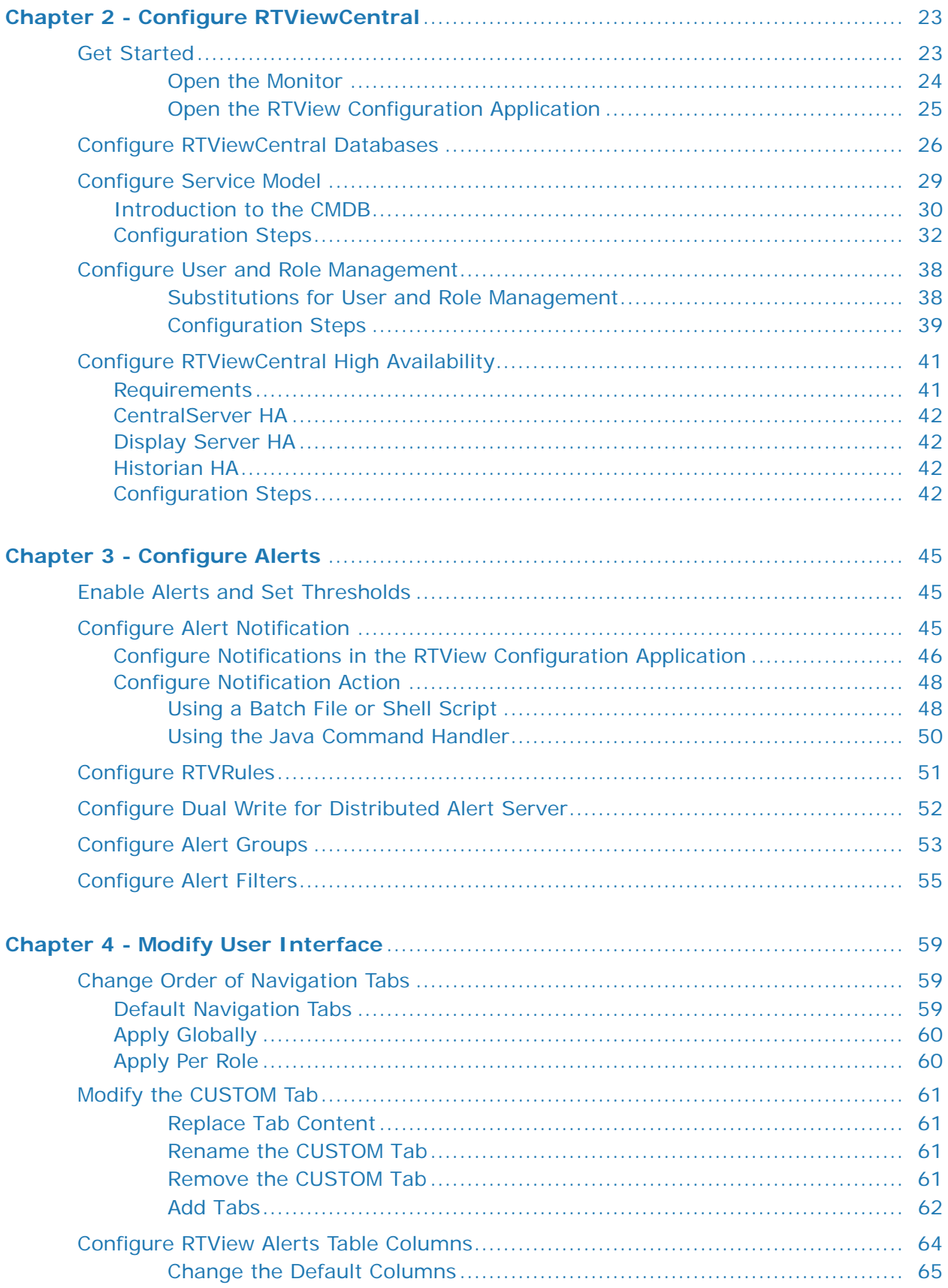

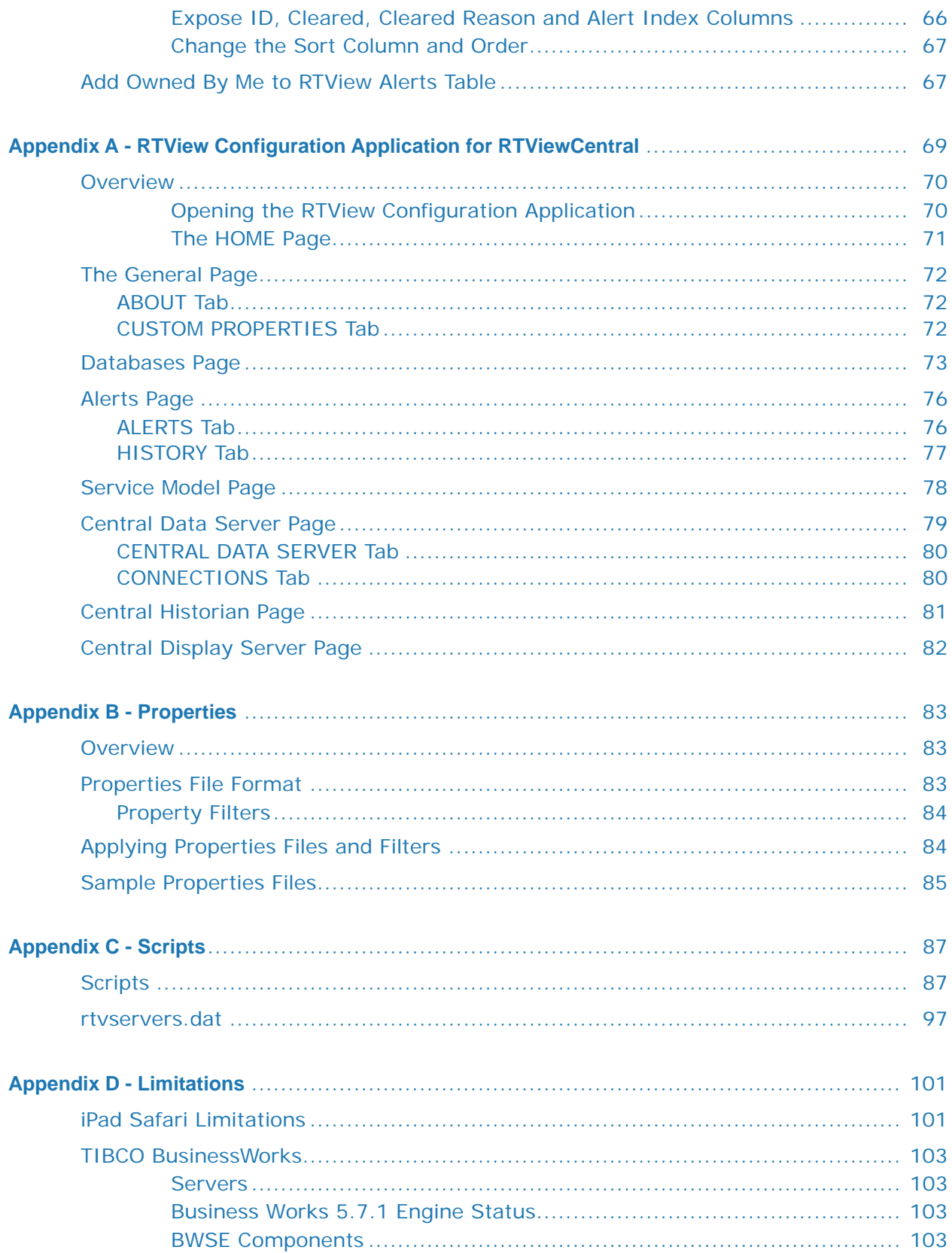

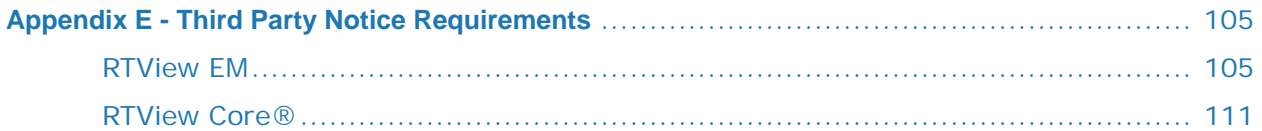

# <span id="page-6-0"></span>Preface

Welcome to the *RTView Enterprise Monitor Configuration Guide*. Read this preface for an overview of the information provided in this guide and the documentation conventions used throughout, additional reading, and contact information. This preface includes the following sections:

- **About This Guide"**
- **Additional Resources**"
- ["Contacting SL"](#page-7-3)

# <span id="page-6-1"></span>**About This Guide**

The *RTView Enterprise Monitor Configuration Guide* describes how to install and configure RTView Enterprise.

### <span id="page-6-2"></span>**Audience**

This guide is written for database and network administrators who are familiar with administering and managing servers and network connections.

### <span id="page-6-3"></span>**Document Conventions**

This guide uses the following standard set of typographical conventions.

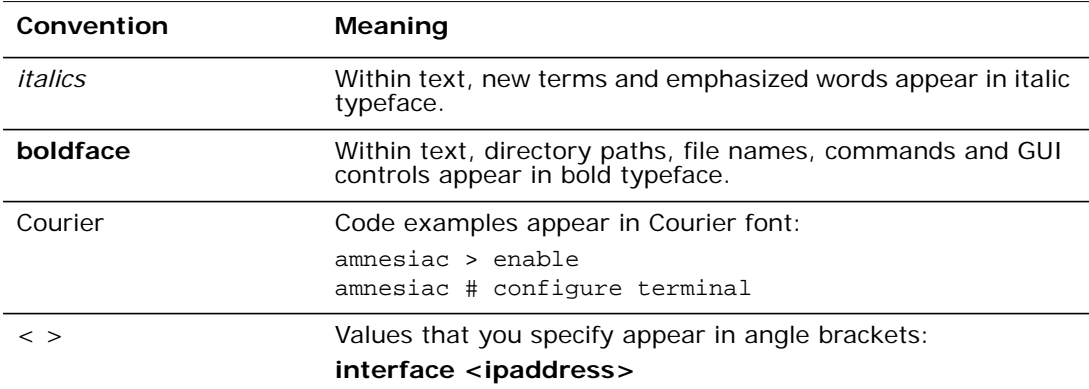

# <span id="page-7-0"></span>**Additional Resources**

This section describes resources that supplement the information in this guide. It includes the following information:

- ["Release Notes"](#page-7-1)
- **SL Documentation**"

## <span id="page-7-1"></span>**Release Notes**

The following online file supplements the information in this user guide. It is available on the SL Technical Support site at [http://www.sl.com/support/](http://www.sl.com/services/techsupport.shtml).

Examine the online release notes before you begin the installation and configuration process. They contain important information about this release of RTView Enterprise Monitor.

## <span id="page-7-2"></span>**SL Documentation**

For a complete list and the most current version of SL documentation, visit the SL Support Web site located a[t](http://www.sl.com/services/docs.shtml) [http://www.sl.com/services/support\\_rtviewdocs.shtml.](http://www.sl.com/services/support_rtviewdocs.shtml)

# <span id="page-7-3"></span>**Contacting SL**

This section describes how to contact departments within SL.

## <span id="page-7-4"></span>**Internet**

You can learn about SL products at <http://www.sl.com>.

## <span id="page-7-5"></span>**Technical Support**

If you have problems installing, using, or replacing SL products, contact SL Support or your channel partner who provides support. To contact SL Support, open a trouble ticket by calling 415 927 8400 in the United States and Canada or +1 415 927 8400 outside the United States.

You can also go to [http://www.sl.com/support/](http://www.sl.com/services/techsupport.shtml).

# <span id="page-8-0"></span>**CHAPTER 1** Introduction to Configuring RTView Enterprise Monitor

This section provides an overview of how to deploy RTView Enterprise Monitor, main components, architecture and upgrade instructions.

This section contains:

- ["How to Setup the Monitor"](#page-8-1)
- ["Architecture"](#page-12-0)
- ["System Requirements"](#page-17-1)
- ["Upgrading the Monitor"](#page-17-2)

For details about using RTView Enterprise Monitor (also referred to as the *Monitor*), see the *RTView Enterprise Monitor User's Guide*.

# <span id="page-8-1"></span>**How to Setup the Monitor**

There are two main Monitor components that you install and setup: ["RTViewCentral"](#page-13-0) and one or more ["RTView DataServers"](#page-15-0). Detailed instructions to configure RTViewCentral are contained in this Guide. This Guide provides links to instructions for configuring RTView DataServers.

The following figure illustrates the basic topology of the main components and the data flow from your monitored resources.

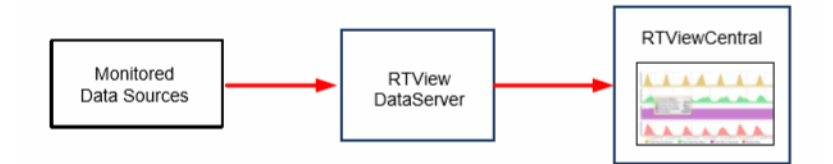

#### **To Setup the Monitor:**

Do the following in the order provided to setup the Monitor. The first two steps are required. For detailed steps, see the links provided.

- ["Download, Install and Start RTViewCentral"](#page-9-0) so that RTViewCentral is ready to connect to your RTView DataServer(s) and visualize your data.
- ["Download, Install and Setup RTView DataServer"](#page-11-0) so that you can start collecting performance data from your system.

After you setup one or more RTView DataServers you can:

 ["Configure RTViewCentral"](#page-28-2) so that you can extend, enhance or optimize your Monitor deployment with features such as the service model, the central database, user and role management, high availability, alert notifications, and modify the Monitor user interface.

# <span id="page-9-2"></span><span id="page-9-0"></span>**Download, Install and Start RTViewCentral**

Go to the SL Download Center at **https://sl.flexnetoperations.com/**, download and extract the **RTViewCentral\_<version>.zip** file. Read the following download information and then ["Start RTViewCentral"](#page-9-1).

If you currently have any version of RTView installed, you must install RTView Enterprise Monitor into a directory separate from any existing RTView installations. The same zip archives provided in the download can be used on any supported platform.

See ["Upgrading the Monitor"](#page-17-2) if you are upgrading from an earlier version of RTView Enterprise Monitor.

#### **Windows**

Using the extraction wizard of some compression utilities might result in an extra top-level directory level based on the name of the **.zip** file. The additional directory is not needed because the **.zip** files already contain the **RTViewCentral** top-level directory. This extra directory should be removed before you click **Next** to perform the final decompression.

#### **UNIX/Linux**

The installation directory path cannot contain spaces.

To convert text files on UNIX/Linux systems to the native format, use the **-a** option with unzip to properly extract text files. Then, to fix execution permissions for all **\*.sh** scripts, go to the **RTViewCentral/rtvapm** directory and execute:

#### **. ./rtvapm\_init.sh**

#### **Application Server**

RTViewCentral includes a pre-configured Apache Tomcat installation which hosts all of the servlets necessary to run the Monitor on port **8068**. However, it does not run by default. Instead, the CentralServer hosts all necessary servlets.

### <span id="page-9-1"></span>**Start RTViewCentral**

- Set the JAVA\_HOME environment variable to the location of your Java installation.
- Execute the **start\_servers.bat/sh** script, located in the **RTViewCentral/bin** directory, to start RTView Enterprise Monitor.

**Tip:** If you encounter error messages, execute the **validate\_install.bat/sh** script in the RTViewCentral/rtvapm directory. For details, see "RTView EM Scripts".

Point a browser to **http://localhost:10070/rtview-central-classic** and login:

#### User: **admin** Password: **admin**

The RTView Enterprise Monitor opens to the **SERVICE TREE** tab **All Areas by Owner**  display, by default.

**Note:** The first time you open the Monitor displays are visible but not yet populated with monitoring data. After you download and configure one or more RTView DataServers, configure data collection *and also* integrate with RTView Enterprise Monitor, the displays populate with your monitoring data.

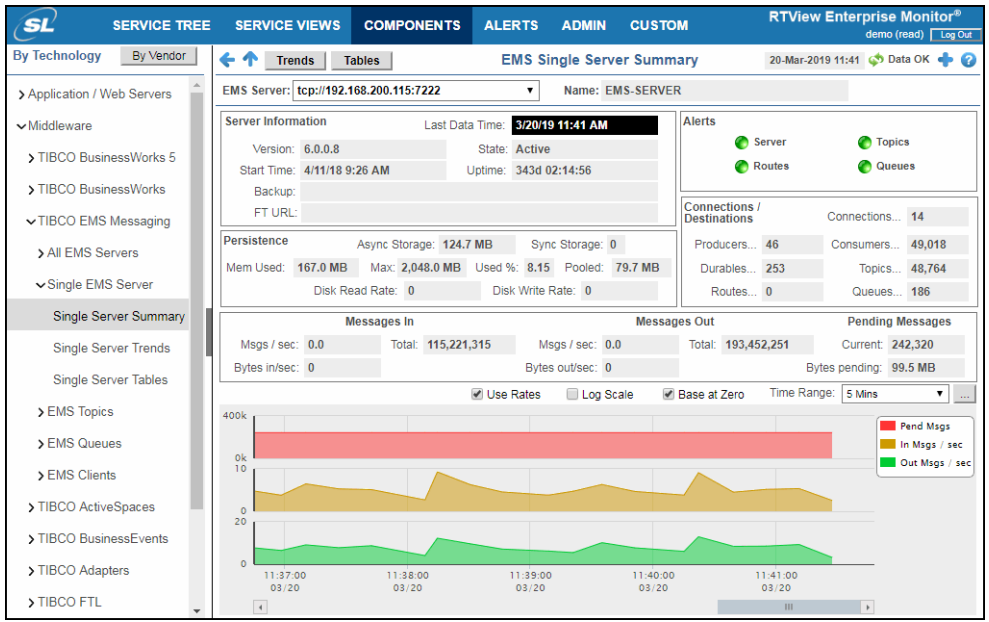

**Note:** Alternatively, you can open the Beta version of the new HTML interface for RTView Enterprise at: **http://localhost:11070/rtview-central** (login as rtvadmin/rtvadmin or rtvuser/rtvuser).

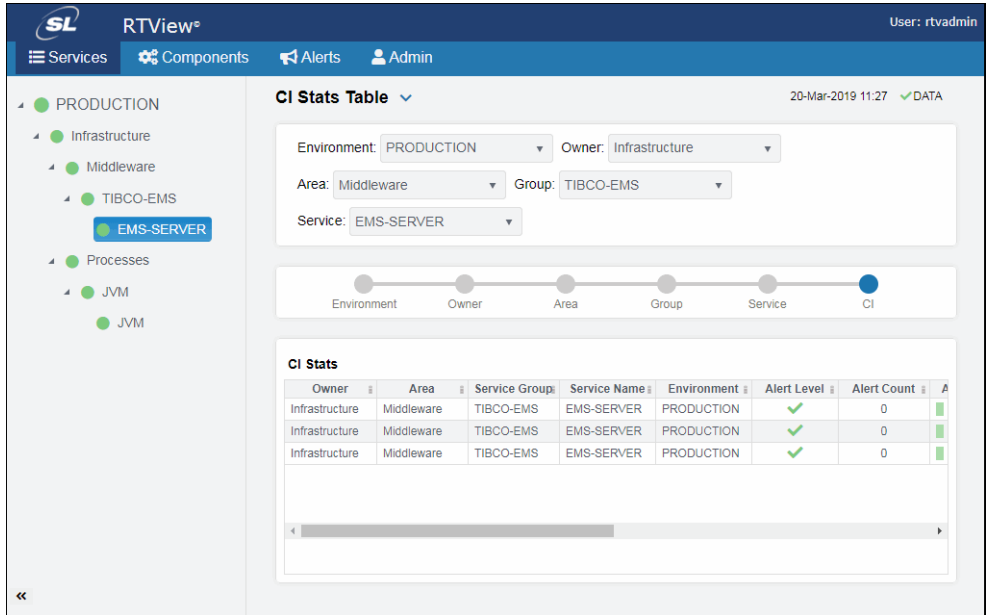

**Note**: Not all features described here are available in the BETA version of the user interface.

Proceed to ["Download, Install and Setup RTView DataServer"](#page-11-0).

## <span id="page-11-3"></span><span id="page-11-0"></span>**Download, Install and Setup RTView DataServer**

Use the following links to download, install, connect and setup EM Integration on one or more RTView DataServers:

**Tip:** If you plan to configure the Service Model, configure all the RTView DataServers you intend to deploy first.

- **[RTView DataServer for IBM](https://slcorp.atlassian.net/wiki/spaces/RCS/pages/654082092/RTView+DataServer+for+IBM+Quick+Start+Guide+Version+5.0+On-Premise)**
- [RTView DataServer for Infrastructure](https://slcorp.atlassian.net/wiki/spaces/RCS/pages/653885460/RTView+DataServer+for+Infrastructure+Quick+Start+Guide+Version+5.0+On-Premise)
- **[RTView DataServer for Kafka](https://slcorp.atlassian.net/wiki/spaces/RCS/pages/654016535/RTView+DataServer+for+Kafka+Quick+Start+Guide+Version+5.0+On-Premise)**
- **[RTView DataServer for Oracle](https://slcorp.atlassian.net/wiki/spaces/RCS/pages/654082236/RTView+DataServer+for+Oracle+Quick+Start+Guide+Version+5.0+On-Premise)**
- **[RTView DataServer for TIBCO](https://slcorp.atlassian.net/wiki/spaces/RCS/pages/647954433/RTView+DataServer+for+TIBCO+Quick+Start+Guide+Version+5.0+On-Premise)**
- **RTView DataServer for Solace**

Proceed to ["Verify Your RTView DataServer Setup".](#page-11-1)

## <span id="page-11-2"></span><span id="page-11-1"></span>**Verify Your RTView DataServer Setup**

Open the Monitor (**http://localhost:10070/rtview-central-classic**, login/password is admin/admin) and verify that you see:

- the RTView DataServer you configured in the **ADMIN tab/Architecture/System Overview** display.
- data from the RTView DataServer you configured in the SERVICE TREE, SERVICE VIEWS and COMPONENTS tab.

The **System Overview** display (illustrated below) shows the of the central RTView Enterprise Monitor topology and connection state of each component. A red component indicates it is not running. Green indicates the component is running.

**Note:** Each rectangle is a Java server process running in a JVM which can be configured to run on the same host or on separate hosts. The boxes are green when the process is running and red when stopped. Each server process can be configured for high availability by providing a backup server with failover and failback options.

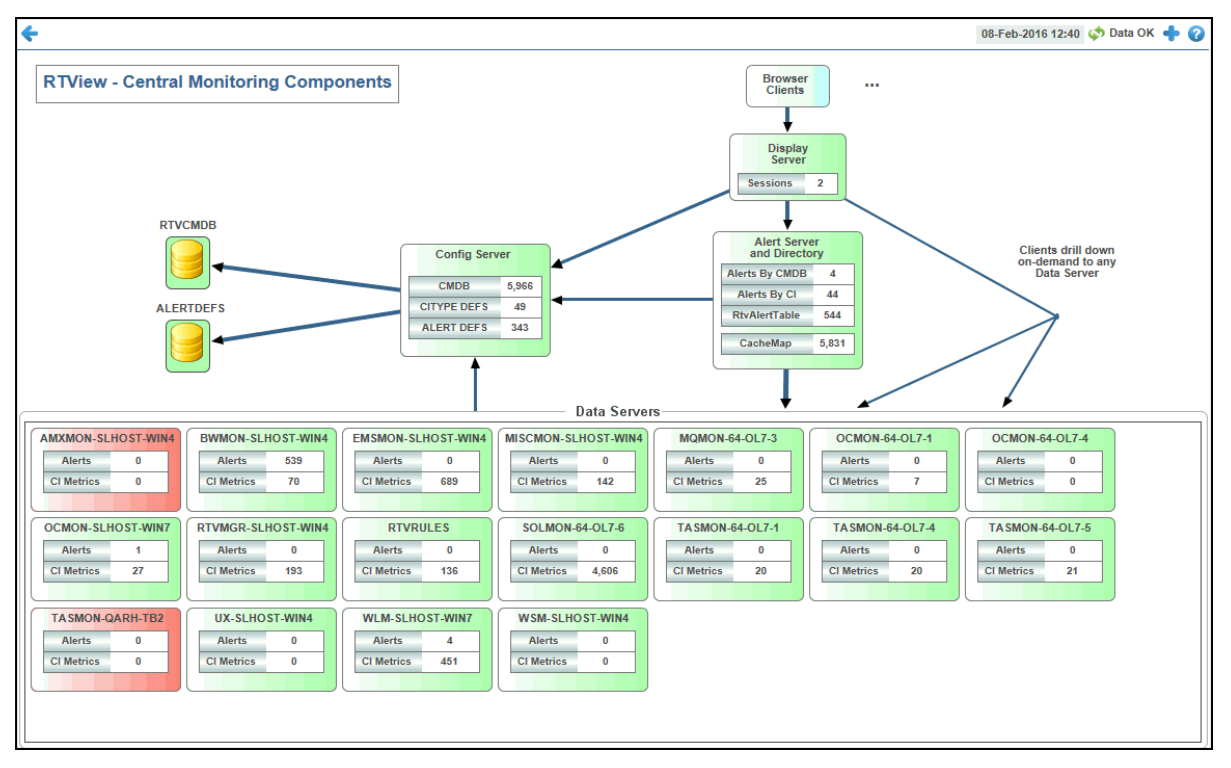

Congrats! You have setup RTView. You can read on for a description of the Monitor architecture or skip to ["Configure RTViewCentral".](#page-28-2)

# <span id="page-12-0"></span>**Architecture**

RTView Enterprise Monitor is comprised of one or more RTView DataServers and a single RTViewCentral. The following figure illustrates the basic RTView Enterprise Monitor topology. The gray areas indicate the components currently being discussed.

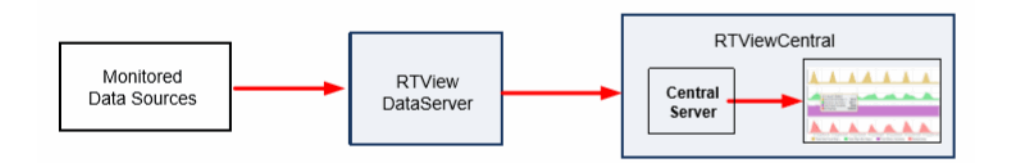

The RTView DataServers collect and store metric data. RTViewCentral allows you to view the metric data from the RTView DataServers, manage alerts against that metric data and integrate that metric data into a Service Model.

This section contains:

- ["RTViewCentral"](#page-13-0)
- ["RTView DataServers"](#page-15-0)
- ["Solution Packages"](#page-15-1)
- ["Distributed Deployments & RTView DataCollectors"](#page-17-0)

## <span id="page-13-0"></span>**RTViewCentral**

RTViewCentral is where the metric data collected by the RTView DataServer is analyzed, correlated and transformed; historical data is aggregated; alert rules and actions are defined; and where the "master" mapping of everything monitored in your system resides.

The following figure illustrates RTViewCentral features and processes described in this section.

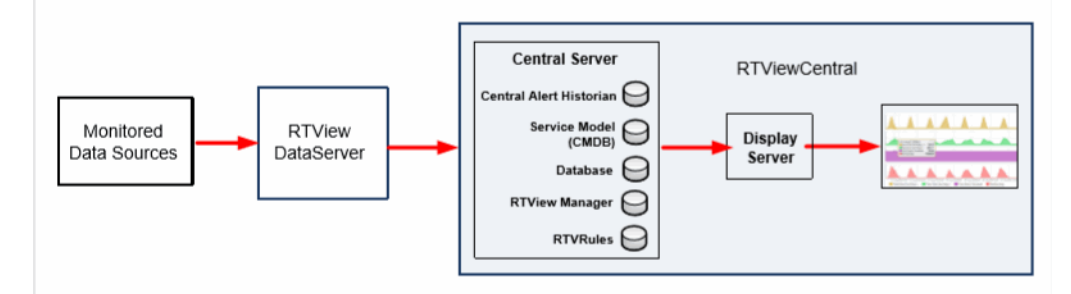

RTViewCentral is where you configure optional features that extend, enhance or optimize your RTView Enterprise Monitor deployment. For example, you can configure the central databases, the service model, user and role management, high availability, alert features such as alert notification, and modify the Monitor user interface.

RTViewCentral is comprised of a Display Server, the Central Server, the Central Alert Historian and a database. RTViewCentral also has the RTView Manager and RTVRules data servers.

This section contains:

- ["Display Server"](#page-13-1)
- ["Central Server"](#page-14-0)
- ["Central Alert Historian"](#page-14-1)
- ["RTView Manager"](#page-14-2)
- ["RTVRules"](#page-14-3)

## <span id="page-13-1"></span>**Display Server**

The Display Server is a Java process which must be running to support browser-based access. The Display Server receives requests from the browser and accesses the Central Server and RTView DataServers for the data. The Display Server is then responsible for the generation of the Web pages which display the real-time information.

The Display Server is also responsible for user and role-based entitlements.

## <span id="page-14-0"></span>**Central Server**

This server process acts as the proxy for all database connections to the Alert Threshold Database and maintains information relevant to the *Service Data Model*, System Configuration information, and alert configuration. The Service Data Model consists of a list of all CI's (Configuration Items relevant to the performance of a Service) and the Services which they affect. It also contains the four-level structure of the organization: Owners, Areas, Groups, and Services. All this information can be in one or more databases, or be generated dynamically from the data.

This server process also maintains an internal cache of aggregated alerts and their current state. It performs the correlation and propagation of alerts to the items in the Service Data Model which are affected by an alert. It also serves as a directory map and directs requests from clients to the appropriate RTView DataServer when a user requests detailed performance metrics.

## <span id="page-14-1"></span>**Central Alert Historian**

This optional process manages the storage of all alerts from the CentralServer into a relational database.

### <span id="page-14-2"></span>**RTView Manager**

Use RTView Manager to monitor RTView Enterprise Monitor. That is, to monitor the performance of RTView processes and applications on RTViewCentral as well as any RTView DataServers to which RTViewCentral is connected.

RTView Manager resides on RTViewCentral, runs as a separate process from RTView Enterprise Monitor, and has its own data server, database, Display Server and Historian.

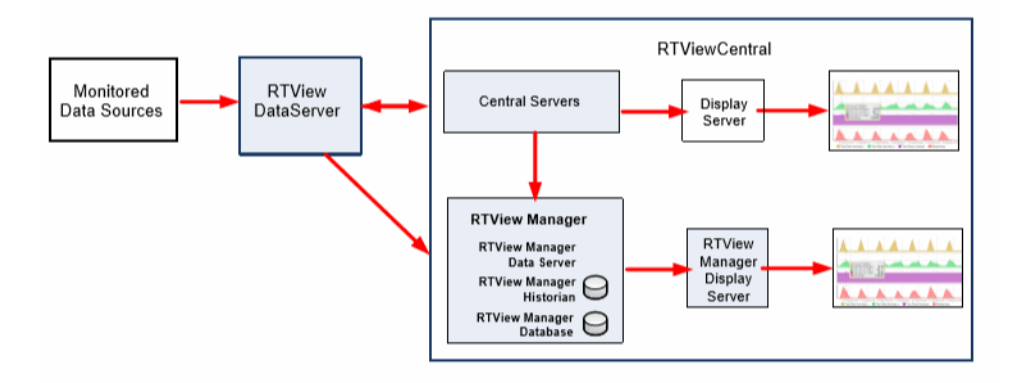

RTView Manager requires minimal setup as required connections are auto-discovered from RTViewCentral. You access RTView Manager via browser at **http://localhost:3070/rtviewmanager-classic**.

### <span id="page-14-3"></span>**RTVRules**

RTVRules is a data server you can optionally use to generate service-level alerts. RTVRules is designed to reduce the number of escalated, low-level alerts to upper management tiers. This enables you to, for example, set a time frame for IT to resolve an alert before the alert is escalated.

# <span id="page-15-0"></span>**RTView DataServers**

RTView DataServers collect data from your data sources and make them available for display and alerting. For details about displays that come with each RTView DataServer, see the *RTView Enterprise Monitor User's Guide*.

The following figure illustrates RTView DataServer features and applications described in this section.

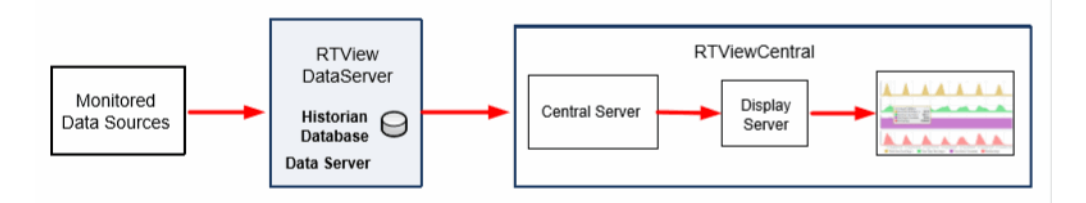

["Solution Packages"](#page-15-1) are bundled into RTView DataServers. For example, the RTView DataServer for TIBCO, which includes the Solution Packages for TIBCO EMS, BusinessWorks, and many other TIBCO applications.

RTView DataServers are also available for IBM, Infrastructure, Kafka, Oracle, Solace and RTView Manager. Performance data collected for these technologies are correlated with the displays that come with RTView Enterprise Monitor.

# <span id="page-15-1"></span>**Solution Packages**

Solution packages gather metrics from infrastructure, middleware, instrumented applications, JVMs, log files, and third party monitoring products. RTView Enterprise Monitor also provides a means for creating custom solution packages to gather most any piece of performance information with a wide array of built-in data adapters. These custom solution packages can be configured without programming. SL Support has many templates for custom solution packages that can be delivered to users or customized as a service.

A solution package provides these main pieces of functionality to RTView Enterprise Monitor:

- **Data Access:** The solution package gathers the performance metrics relevant to the technology being monitored. The data may be gathered by either synchronous or asynchronous direct connections to a technology, or by receiving information from RTView agents deployed on the hosts of the monitored technology.
- **Data Caching**: Performance metrics are stored in in-memory data caches to supply quick access to the most current performance metrics.
- **Data History**: Long-term performance metrics can be stored in a JDBC-enabled relational database. The solution package allows for the configuration of the rules for data compaction and management of long-term data persistence.
- **Alert Event Access:** If the solution package is connecting to another monitoring system, it can gather alert events from that system, bring those events into RTViewCentral and allow alert management to be performed in RTViewCentral. Optionally, the solution package can be configured to synchronize alert states between the two systems.
- **Alert Rules Engine**: The solution packages are configured with alert rule definitions which are processed real-time in the RTView DataServers. Dynamic updates to these alert rule definitions, such as changing alert rule thresholds or policies, can be managed through the RTViewCentral **Alert Administration** interface. When alerts are activated by these alert rule definitions, they are sent to RTViewCentral to be aggregated with other solution package alerts.
- **Data Viewing**: Each solution package comes with designated displays which can be accessed by RTView Enterprise Monitor to show the performance metrics in summary and drill-down views.
- **Data Server**: This Java process is run to begin accessing the data, storing data to internal memory caches, running the alert rules and optionally providing data to the Historian process.
- **Data Historian**: The process manages the storage of information into a relational database and runs the rules relevant to managing this persisted data.

## <span id="page-17-0"></span>**Distributed Deployments & RTView DataCollectors**

Each RTView DataServer has a corresponding *RTView DataCollector*. The RTView DataCollector is useful for distributed deployments as they can be deployed to collect data from otherwise unreachable data sources and send the data to its RTView DataServer pair. The following figure illustrates RTView DataCollector deployment.

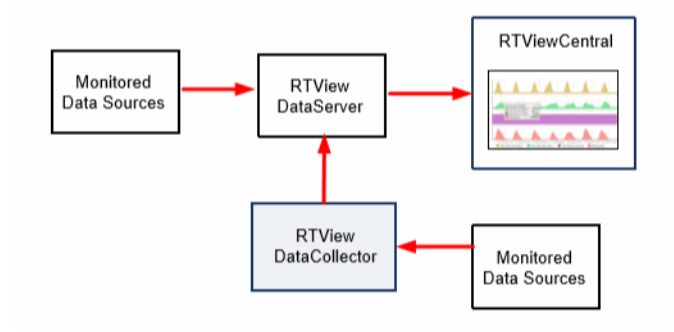

Use these links to configure:

- **[RTView DataCollector for IBM](https://slcorp.atlassian.net/wiki/spaces/RCS/pages/655589418/RTView+DataCollector+for+IBM+Quick+Start+Guide+Version+5.0+On-Premise)**
- [RTView DataCollector for Infrastructure](https://slcorp.atlassian.net/wiki/spaces/RCS/pages/655294465/RTView+DataCollector+for+Infrastructure+Quick+Start+Guide+Version+5.0+On-Premise)
- [RTView DataCollector for Kafka](https://slcorp.atlassian.net/wiki/spaces/RCS/pages/653852673/RTView+DataCollector+for+Kafka+Quick+Start+Guide+Version+5.0+On-Premise)
- [RTView DataCollector for Oracle](https://slcorp.atlassian.net/wiki/spaces/RCS/pages/655523883/RTView+DataCollector+for+Oracle+Quick+Start+Guide+Version+5.0+On-Premise)
- [RTView DataCollector for TIBCO](https://slcorp.atlassian.net/wiki/spaces/RCS/pages/652345345/RTView+DataCollector+for+TIBCO+Quick+Start+Guide+Version+5.0+On-Premise)
- [RTView DataCollector for Solace](https://slcorp.atlassian.net/wiki/spaces/RCS/pages/655360050/RTView+DataCollector+for+Solace+Quick+Start+Guide+Version+5.0+On-Premise)

# <span id="page-17-1"></span>**System Requirements**

For browser support, hardware requirements, JVM support and other system requirement information, please refer to the **README\_sysreq.txt** file from your product installation. A copy of this file is also available on the product download page.

# <span id="page-17-2"></span>**Upgrading the Monitor**

This section describes the steps necessary to upgrade existing RTView Enterprise Monitor applications. It is organized by version. To upgrade your application, follow the steps for each version between the version you are upgrading from and the version you are upgrading to. Note that this section does not include upgrade information for solution packages. This section includes:

- ["EM 5.0"](#page-18-0)
- ["EM 4.2"](#page-20-1)
- ["EM 4.1"](#page-22-0)
- ["EM 4.0"](#page-22-1)
- ["EM 3.8"](#page-26-0)

# <span id="page-18-0"></span>**EM 5.0**

## <span id="page-18-1"></span>**New Deployment Architecture**

Enterprise Monitor has been enhanced to support a new deployment architecture. Instead of a single RTViewEnterpriseMonitor deliverable containing both the RTView Central servers and the RTView Data Servers, there is now an RTViewCentral deliverable and several RTViewDataServer deliverables. The project in the RTViewCentral deliverable is similar to the central servers in the emsample project that was included in previous releases and is described in this document. The RTViewDataServer deliverables are similar to the solution package-specific servers in the emsample project that was included in previous releases. To make it easy to connect one or more RTViewDataServers with RTViewCentral, an **Integrate with EM** tab has been added to the RTView Configuration Application. See "How to Setup the [Monitor"](#page-8-1) for information on how to install and set up RTViewCentral and one or more RTViewDataServers to work together.

## <span id="page-18-2"></span>**Upgrading Existing Projects**

Existing emsample projects created with previous releases of RTView can be run with no changes against the new RTViewCentral deliverable. To do this, extract the RTViewCentral deliverable and do the following:

- **1.** In your old deliverable, rename the **RTViewEnterpriseMonitor/rtvapm** directory to **rtvapm\_old**.
- **2.** Copy **RTViewCentral/rtvapm** to RTViewEnterpriseMonitor
- **3.** Open a command prompt or terminal window, navigate to **RTViewEnterpriseMonitor/ rtvapm**, and run **rtvapm\_init**.
- **4.** In your command prompt or terminal window, navigate to **RTViewEnterpriseMonitor/ emsample/servers**.
- **5.** In each directory you are using under RTViewEnterpriseMonitor/emsample/servers, run **update\_wars.sh/.bat** and copy the generated war files to **RTViewEnterpriseMonitor/ apache-tomcat-8.5.24-sl**.
- **6.** Run RTViewEnterpiseMonitor as you did previously (for example, run **bin/ start\_servers.sh/.bat**).

The emsample application will run as before, but there are a few limitations when using the RTView Configuration Application with your old emsample project.

## <span id="page-18-3"></span>**RTView Central Servers Section Changes and Limitations**

- 1. The **General**->**COMMON** tab has been removed as the new RTViewCentral project does not support common properties files. When running the RTView Configuration Application in an emsample project from a previous release, properties from **conf\project-common.properties** are merged into the properties for the server being edited and are saved to that servers' properties files.
- 2. The **General**->**About** tab has a new field named Central Server URL. This field is for reference purposes only to store the url that RTView DataServers should use to connect to the Central Server and defaults to **localhost:10018**. When running the RTView Configu-

ration Application in an emsample project from a previous release the Config Server URL from **conf\project-common.properties** is copied into this field.

- 3. A new **Databases** entry has been added to the navigation bar, which contains all of the Database connection fields: The Alert Threshold and Historian database fields were moved here from the **General**->**COMMON** tab. The **Diagram Generator**, **Metric Explorer**, and **CMDB** databases were moved here from the **Central Config Server**-> **CONFIGURATION**, and **CMDB** tabs. The **Access the Alert Threshold Database via the Central Config Server Instead of Connecting Directly** field has been removed as the new deployment architecture has merged the Central Config Server and Central Alert Server into a single server. When running the RTView Configuration Application in an emsample project from a previous release, the Alert Threshold and Historian databases properties from **conf\project-common.properties** are copied to this tab and saved locally. If the **Access the Alert Threshold Database via the Central Config Server Instead of Connecting Directly** setting is enabled, it will be maintained but the RTView Configuration Application does not provide a way to disable it.
- 4. The Central Config Server section has been removed. The new RTViewCentral deliverable has merged the Central Config and Central Alert Servers into a single Central Server that serves both functions. The database fields on the **Central Config Server**->**CONFIGU-RATION SERVER** and **CMDB** tabs have moved to the **Databases** section. The other fields on the **CMDB** tab have moved to the new Service Model navigation bar entry. When running the RTView Configuration Application in an emsample project from a previous release where the Memory and/or Log settings for the Central Config Server were overridden, those values are copied to the **General**->**CUSTOM PROPERTIES** tab.
- 5. The **Central Alert Server** section has been removed. The new RTViewCentral deliverable has merged the Central Config and Central Alert Servers into a single Central Server that serves both functions. The **ALERTS** and **DATA STORAGE** tabs have moved to the new **Alerts** navigation bar entry. When running the RTView Configuration Application in an emsample project from a previous release where the Memory and/or Log settings for the Central Alert Server were overridden, those values are copied to the **General**->**CUSTOM PROPERTIES** tab.
- 6. The Data Servers navigation bar entry has been removed and the **Data Servers**->**CON-NECTIONS** tab has been moved to the new Central Server section. The Select Mode for Including Solution Packages on the **COMPONENTS** tab field has been removed. The **COMPONENTS** tab in the new RTViewCentral project has been enhanced to only include displays for the solution packages in all enabled connections. When running in an emsample project from a previous release where the tree was customized, this filter will be applied in addition to any customization.
- 7. The new Central Server entry in the navigation bar lets you set memory and log file options for the Central Server. These settings will not apply to an emsample project from a previous release.

### <span id="page-19-0"></span>**RTView Data Server Configuration Section Changes and Limitations**

1. The **General**->**ALERTS** tab has moved to the **Alerts** navigation bar entry. The **Alert Threshold Database Connection** entry has moved to the new **Databases** navigation bar entry. When running the RTView Configuration Application in an emsample project from a previous release, the **Alert Threshold** database property from **conf\projectcommon.properties** (previously set on the **COMMON** tab under RTView Central Servers) is copied to this tab unless it was previously overwritten locally. If the **Access the Alert Threshold Database via the Central Config Server Instead of Connecting Directly** setting was enabled, it will be maintained but the RTView Configuration Application does not provide a way to disable it. The **Configure notifications for this server in addition to central notifications** option has been removed but will be maintained

when running in an emsample project created with a previous release. To disable local notifications, turn off **Enabled Notifications**.

- 2. The **Historian**->**HISTORIAN** Historian Database Connection entry has moved to the new **Databases** navigation bar entry. When running the RTView Configuration Application in an emsample project from a previous release, the Historian database property from **conf\project-common.properties** (previously set on the **COMMON** tab under RTView Central Servers) is copied to this tab and saved locally unless it was previously overwritten locally.
- 3. A new **EM Integration** navigation bar entry allows you to integrate the RTViewData-Server with the RTViewCentral. This feature is not compatible with emsample projects created with a previous version.

## <span id="page-20-0"></span>**High Availability**

The method for configuring and enabling High Availability has been enhanced and simplified. Projects created with a previous version of Enteprise Monitor that were configured for HA will continue to work with no changes.

# <span id="page-20-1"></span>**EM 4.2**

## <span id="page-20-2"></span>**Components Tab Auto-Populates Available Displays**

The tree for the COMPONENTS tab has been enhanced to filter the available displays based on the solution packages hosted by the enabled RTView DataServer connections. When running in an emsample project from a previous release where the tree was customized, this filter will be applied in addition to any customization.

## <span id="page-20-3"></span>**RTView DataServer Integration with EM**

RTView DataServers have been enhanced to make it easier to integrate with EM. Previously, to integrate an RTView DataServer with Enterprise Monitor, you had to go into the Central Server configuration, add a connection to the RTView DataServer and then copy over the common properties. With this enhancement, all configuration can be done in the RTView DataServer configuration and reasonable defaults are provided. To simplify deploying via container, all values on the EM Integration tab can be set via environment variable instead of in the Configuration Application. All fields on the EM Integration tab show the Source of the value to the right of the field if the value wasn't specified in the Configuration Application.

**Note:** This feature is not supported by central servers running in an emsample project created with a previous release. It requires the new RTViewCentral project.

To configure this feature, select the RTView DataServer in the Configuration Application and click on the EM Integration item in the navigation tree. Fill in the following options:

- Integrate with Enterprise Monitor If enabled, connect to the Central Server in the RTViewCentral deliverable using the url in the Central Server URL field, disable local alert notifications (notifications will be handled by the Central server) and get alert thresholds from the Central Server. Note that in order to see your data and alerts in RTViewCentral, you must also add a connection from RTViewCentral to this RTView DataServer either by enabling the "Announce this RTView DataServer to the Central Server" option and filling in the fields below or by going into the RTViewCentral Configuration Application and adding a connection on the RTViewCentral->CONNECTIONS tab. The default for this field is false (0). It can be enabled via this environment variable: RTVDS\_INTEGRATEENABLED. For example, RTVDS\_INTEGRATEENABLED=1.
- Central Server URL The URL to use when connecting to the Central Server in the RTViewCentral installation when Integrate with Enterprise Monitor is enabled. The default is localhost:10018. You can set the value via this environment variable: RTVDS\_CENTRALURL. For example, RTVDS\_CENTRALURL=http://localhost:10070/ rtvdata.
- Announce this RTView DataServer to the Central Server If enabled, the Central Server will make a connection to the RTView DataServer in order to display data and alerts from this server. The Central Server will use the values from the RTView DataServer Name, RTView DataServer URL, RTView Query URL, RTView DataServer Host and CITypes to Exclude fields described below when making it's connection to this RTView DataServer. The default is false. You can enable this via this environment variable: RTVDS\_ANNUNCIATEENABLED. For example RTVDS\_ANNUNCIATEENABLED=1.
- RTView DataServer Name The name that the Central Server should use for its connection to this RTView DataServer. This name must be unique within the connections on the Central Server. The default is the Project ID from the General tab. You can set the value via this environment variable: RTVDS\_NAME. For example, RTVDS\_NAME=EMSMON\_LOCAL.
- RTView DataServer URL The URL that the Central Server should use for its connection to this RTView DataServer. The default depends on the HTML Server Enabled option on the Data Server tab. If the HTML Server is enabled, the default is http://hostname:3270/ rtvdata, otherwise it is hostname:3278 where 32 is the Port Prefix for this project and hostname is the RTView Server Host. You can set the value via this environment variable: RTVDS\_URL. For example, RTVDS\_URL=http://myhost:8068/rtvdata.
- **RTView Query URL The URL that html clients should use to query this RTView** DataServer. The default depends on the HTML Server Enabled option on the Data Server tab. If the HTML Server is enabled, the default is http://hostname:3270/rtvquery where 32 is the Port Prefix for this project and hostname is the RTView Server Host, otherwise it is blank. You can set the value via this environment variable: RTVDS\_QUERYURL. For example, RTVDS\_QUERYURL=http://myhost:8068/rtvquery.
- **RTView DataServer Host The Host name or ip address that the Central Server and html** clients should use for connections to this RTView DataServer. The default the ip address for the host. You can set the value via this environment variable: RTVDS\_HOST. For example, RTVDS\_HOST=localhost
- CITypes to Exclude The CI Types to exclude from the Service Model in the Central Server. The defualt is blank which means all CI Types for the configured solution packages are included in the Service Model. You can set the value via this environment variable: RTVDS\_CITYPESTOEXCLUDE. For example, RTVDS\_CITYPESTOEXCLUDE=BW-ACTIVITIES,BW-PROCESSES.

# <span id="page-22-0"></span>**EM 4.1**

There are no upgrade steps required for EM 4.1.

# <span id="page-22-1"></span>**EM 4.0**

### <span id="page-22-2"></span>**Solution Package for TIBCO ActiveMatrix and the Solution Package for TIBCO BusinessWorks version 6**

The ports used by the sample projects for the Solution Package for TIBCO ActiveMaxtrix and the Solution Package for TIBCO BusinessWorks version 6 have changed. Projects created in previous releases will continue to use the old ports. Users of these solution packages should just be aware the ports have been changed in the new sample projects as follows:

 For BusinessWorks Monitor the new port prefix is **45**. This results in the following default port assignments:

dataserver data port 4578

dataserver JMX port 4568

datserver SC port 4570

dataserver rtvhttp port 4575

dataserver rtvagent port 4572

dataserver sender data port 4576

dataserver sender JMX port 4566

displayserver data port 4579

displayserver JMX port 4569

historian JMX port 4567

database (hsqldb) JMX port 4561

**For ActiveMatrix Monitor the new port prefix is 44. This results in the following default** port assignments:

dataserver data port 4478

dataserver JMX port 4468

datserver SC port 4470

dataserver rtvhttp port 4475

dataserver rtvagent port 4472

dataserver sender data port 4476

dataserver sender JMX port 4466

displayserver data port 4479

displayserver JMX port 4469

historian JMX port 4467

database (hsqldb) JMX port 4461

## <span id="page-23-0"></span>**Custom Solution Package**

The custom solution package example has been removed from EM. Contact SL technical support for information on creating custom solution packages.

Existing custom solution packages will continue to work as they did before. It is recommended, but not required that existing custom solution packages make the following changes. These changes are needed in order to be compatibe with the new Configuration Application. Custom solution packages will continue to work as before without these changes, but data servers containing custom solution packages without these changes should not be configured via the Configuration Application:

1. Move the following server level properties from **conf\rtvapm.sp.properties** to **conf\rtvapm.sp.compat.properties**:

- all ports
- all proctag properties
- sender.sl.rtview.sub=\$rtvAgentName
- sl.rtview.alert.persistAlertEngineName
- sl.rtview.sub=\$domainName

#### 2. Put the custom solution package directory under **RTVAPM\_HOME** or

**RTVAPM\_USER\_HOME.** If under **RTVAPM\_HOME**, the solution pacakge name must end in **mon** for the "RTView Configuration Application" to detect it.

This will add the custom solution package to the list of available solution packages in the Configuration Application.

3. Add **rtvadmin\sp.meta.json** under **lib** with the following - the "RTView Configuration Application" will use this as the display name for your solution package:

{

```
 "displayname": "The Display Name for your SP"
```
}

4. Copy **src\rtfiles\rtvconfig.sp.xml** to **lib\rtvadmin** so the "RTView Configuration Application" can read its CI Types.

## <span id="page-24-0"></span>**Property File Handling and Configuration Application**

Property file handling has been modified in order to support the Configuration Application. Existing applications will continue to work as before with no changes. However, customers should be aware of the following if they want to merge their old properties into the new version of emsample.

In previous releases, each solution package defined its own ports, sender target and server identification properties. These properties have been removed from the solution package properties and should be defined in the project properties instead. The emsample project been updated to include these properties which have been set to the same values that they inherited from the solution package properties in previous releases (except for TIBCO ActiveMatrix and TIBCO Businessworks version - see note above). Upward compatibility support is included for projects created previous to EM 4.0. In EM 4.0, the **rtview.properties** files in all sample projects were replaced with **project.properties** files. Any project with an **rtview.properties** file is recognized as a project created with a previous release. In that case, RTView will automatically read in the old ports, sender target and server identification properties for all solution packages in the **rtview.properties** file. Therefore, projects created with previous of EM will continue to run with no modifications. However, projects containing an **rtview.properties** file cannot be configured using the new "RTView Configuration Application". The **emsample\conf\emcommon.properties** file has been replaced by **emsample\conf\project-common.properties** which is read just before **project.properties** at the end of the property file list. The **emcommon.properties** file will still be read, but the properties in it will be overridden by the properties in **project-common**.

Merging properties from an old version of emsample to the new release has 2 parts. First there are the central and common settings. Second there are the solution package server setting.

There are two options for merging old central server and common properties from a previous release into the new version of emsample.

The first option for applying central server settings from a previous version is to use the "RTView Configuration Application" to reapply the settings. This is more work, but has the benefit of allowing you to use the Configuration Application moving forward. If you haven't done much to customize emsample Central Server, this won't be a big effort. To do this, run the new version of emsample, bring up the Configuration Application and apply all configurations that were part of your previous emsample project. See ["Configure](#page-28-2)  [RTViewCentral"](#page-28-2) for more information on how to configure your Central Server using the "RTView Configuration Application".

The second option for applying central server settings from a previous version is to use your old properties files. This has the downside that you will not be able to use the Configuration Application to configure your common properties or Central Server. To use this option, do the following:

1. Start with the new emsample.

2. Copy the old **conf\emcommon.properties** into the new **emsample\conf** directory.

3. In the new emsample, delete **conf\project.properties** and **conf\project.properties.json**.

4. Copy the old **servers\central\central.properties** and the old **servers\central\rtview.properties** into the new **emsample\servers\central** directory.

#### 5. In the new emsample, delete **servers\central\project.properties** and **servers\central\project.properties.json**.

There are three options for merging old solution package server properties from a previous release into the new version of emsample.

The first option for applying solution package server settings from a previous version is to use the "RTView Configuration Application" to reapply the settings. If you have a lot of connections, this isn't really practical, but if you only have a few, it could be worthwhile since you'll be able to use the Configuration Application for everything moving forward. To do this, run the new version of emsample, bring up the Configuration Application and apply all configurations that were part of your previous emsample project. See ["Configure](#page-28-2)  [RTViewCentral"](#page-28-2) for more information on how to configure your solution package servers using the "RTView Configuration Application".

The second option for applying solution package server settings from a previous version is to use your old properties files instead of the Configuration Application. This has the downside that you cannot use the Configuration Application moving forward. To do this, do the following in each solution package project directory under **emsample\servers**:

1. Start with the new emsample

2. Copy the properties files from the old solution package server directory into the new solution package server directory including the old **rtview.properties**.

3. Remove the **project.properties** and **project.properties.json** from the new solution package project directory.

4. Add your properties files to the appropriate lines in **servers\rtvservers.dat**.

The third option for applying solution package server settings from a previous version is a combination of the above. This has the benefit of allowing you to use the "RTView Configuration Application" without having to re-enter all of your connections.

1. Start with the new emsample.

2. Copy the properties files from the old solution package server directory into the new solution package project directory. Do NOT copy the old **rtview.properties** into the new solution package project directory.

3. Edit the properties file you just copied over to comment out or remove all non-connection properties.

4. Run emsample and use the Configuration Application to apply all settings from your previous project except connections. See ["Configure RTViewCentral"](#page-28-2) for more information on how to configure your solution package servers using the Configuration Application.

5. Add your properties files from step 2 to the appropriate lines in **servers\rtvservers.dat**.

6. Moving forward, new connections can be added via the Configuration Application or by hand editing the properties file from step 2, whichever is more convenient. However, only connections added via the Configuration Application will be editable in the Configuration Application.

NOTE: The following files are read and written by the Configuration Application and should never be manually edited: **project.properties**, **project.properties.json**, **conf\projectcommon.properties** and **conf\project-common.properties.json**.

## <span id="page-26-0"></span>**EM 3.8**

Refer to the following instructions as appropriate. If:

- ["Your project contains a project.properties file"](#page-26-1)
- ["You are upgrading from RTView Enterprise Monitor 3.7"](#page-26-2)

#### <span id="page-26-1"></span>**Your project contains a project.properties file**

If you are upgrading from versions previous to RTView Enterprise Monitor 3.8, and your project contains a **project.properties** file, be aware that this file will be used even if it is not specified on the command line. To avoid this, rename or remove your **project.properties** file.

#### <span id="page-26-2"></span>**You are upgrading from RTView Enterprise Monitor 3.7**

Users of v3.7 might need to update your three existing database table names to the new names. If you used the Historian auto-creation you will already have the correct table names. The following are examples:

**Oracle** 

alter table MYSQL\_BYTES\_TABLE rename to MYSQL\_BYTES; alter table MYSQL\_CRUD\_TABLE rename to MYSQL\_CRUD; alter table MYSQL\_QUERIES\_TABLE rename to MYSQL\_QUERIES;

 $\blacksquare$  DB2

RENAME TABLE MYSQL\_BYTES\_TABLE TO MYSQL\_BYTES; RENAME TABLE MYSQL\_CRUD\_TABLE TO MYSQL\_CRUD; RENAME TABLE MYSQL\_QUERIES\_TABLE TO MYSQL\_QUERIES;

**MySQL** 

RENAME TABLE MYSQL\_BYTES\_TABLE TO MYSQL\_BYTES; RENAME TABLE MYSQL\_CRUD\_TABLE TO MYSQL\_CRUD; RENAME TABLE MYSQL\_QUERIES\_TABLE TO MYSQL\_QUERIES;

SQL Server

(replace "database\_name" with the name of your database)

```
use database_name
```

```
go 
exec sp_rename '[MYSQL_BYTES_TABLE]', '[MYSQL_BYTES]' 
exec sp_rename '[MYSQL_CRUD_TABLE]', '[MYSQL_CRUD]' 
exec sp_rename '[MYSQL_QUERIES_TABLE]', '[MYSQL_QUERIES]' 
go
```
**Sybase** 

sp\_rename 'MYSQL\_BYTES\_TABLE', 'MYSQL\_BYTES'; sp\_rename 'MYSQL\_CRUD\_TABLE', 'MYSQL\_CRUD'; sp\_rename 'MYSQL\_QUERIES\_TABLE', 'MYSQL\_QUERIES';

# <span id="page-28-2"></span><span id="page-28-0"></span>**CHAPTER 2** Configure RTViewCentral

This section describes how to configure optional features on RTViewCentral.

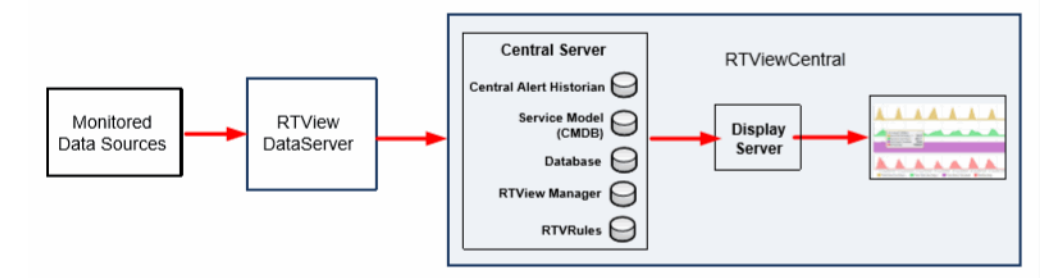

These instructions assume that you have:

- **Downloaded and installed RTViewCentral. If not, see "Download, Install and Start** [RTViewCentral"](#page-9-2).
- **Configured one or more RTView DataServers. If not, see** "Download, Install and Setup [RTView DataServer".](#page-11-3)
- Verified your RTView DataServer setup. If not, see ["Verify Your RTView DataServer](#page-11-2)  [Setup"](#page-11-2).

Optionally, Configure Application Server: If you want to use the included Apache Tomcat installation, instructions are provided to include it in the startup scripts. If you want to host the servlets on your application server instead of included Apache Tomcat installation, instructions are provided to install the necessary servlets to your Application Server. Note that running the RTView Configuration Application on your Application Server requires extra configuration.

# <span id="page-28-1"></span>**Get Started**

To configure RTViewCentral you ["Open the Monitor"](#page-29-0) and ["Open the RTView Configuration](#page-30-0)  [Application".](#page-30-0) Then you can optionally:

Now you can configure any of the following:

- ["Configure RTViewCentral Databases":](#page-31-0) Replace the default HSQLDB database with a production database. This is recommended.
- ["Configure Service Model":](#page-34-0) Setup the RTView Enterprise Monitor Service Model so that all performance data collected by your RTView DataServer(s) are incuded in all relevant displays. This is optional.
- ["Configure User and Role Management":](#page-43-0) Setup user access control for RTView Enterprise Monitor. This is optional.
- ["Configure RTViewCentral High Availability":](#page-46-0) Setup HA to prevent the loss of data and alerts in the event of a failure. This is optional.
- ["Configure Alerts"](#page-50-3): ["Enable Alerts and Set Thresholds",](#page-50-4) ["Configure Alert Notification"](#page-50-5), ["Configure Dual Write for Distributed Alert Server"](#page-57-1), ["Configure Alert Groups"](#page-58-1) and ["Configure Alert Filters"](#page-60-1). These are optional.
- ["Modify User Interface"](#page-64-3): Modify the RTView Enterprise Monitor user interface. This is optional.

### <span id="page-29-0"></span>**Open the Monitor**

- Set the JAVA\_HOME environment variable to the location of your Java installation.
- Execute the **start\_servers** script, located in the **RTViewCentral/bin** directory, to start RTView Enterprise Monitor.

**Tip:** If you encounter error messages, execute the **validate\_install.bat/sh** script. For details, see "RTView EM Scripts".

Point a browser to **http://localhost:10070/rtview-central-classic** and login:

#### User: **admin** Password: **admin**

The RTView Enterprise Monitor opens to the **SERVICE TREE** tab **All Areas by Owner**  display, by default.

**Note:** The first time you open the Monitor displays are visible but not yet populated with monitoring data. After you download and configure one or more RTView DataServers, configure data collection *and also* integrate with RTView Enterprise Monitor, the displays populate with your monitoring data.

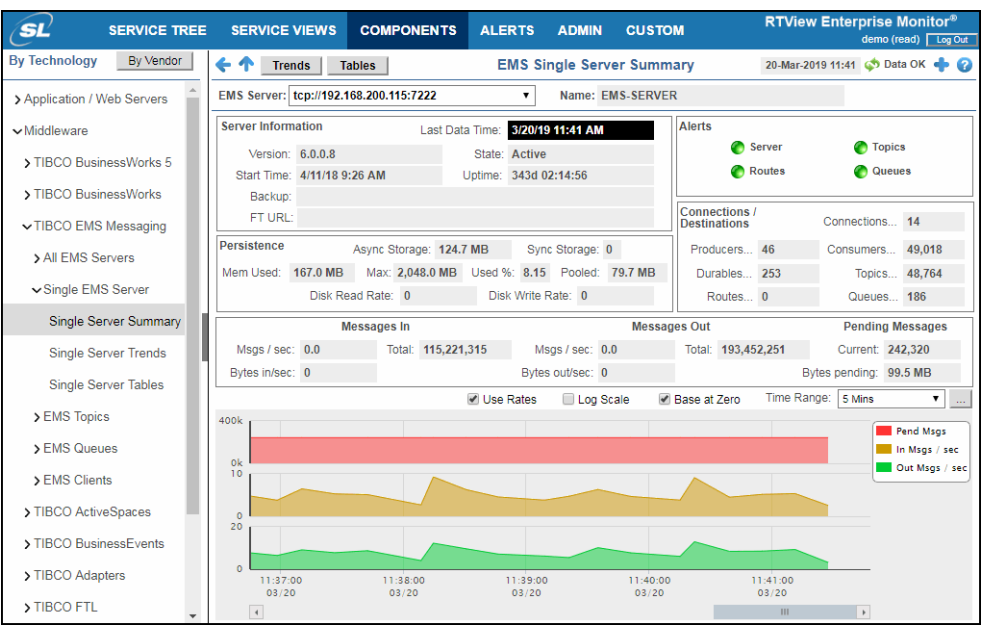

**Note:** Alternatively, you can open the Beta version of the new HTML interface for RTView Enterprise at: **http://localhost:11070/rtview-central** (login as rtvadmin/rtvadmin or rtvuser/rtvuser).

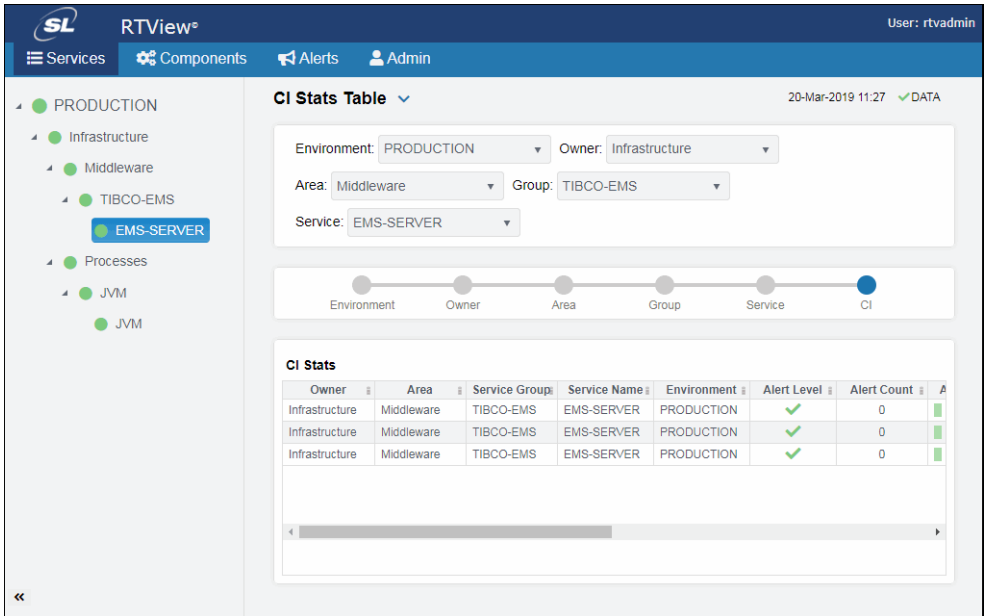

**Note**: Not all features described here are available in the BETA version of the user interface.

Proceed to ["Open the RTView Configuration Application," next.](#page-30-0)

### <span id="page-30-0"></span>**Open the RTView Configuration Application**

**To open the RTViewCentral project in the RTView Configuration Application:**

In the RTView Enterprise Monitor, click the cogwheel  $\ddot{\bullet}$  (title bar, right corner) to open the RTView Configuration Application (login as rtvadmin/rtvadmin).

Note: The cogwheel **is** is only visible if you are logged in as an administrator. Also, you might need to disable your browser popup blocker. If you are not logged in as an administrator or cannot disable your popup blocker, browse to the following URL:

#### **http://localhost:10070/rtview-central-rtvadmin**

The RTView Configuration Application **HOME** page opens.

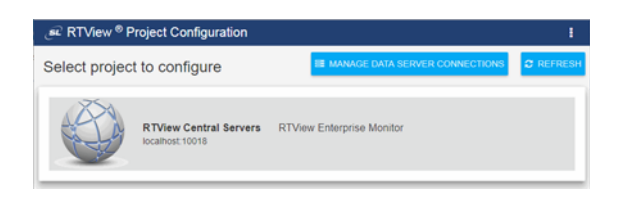

**Note:** The **HOME** page is where you select the project you wish to configure. To return here from subsequent pages, click  $\bullet$  howe (in the title bar, shown in the following figure).

 Select **RTView Central Server** to open the RTViewCentral project. By default, the **Server Configuration/General>ABOUT** tab opens (shown below).

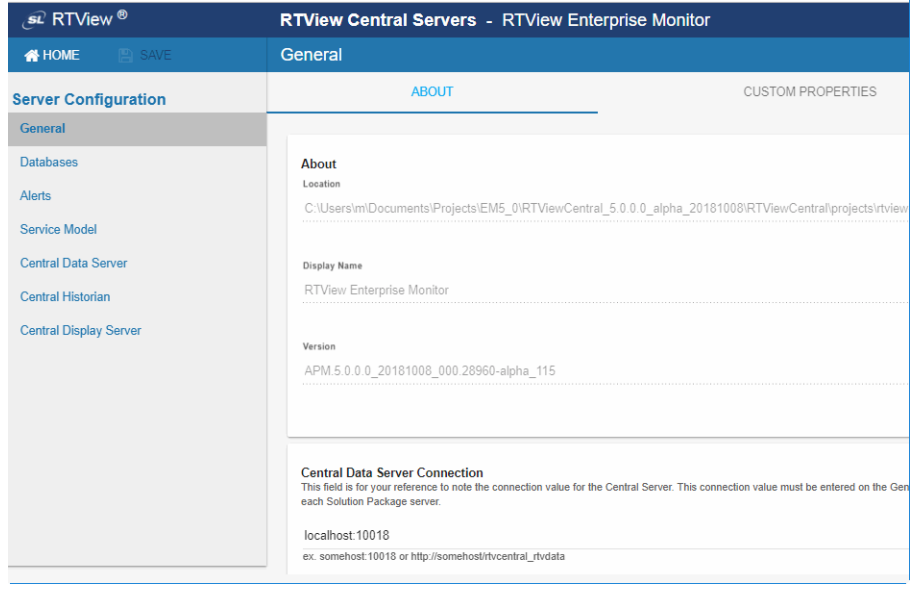

Now you can optionally configure any of the following features on RTViewCentral: ["Configure](#page-31-0)  [RTViewCentral Databases",](#page-31-0) ["Configure Service Model"](#page-34-0),["Configure User and Role](#page-43-0)  [Management",](#page-43-0) ["Configure RTViewCentral High Availability"](#page-46-0) and ["Configure Alerts"](#page-50-3).

# <span id="page-31-0"></span>**Configure RTViewCentral Databases**

This section describes how to configure the use of a production database for the Alert Threshold Database Connection, the Historian Database Connection, the CMDB Database Connection, the Diagram Generator Connection and the Metric Explorer Connection.

RTViewCentral requires the following databases: ALERTDEFS, RTVCMDB and RTVHISTORY, each of which contain several tables. RTView Enterprise Monitor is delivered with a default memory resident HSQLDB database, which is suitable for evaluation purposes. However in production deployments, it is recommended that a supported database engine be used that is accessible via JDBC. This section describes how to setup an alternate database and, if needed, how to manually create the database tables (which requires table-creation permission in your database engine).

#### **To configure RTViewCentral databases:**

**1.** Select and install a database of your choice. Supported databases are Oracle, Sybase, DB2, Microsoft SQL Server and MySQL.

**Note:** Users of the Docker platform have access to an image of MySQL 5.7 configured for use with RTView, on Docker hub at **slcorp/mysql-rtview**. For more information refer to **rtvapm/containers/docker/mysql-rtview/README.txt**.

- **2.** Gather the following information for each database you wish to connect:
- **URL:** Full URL to use when connecting to this database using the specified JDBC driver.
- **Driver**: Fully qualified name of the driver class to use when connection to this database via JDBC.
- **Classpath**: The classpath to the jar containing the driver class.
- **Username**: (optional) User name to enter into this database when making a connection.
- **Password**: (optional) Password to enter into this database when making a connection.
- **Run Queries Concurrently**: If set to true, each query on the connection is run on its own execution thread.
- **Enabled**: (CMDB, Diagram Generator and Metric Explorer Databases only). Set each to false to disable the connection if you will not be using the feature.

**Note:** The **Run Queries Concurrently** option should be used with caution since it may cause SQL errors when used with some database configurations and may degrade performance due to additional database server overhead. See your database documentation to see whether it supports concurrent queries on multiple threads.

**3.** ["Open the RTView Configuration Application"](#page-30-0) and go to **Server Configuration/ Databases**:

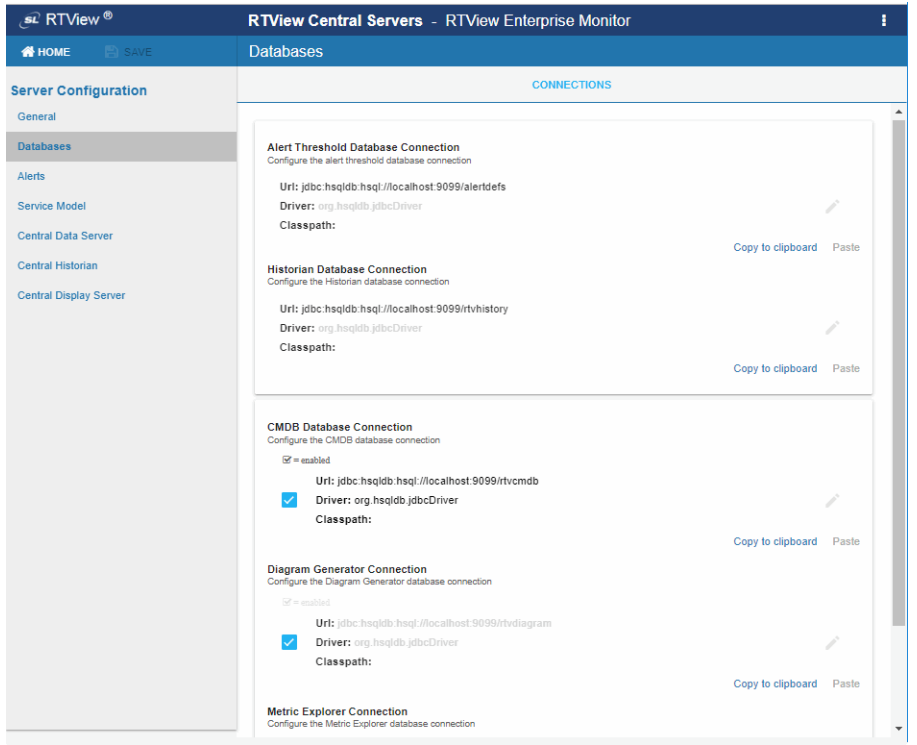

**4.** Enter your gathered information for each database you wish to connect:

**Tip**: Click **Copy to clipboard** to copy/paste a database connection details into another database connection.

- To configure the Historian Database, select **Historian Database Connection**, fill in the connection fields and  $\frac{1}{\sqrt{2}}$  to close the dialog.
- To configure the Alert Threshold Database, select **Alert Threshold Database Connection**, fill in the connection fields and save to close the dialog.
- To configure the CMDB Database, select **CMDB Database Connection**, fill in the connection fields and  $\frac{1}{\sqrt{2}}$  to close the dialog.
- **If you wish to use the Diagram Generator, select Diagram Generator Connection,** fill in the connection fields and  $\frac{1}{\sqrt{2}}$  to close the dialog.
- **If you wish to use the Metric Explorer, select Metric Explorer Database Connection,** fill in the connection fields and  $\frac{1}{\sqrt{2}}$  to close the dialog.
- **5.** Click  $\mathbb{B}^{\text{SAVE}}$  (in title bar) to save your changes, then click  $\mathcal{C}^{\text{RESTART SERVERS}}$  to apply them.

**Note: c** RESTART SERVERS appears in the title bar when a project has changes not yet applied.

**6.** Manually create the tables needed for each database connection. To create tables for your database, use the **.sql** template files provided for each supported database platform, located in the **RTVAPM\_HOME/common/dbconfig** directory:

ALERTDEFS

#### **create\_common\_alertdefs\_tables\_<db>.sql**

**RTVCMDB** 

**create\_rtvcmdb\_tables\_<db>.sql** 

**RTVHISTORY** 

Templates for the central RTVHISTORY tables are located in **RTVAPM\_HOME/common/ dbconfig**:

#### **create\_rtvhistory\_tables\_<db>.sql**

Templates for solution package-specific RTVHISTORY tables are located in the **dbconfig** subdirectory of each solution package under **RTVAPM\_HOME**. For example, the .sql templates file for the Solution Package for TIBCO Enterprise Message Service™ are located in **/rtvapm/emsmon/dbconfig** (**%RTVAPM\_HOME%\emsmon\dbconfig** on Windows (or **\$RTVAPM\_HOME/ emsmon /dbconfig** on Linux). Use the schemas for the solution packages that you plan to use.

The following is the file naming format for the **dbconfig** directory:

#### **create\_<package>\_history\_tables\_<db>.sql**

where **<package>** ={emsmon, bwmon, ocmon, wlm, etc.} and **<db>**={db2, hsqldb, mysql, oracle, sqlserver, sybase}

#### **RTVMX**

Templates for RTVMX tables are located in the **RTVAPM\_HOME/mx/dbconfig** directory:

#### **create\_rtvmx\_tables\_<db>.sql**

where <db> = {db2, mysql, oracle, sqlserver, sybase}

**Note:** For details about improving database performance and Historian response time, see the **- charlimit** property and the **-index\_history\_tables** property.

You have finished configuring RTViewCentral databases.

**Note:** RTView DataServers that are configured to integrate with EM will access the Alert Threshold Database via the Central Server. However, each RTView DataServer is configured with a separate Historian database by default. If you want to use the central Historian database for your RTView DataServer, copy the connection information entered here to the Historian database field in your RTView DataServer Configuration Application.

# <span id="page-34-0"></span>**Configure Service Model**

This section describes the Service Model and how to configure it. Configuration of the Service Data Model is optional.

**Note:** Before you configure the Service Model you must configure all the RTView DataServers you wish to include in your RTView Enterprise Monitor deployment.

After you configure the Service Model you can revise your settings in the RTView Enterprise Monitor **Administration - CMDB Admin** display.

To configure the CMDB you associate each CI in your system with a Service, Group, Area and Owner. These associations form the map that enables aggregation of data in RTView Enterprise Monitor Service displays. There are several ways to create the CMDB:

- Manually, using the RTView Configuration Application and the **Administration CMDB Admin** display. See ["Configuration Steps"](#page-37-0).
- **IMPORTED 10 IMPORT And EXISTING STATE IMPORT AT A SPEADER FILM IN A SPEADER IN A SPEADER IN A SPEADER SPEADER I**
- If the data is available to the Configuration Server, you can read it dynamically by populating the structure from the raw data.
- Any combination of the above.

This section contains:

- ["Introduction to the CMDB":](#page-35-0) Describes the CMDB structure, and provides examples of how an organization's established structure can be applied to the CMDB.
- ["Configuration Steps"](#page-37-0): Step-by-step CMDB configuration instructions.

## <span id="page-35-0"></span>**Introduction to the CMDB**

This section describes the RTView Enterprise Monitor Service Model (also referred to as the CMDB), and its configuration. Before the CMDB is configured, your solution package data is only visible in displays that are specifically for that solution package (such as the displays in the **Components** tab).

After you configure the CMDB, you gain a "single-pane-of-glass" view. That is, your solution package data is visible and incorporated into the displays and performance metrics of all relevant displays (such as displays under the **SERVICES** tab).

The CMDB is a database containing the master hierarchical map of associations between all *Configuration Items* (CIs), Services, Groups, Areas and Owners in your system. A CI is an item in your system that is being monitored by RTView Enterprise Monitor. The item could be an application, a cache, a server, a router, a NIC card, a server partition, a connection and so forth.

The CMDB contains four hierarchical levels that should suit the monitoring needs of most organizations. The four levels are, from the highest level (Owner) to the lowest level (Service):

- Owner
- Area
- Group
- **Service**

The names of the CMDB levels cannot be modified.

When you configure your CMDB you associate each CI in your system with a Service, each Service with a Group, each Group with an Area and each Area with an Owner. These associations form the map that enables aggregation of data in RTViewCentral displays. There is no limit on the number of associations a level can have. A Service can be associated with multiple Groups and Environments.

When you make any changes to Owners, Areas, Groups or Services the associated levels are automatically updated. For example, when you move a Group from one Area to another, all Services associated with that Group move with it, and the RTViewCentral displays are updated.
By default, the CMDB contains a single Owner named **Infrastructure** which organizes the CI's by Solution Package. Infrastructure cannot be modified, but it can be disabled in the ["Service](#page-83-0)  [Model Page"](#page-83-0) of the RTView Configuration Application.

#### **Defining the CMDB**

When you configure the Service Data Model you use the existing structure of your organization to do so. If your organization does not have an established structure, you need to define one relevant to your system. The manner in which you adapt your system hierarchy to the CMDB levels depends on the monitoring needs of your organization. You design the CMDB by identifying the four hierarchical levels in your organization that coincide with the four-level hierarchy in the CMDB. For example, you might:

- **1.** Determine the Owners: Note the person or persons responsible for alerts in your organization. You might have only one Owner.
- **2.** Determine the Areas for each Owner: The Areas are relevant to the Owner accountable for resources in the Areas. Areas might be based on departments in the organization (such as Development, Sales, HR, and so forth).
- **3.** Determine the Groups for each Area: Groups might be comprised of, for example, the types of resources used in the Areas (such as Servers, Middleware and Processes).
- **4.** Determine the Services for each Group: Services might be comprised of a variety of applications that are used by a given Group.

After you determine how to adapt your organization to the four levels of the CMDB, use the **Administration - CMDB Admin** display to map each CI to a Service, Group, Area and Owner. The name of the CI can indicate which Service you want to associate the CI with.

The CMDB automatically classifies the CIs in your system into CI Types. This classification is based on a preconfigured schema that is internal to RTView Enterprise Monitor. CI Types are determined by the role of a given CI, and the name of the CI Type describes the role. For example, a BusinessWorks application process is a BW-PROCESS CI Type, a BusinessWorks server is a BW-SERVER CI Type and an Oracle database is an ORACLE CI Type.

After you configure a Service Data Model, the automatically generated Infrastructure Service Data Model looks for matching CI's in your Service Data Model in order to set the Environment. For each CI in the automatically generated Infrastructure Service Data Model, if a matching CI is found in your Service Data Model, the Environment from your Service Data Model is used for the Infrastructure CI. If the CI is found in your Service Data Model multiple times with multiple Environments, it is added multiple times to the Infrastructure CMDB--once for each Environment in your Service Data Model for that CI. If no matching CI is found in your Service Data Model, the Environment in the Infrastructure Service Data Model is set to PRODUCTION by default. You can override the default Environment by specifying a different environment in the ["Service Model Page"](#page-83-0)**/ Default Environment Filter** field.

#### <span id="page-37-1"></span>**Small Company Example**

Typically, small companies have a single Owner. The following figure illustrates a portion of a CMDB structure in which a single Owner is accountable for three Areas (Development, Sales and HR). The Development Area has three Groups associated with it (Servers, Middleware and Processes). The items in green indicate the parts of the branch (jPeters / Development / Middleware) we use as an example in ["Configuration Steps".](#page-37-0)

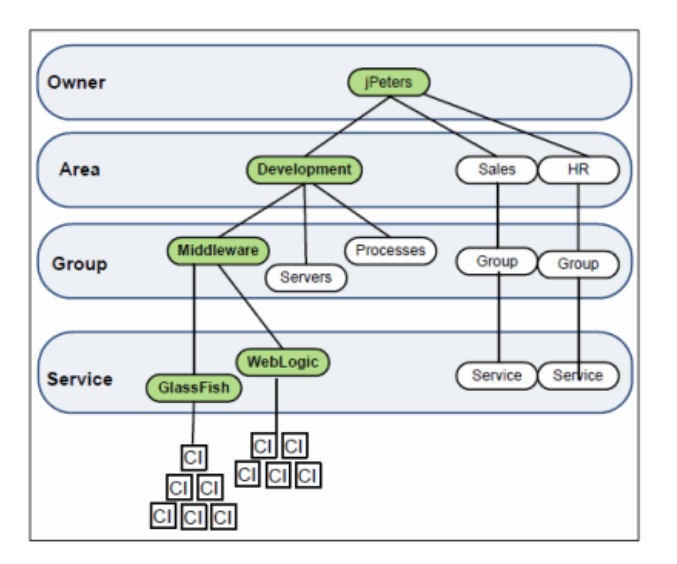

To prepare for configuration we list our hierarchical associations as follows:

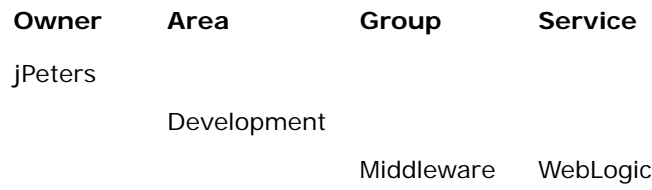

GlassFish

We use this list to associate each CI in our system with a Service, Group, Area and Owner. To see a large company example, see ["Large Company Example"](#page-42-0).

### <span id="page-37-0"></span>**Configuration Steps**

This section describes how to configure the Service Model using the RTView Configuration Application and the RTView Enterprise Monitor **CMDB Admin** display.

This section assumes you configured the CMDB database connection. If not, see ["Configure](#page-31-0)  [RTViewCentral Databases".](#page-31-0)

- **1.** ["Open the RTView Configuration Application"](#page-30-0), go to **Server Configuration/Service Model** and:
- **Toggle on Read Service Model from Database** to organize CIs in COMPONENTS displays.
- Toggle on **Organize Services by CIType** if you want to include CIs in **Infrastructure** Owner displays (recommended).

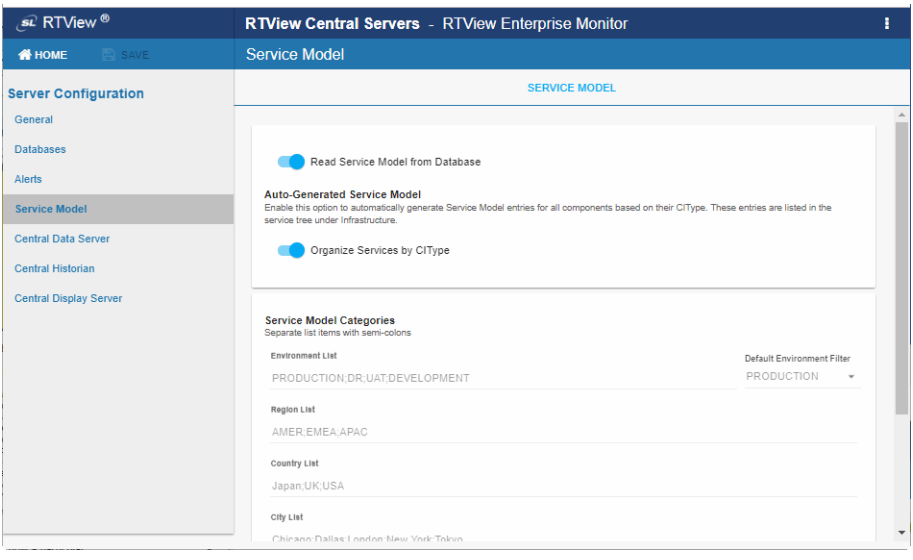

- **2.** Under **Service Model Categories**, enter category names in a semi-colon separated list format for each field. Optionally, change the **Default Environment Filter**.
- **3.** Click **B** SAVE to save your changes, then click *C* RESTART SERVERS to apply them.
- **4.** ["Open the Monitor"](#page-29-0) and go to the **CMDB Administration** / **CMDB Admin** display.
- **5.** Select a CI Type to configure from the **Selected CI Type** drop-down menu, located above the lower table. (The **Selected CI Type** drop-down menu is populated with installed and configured solution packages in your system.)

For example, to configure the **jPeters / Development / Middleware / WebLogic** branch as an example from the ["Small Company Example"](#page-37-1) we select **WLS**.

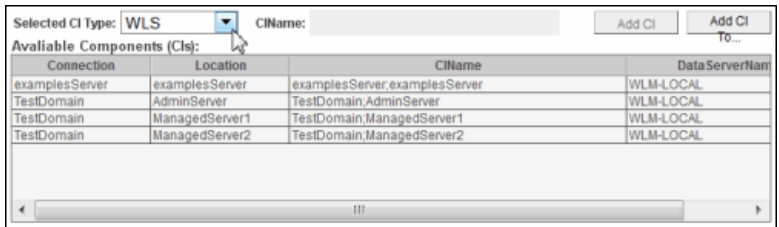

The **Available Components** table populates with CIs for WebLogic.

**6.** Select one or more CIs from the **Available Components** table and click **Add CI To....**

**Note:** To determine which CIs to associate with a Service, refer to the **CIName** column. The **CIName** column contains descriptive information entered by your administrator about the CI.

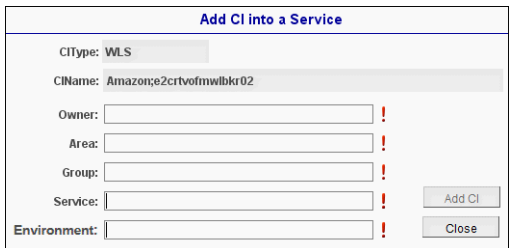

The **Add CI into a Service** dialog opens.

**7.** Associate your selected CIs with a Service by entering the Owner, Area, Group and Service. Refer to your defined CMDB structure to determine appropriate entries. For example, to configure the **jPeters / Development / Middleware / WebLogic** branch from our ["Small Company Example"](#page-37-1), we enter:

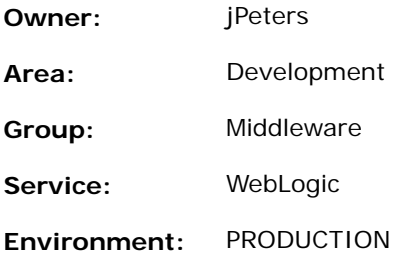

**8.** Click **Add CI** and **OK**.

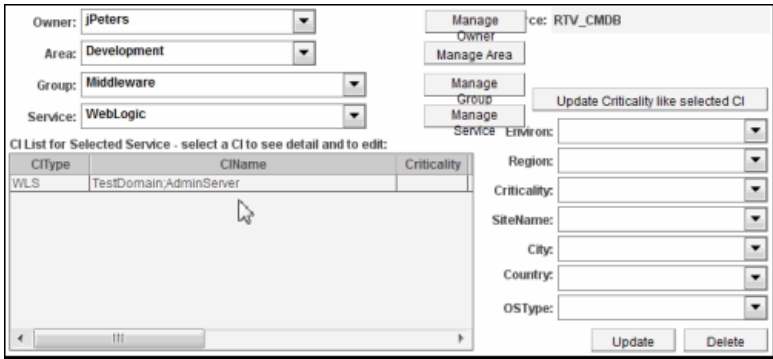

The CIs appear in the **CI List for Selected Service** table and are now associated with the new Service. The four levels are saved in the CMDB and populate the **Owner**, **Area**, **Group** and **Service** drop-down menus in the **Administration - CMDB Admin** display, as well as other displays.

**9.** Specify the rank of importance for a CI using the **Criticality** drop-down menu, where **A** is the highest importance and **E** is the lowest. Criticality is used to calculate the value for Alert Impact. For our ["Small Company Example",](#page-37-1) we set the WebLogic Criticality to **E**.

**10.**Optionally, enter the following for a CI using the remaining drop-down menus:

- **Region**: Optionally, enter a geographic region in which the CI resides.
- **SiteName**: Optionally, enter a site name in which the CI resides.

**City**: Optionally, enter a city in which the CI resides.

- **Country**: Optionally, enter country in which the CI resides.
- **OSType**: Optionally, enter the operating system on the CI.

Click **Update** to save the entries.

**11.**Associate more CIs to this Service by selecting them and clicking **Add CI**. The CIs appear in the **CI List for Selected Service** table and the CIs are now associated with the Service. Use the **Selected CI Type** drop-down menu to associate a different CI Type.

**Note:** To modify settings (Criticality, Environ, etc.) for a CI, select the CI, change the settings and click **Update**. To remove a CI from a Service, select the CI and click **Delete**.

**12.**Add a new Service by selecting a CI and clicking **Add CI To....** Use the **Selected CI Type** drop-down menu to locate the relevant list of CIs. For example, for our ["Small Company](#page-37-1)  [Example"](#page-37-1) to add the GlassFish Service and associate GFS CIs, we select **GFS** from the **Selected CI Type** drop-down menu, select a CI from the **Available Components** table and click **Add CI To...**.

The **Add CI into a Service** dialog opens.

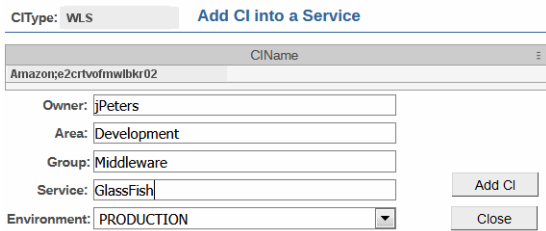

**13.**Make the appropriate entries and click **Add CI** and **OK**. For example, for our ["Small](#page-37-1)  [Company Example"](#page-37-1) we make the following entries for the **jPeters / Development / Middleware / GlassFish** branch.

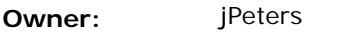

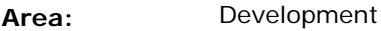

**Group:** Middleware

**Service:** GlassFish

**Environment:** PRODUCTION

The CI appears in the **CI List for Selected Service** table and the GlassFish Service is in the CMDB.

- **14.**Specify the rank of importance for the CI using the **Criticality** drop-down menu, where **A** is the highest importance and **E** is the lowest. For our ["Small Company Example"](#page-37-1), we set the GlassFish Criticality to **A**.
- **15.**Optionally, enter the following for the CI using the remaining drop-down menus:
- **Region:** Optionally, enter a geographic region in which the CI resides.
- **SiteName:** Optionally, enter a site name in which the CI resides.
- **City:** Optionally, enter a city in which the CI resides.
- **Country:** Optionally, enter country in which the CI resides.
- **OSType:** Optionally, enter the operating system on the CI.

Click **Update** to save the entries.

- **16.**Add more CIs to this Service by selecting a CI and clicking **Add CI**. The CIs appear in the **CI List for Selected Service** table and the CI is now associated with the Service. Modify settings (Criticality, etc.) for a CI as needed and click **Update**.
- **17.**Click **Close** to close the **Add CI into a Service** dialog.
- **18.**Open a display, such as the **Group / Service Heatmap**, to view your entries integrated into the RTView Enterprise Monitor display.

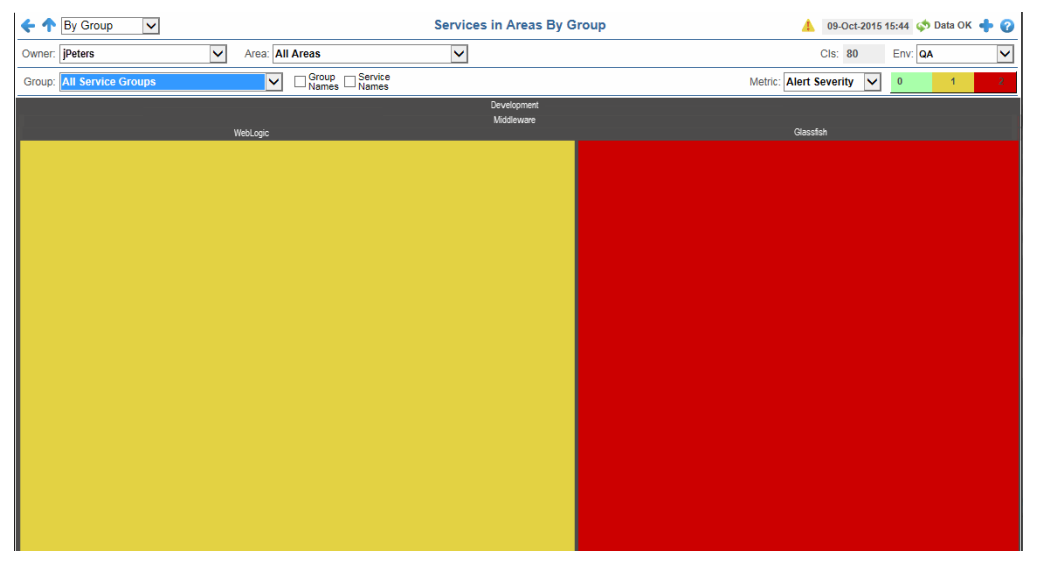

Continuing with our ["Small Company Example"](#page-37-1), we see the **jPeters** branch we configured in the display which has two Services in the Middleware Group:

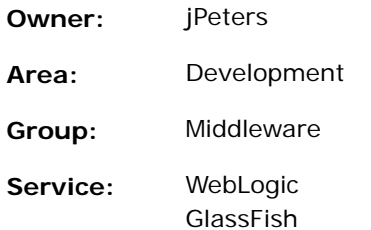

**Note:** There are two rectangles in the heatmap, one for each Service. Part of the heatmap is red, indicating the **WlsThreadsTotalHigh** alert state, which is the alert we adjusted thresholds for and enabled in the previous instructions. Recall that we set the **Criticality** level for a CI associated with the GlassFish Service to **A** (the highest rank of importance). For this reason the rectangle representing the GlassFish Service is red. The WebLogic rectangle is not red because we set the **Criticality** to **E** (the lowest rank of importance).

**19.**Repeat previous steps as needed until all CIs are associated with a Service.

This completes your Service Data Model configuration. Solution package data is visible in all relevant displays. You now have a "single-pane-of-glass" view in which data for all solution packages are visible in all RTView Enterprise Monitor displays. For additional details about using the CMDB display, see the *RTView Enterprise Monitor User's Guide*.

#### <span id="page-42-0"></span>**Large Company Example**

Typically, large companies have several owners that are in charge of several Areas. This example illustrates a single branch of the CMDB--the branch belonging to the IT manager: jSmith. For that branch of the CMDB, the company defines the following structure:

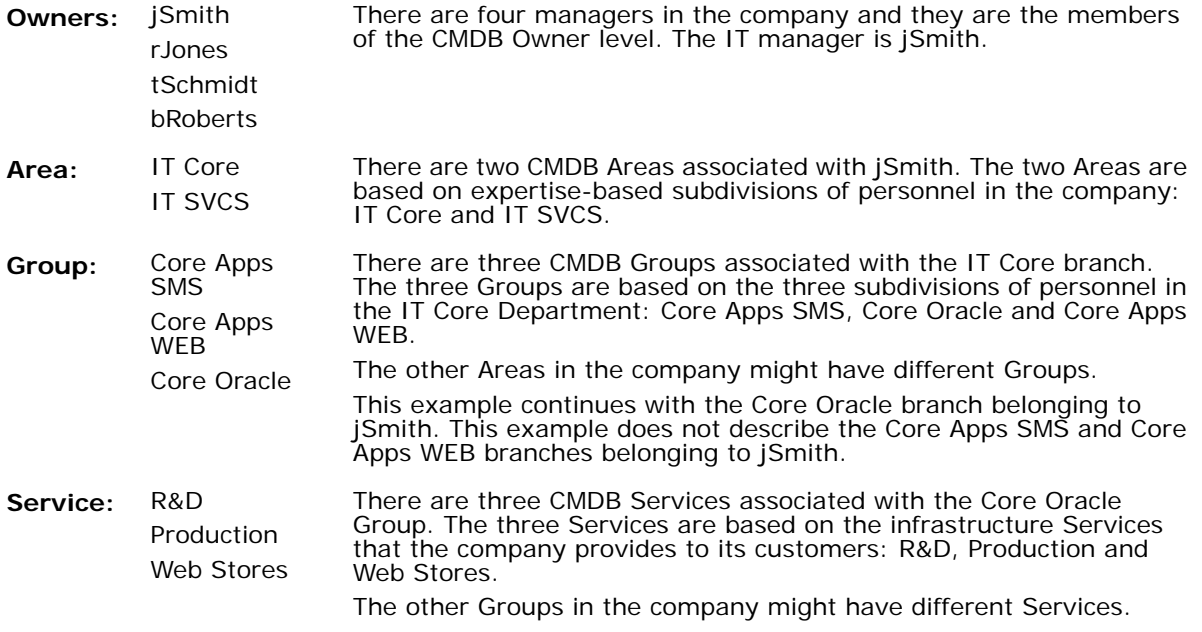

**Note:** This example does not illustrate CIs associated with Services.

Proceed to ["Configure User and Role Management"](#page-43-0).

## <span id="page-43-0"></span>**Configure User and Role Management**

This section describes how to configure RTView Enterprise Monitor user and role Management. Use Role Management to permit and deny access to displays as well as some functionality in certain displays based on the logged in user or role. The alert, CMDB administration and other administration views check the role of the logged in user to prevent users that are not the admin or super role from saving settings. The RTView Alert Table checks the role of the logged in user to hide buttons based on the role of the logged in user. You can also set substitutions on your users and roles to filter what portion of the CMDB is visible in the **Service Tree**, **Service Views** and **Alerts** tabs as well as the **CMDB Administration** view.

The following figure illustrates the RTView Enterprise Monitor components that are the subject of this section.

To configure Role Management you define your users and user roles by editing the **users.xml** and **roles.xml** files, located in the **RTViewCentral/projects/rtview-server** directory. In the **users.xml** file you specify each user name, the associated encrypted password, role and optional substitutions to filter what portion of the CMDB is visible for that user. In the **roles.xml** file you specify, per role, the included and excluded displays, and optional substitutions to define what portion of the CMDB is visible for that role. There is no limit to the number of roles and users you can add to the files. By default, all substitutions are set to **\*** (asterisk), which specifies no role restrictions under the **RTViewCentral/projects/rtviewserver** directory.

For details on **users.xml** and **roles.xml** syntax, see Role Based Security/Configuration in the *RTView Core® User's Guide* at http://www.sl.com/support/documentation/. If you want to integrate RTView Enterprise Monitor with LDAP or other user and security management systems, see Custom Security Managers in the *RTView Core® User's Guide*.

#### **Substitutions for User and Role Management**

The following substitutions can be set per user or per role and will limit the CMDB entries shown in the Service Tree, Service Views and Alerts tabs. For example, if your application has three Owners: Owner 1, Owner 2, and Owner 3, and you specify **\$rtvOwnerMask=Owner 1** for a role, users that login with that role will only see the services under Owner 1 in the **SERVICE TREE**, **SERVICE VIEWS** and **ALERTS** tabs, and only see alerts related to services under Owner 1 in the **ALERTS** tab. If a substitution is set for both the user and role, the role value will take precident. To specify multiple values, separate them with commas. To specify all values, use **\*** or just do not include the substitution in your user and role settings.

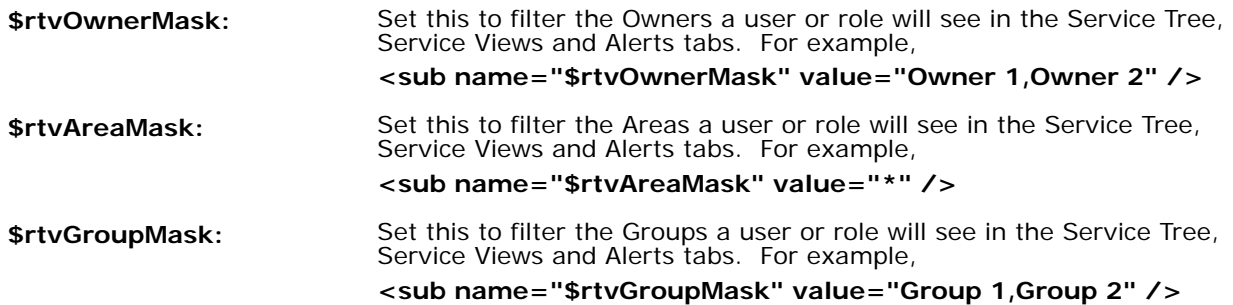

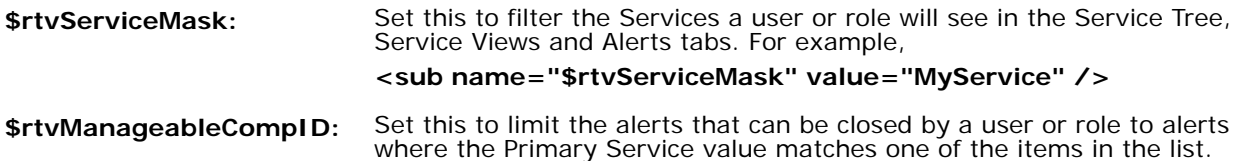

Also by default, there are five defined and implemented roles: **read**, **event**, **full**, **admin** and **super**. Only the **admin** and **super** roles have access to all features in all displays. The following table summarizes the functionality that is accessible per role:

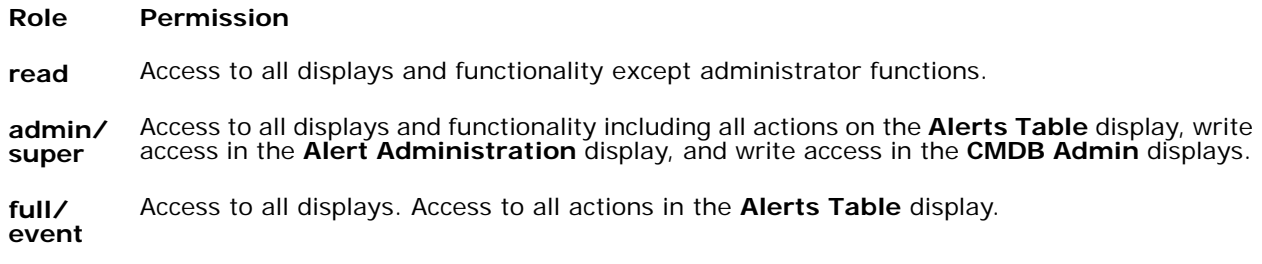

### **Configuration Steps**

This section assumes you completed the ["Configure Service Model"](#page-34-0) instructions, and that you also have configured RTViewCentral database for your production environment (if not, see ["Configure RTViewCentral Databases".](#page-31-0)

#### **To configure role management:**

**1.** Open the **roles.xml** file, located in your **RTViewCentral/projects/rtview-server**  directory, in a text editor. By default, the **read**, **admin** and **super** roles are defined as follows:

```
<?xml version="1.0"?>
<roles xmlns="www.sl.com" >
      <role>
             <name>read</name>
             <displays>
                    <include>ALL</include>
             </displays>
      </role>
      <role>
             <name>admin</name>
             <displays>
                    <include>ALL</include>
             </displays>
      </role>
      <role>
             <name>super</name>
             <displays>
                    <include>ALL</include>
             </displays>
      </role>
</roles>
```
**2.** Create new roles. For each role, optionally specify the included and excluded displays, as well as the values for the substitutions that define the visible part of the CMDB and actionable alerts (as described above). For example, the following illustrates a role named **ITmanager** that has no administrator permissions and *does* have access to all owners within the two IT areas of the company:

```
<role>
      <name>ITmanager</name>
      <displays>
             <include>ALL</include>
      </displays>
      <sub name="$rtvrole" value="read" />
      <sub name="$rtvOwnerMask" value="*" />
      <sub name="$rtvAreaMask" value="IT Servers,IT Central" />
```

```
</role>
```
- **3. Save** the file.
- **4.** Open the **users.xml** file, located in the your **RTViewCentral/projects/rtview-server** directory, in a text editor. By default, there are three users defined, **super**, **admin** and **demo**:

```
<?xml version="1.0"?>
<users xmlns="www.sl.com" >
      <user>
              <name>super</name>
              <password>0133401351013460133501348</password>
             <role>super</role>
       </user>
       \langleuser>
              <name>admin</name>
              <password>0133101334013430133901344</password>
              <role>admin</role>
       </user>
       <user>
             <name>demo</name>
             <password>01334013350134301345</password>
             <role>read</role>
       </user>
</users>
```
**5.** Add the new role you just created to this file and optionally add values for the substitutions that define the visible part of the CMDB and actionable alerts (as described above). For example:

```
<?xml version="1.0"?>
<users xmlns="www.sl.com" >
       \langleuser>
              <name>super</name>
              <password>0133401351013460133501348</password>
              <role>super</role>
       \langleluser>
       <user>
              <name>admin</name>
              <password>0133101334013430133901344</password>
              <role>admin</role>
       \langleluser>
       <user>
              <name>demo</name>
              <password>01334013350134301345</password>
              <role>read</role>
       </user>
```

```
<user>
             <name>Johnson</name>
             <password>0133801335013420134201345</password>
             <role>ITmanager</role>
      </user>
</users>
```
- **6.** Add as many users to the **users.xml** file as needed.
- **7. Save** the file.
- **8.** Restart the Display Server if you have installations that are working locally.

You have finished configuring RTView Enterprise Monitor Role Management.

# **Configure RTViewCentral High Availability**

This section describes High Availability (HA) for RTViewCentral, the setup options available and how to configure them. HA prevents the loss of data and alerts in the event of a failover.

To setup HA for RTViewCentral you configure a pair of RTViewCentral installations on two different host machines, one as the primary host and the other as the backup host. The HA configuration includes the CentralServer, Display Server and Historian. If one of these processes on the primary host stops, the corresponding process on the backup host takes over. When the primary comes back on line it takes over again and the backup process returns to standby mode. Client connections move between the two servers accordingly.

This section contains:

- ["Requirements"](#page-46-0)
- ["CentralServer HA"](#page-47-0)
- ["Display Server HA"](#page-47-3)
- **Historian HA"**
- ["Configuration Steps"](#page-47-2)

### <span id="page-46-0"></span>**Requirements**

- **Two host machines, a Primary Host and a Backup Host.**
- RTViewCentral is installed and running on the primary host.
- **Both hosts must be configured such that the RTView processes on each host can connect** to each other via socket.
- Tomcat or other application server.
- **Both hosts must be able to access the same Historian, Alert Threshold, CMDB, Diagram** Generator and Metric Expolorer databases.
- Both hosts must be able to access the same RTViewDataServers which must also be able to access both the Primary and Backup host for RTViewCentral.

### <span id="page-47-0"></span>**CentralServer HA**

In CentralServer HA deployments, the primary and backup CentralServer connect to each other via socket. If the primary CentralServer stops, the backup takes over, if the primary then comes back up, the primary takes back over and the backup goes back to standby. Only the active CentralServer handles data requests.

Data clients for the HA CentralServer have the following options for connecting:

- via HA configured rtvdata servlet running on an application server other than the internal Jetty server. This option requires extra configuration of the rtvdata war files. High availability access to the servlets must be configured in the application server.
- rtvquery data clients for CentralServer HA must connect via servlet running on an application server other than the internal Jetty server. This option requires extra configuration of the rtvquery war files. High availability access to the servlets must be configured in the application server.
- via socket using a fault tolerant URL (//PRIMARYHOST:3278,//BACKUPHOST:3278).

# <span id="page-47-3"></span>**Display Server HA**

In Display Server HA deployments, the primary and backup Display Server do not connect to each other. The rtvdisplay servlet is configured to connect to the primary Display Server first and if that connection fails, the servlet tries to connect to the backup Display Server. Likewise, when the backup Display Server connection fails, the servlet tries to connect to the primary Display Server.

If the **DisplayServerConnectionFailback** property is set to **true**, the rtvdisplay servlet reconnects to the primary server when it comes back on line. If set to **false**, it does not reconnect to the primary server unless the backup server becomes unavailable.

The Display Server is a client of the CentralServer and connects to it via fault tolerant URL (socket). This means that the data servers and historians can fail over separately or together.

### <span id="page-47-1"></span>**Historian HA**

In Historian HA deployments, the primary and backup Historian connect to each other via socket. If the primary Historian stops, the backup takes over. If the primary then comes back on line, the primary takes over and the backup goes back into standby mode. Only the active Historian writes to the database.

The Historian is a client of the CentralServer and connects to it via fault tolerant URL (socket). This means that the CentralServer and Historians can fail over separately or together.

### <span id="page-47-2"></span>**Configuration Steps**

To configure HA for RTViewCentral you setup the Primary and Backup Hosts, verify your setup, test the failover process to the Backup Host and verify the Primary Host is restored to the primary server for the pair.

#### **To Configure RTViewCentral HA:**

- **1.** Install and configure RTViewCentral on the primary host, including:
	- configure all server options
- configure databases
- enable and configure alert persistence

**Note:** Jetty does not have to be disabled, but data clients will not be able to make high availability connections to these servers using the Jetty URL - they can still use the Jetty URL to configure their application.

- **2.** Copy the configured RTViewCentral installation from the primary host to the backup host.
- **3.** Configure the Display Server **rtview-central-classic.war** file for HA (a socket connection for the display server is not an option) by doing the following, then install it to your application server:
	- Execute **update\_wars** to generate the war file
	- **jar -xf rtview-central-classic.war WEB-INF/classes/gmsjsp/ rtvdisplay.properties**
	- Edit the **WEB-INF/classes/gmsjsp/rtvdisplay.properties** file to uncomment and fill in the **DisplayServerBackup** line:

**DisplayServerBackup=BackupHost:3278**

where **BackupHost** is the name or IP address of the BACKUPHOST and the port number is the same port as in the **DisplayServerPort** property

- **jar -uf rtview-central-classic.war WEB-INF/classes/gmsjsp/ rtvdisplay.properties**
- **4.** Configure the CentralServer rtvquery servlet for HA access by doing the following, then install it to your application server:
	- Execute **update\_wars** to generate the war file
	- **jar -xf rtview-central-rtvquery.war WEB-INF/classes/com/sl/rtvquery/ rtvquery.properties**
	- Edit the **WEB-INF/classes/com/sl/rtvquery/rtvquery.properties** file to uncomment and fill in the DataServerBackup line:

```
DataServerBackup=BackupHost:3278
```
where **BackupHost** is the name or IP address of the BACKUPHOST and the port number is the same port as in the **DataServerPort** property.

- **jar -uf rtview-central-rtvquery.war WEB-INF/classes/com/sl/rtvquery/ rtvquery.properties**
- **5.** This step is optional. It is only needed if you want clients to connect to the CentralServer via servlet instead of a fault tolerant socket. Configure the CentralServer rtvdata servlet for HA access by doing the following, then install it to your application server:
	- Execute **update\_wars** to generate the war file
	- **jar -xf rtview-central-rtvdata.war WEB-INF/classes/com/sl/gmsjcs/ servlet.properties**
	- Edit the **WEB-INF/classes/com/sl/gmsjcs/servlet.properties** file to uncomment and fill in the DataServerBackup line:

#### **DataServerBackup=BackupHost:3278**

where **BackupHost** is the name or IP address of the BACKUPHOST and the port number is the same port as in the **DataServerPort** property

- **jar -uf rtview-central-rtvquery.war WEB-INF/classes/com/sl/gmsjcs/ servlet.properties**
- **6.** On both the primary and backup hosts, define PRIMARYSERVER and BACKUPSERVER environment variables:

**PRIMARYHOST** - the IP address or hostname of the host running the primary servers (ex set PRIMARYHOST=MyHost)

**BACKUPHOST** - the IP address or hostname of the host running the backup servers (ex. set BACKUPHOST=OtherHost)

- **7.** On the primary host, open a Windows command line (or a terminal window for UNIX) and execute the following script, located in the **RTViewCentral/bin** directory, to start the servers: **start\_servers -haprimary** (or **start\_servers.sh -haprimary** for UNIX).
- **8.** On the backup host, open a Windows command line (or a terminal window for UNIX) and execute the following script, located in the **RTViewCentral/bin** directory, to start the servers: **start\_servers -habackup** (or **start\_servers.sh -haprimary** for UNIX).
- **9.** Verify failover and failback of RTViewCentral.
	- Open a browser to **http://host:port/rtview-central-classic**, login as admin/admin and verify that you see services, solution package data and alerts as expected.
	- On the primary host, stop the servers by executing the following script, located in the **RTViewCentral/bin** directory: **stop\_servers** (or **stop\_servers.sh** for UNIX).

It might take a few seconds to fail over.

- **Return to the browser and verify the monitor is still available and you still see services,** solution package data and alerts as expected.
- On the primary host, restart the servers by executing the following script, located in the **RTViewCentral/bin** directory: **start\_servers -haprimary** (or **start\_servers.sh -haprimary** for UNIX).

**Note:** The RTView Configuration Application is disabled for servers that are running in HA mode. To configure HA servers, you need to run them in stand-alone (not HA) mode. After you save your configuration changes, start them back up in HA mode. The configuration of the primary and backup servers must be kept in sync.

**10.**If you encounter issues, look at the following in the log files.

This error indicates that you didn't set the PRIMARYHOST or BACKUPHOST environment variable:

ERROR: Disabling HA because the PRIMARYHOST and/or BACKUPHOST environment variable is not set.

You have finished configuring High Availability.

# **CHAPTER 3** Configure Alerts

This section describes how to enable and configure alert notification as well as other optional alert behavior and features. If you have not connected an alert database, see ["Configure](#page-31-1)  [RTViewCentral Databases".](#page-31-1)

This section includes:

- ["Enable Alerts and Set Thresholds":](#page-50-0) This section describes how to enable alerts.
- ["Configure Alert Notification"](#page-50-1): This section describes how to configure alerts to execute an automated action.
- ["Configure RTVRules"](#page-56-0): This section describes how to configure RTVRules.
- ["Configure Dual Write for Distributed Alert Server"](#page-57-0): This configuration mitigates the delays with Alerts Table updates which occur in distributed deployments.
- **•** ["Configure Alert Groups"](#page-58-0): Create groups of alerts that you can then use to filter the displays in the following views: **All Mangaement Areas**, **Multi Area Service Views**, **Single Area Service Views** and **Component Views**.
- ["Configure Alert Filters"](#page-60-0): Create custom filters and a **Custom Filter** drop-down menu for the **Alert Views - RTView Alerts Table** display.

These configurations are optional.

### <span id="page-50-0"></span>**Enable Alerts and Set Thresholds**

- **1.** ["Open the Monitor",](#page-29-1) go to the **Administration Alert Administration** display and locate alerts for your installed solution packages.
- **2.** Select the alerts you wish to enable for the solution packages, optionally modify the alert **Warning Level** and **Alarm Level**, then select **Enable**.
- **3.** Click **Save Settings** and **Yes**.

### <span id="page-50-1"></span>**Configure Alert Notification**

This section describes how to configure alert notification on RTViewCentral. There are two main steps to configure alert notification.

#### **To configure central alert notifications you:**

- ["Configure Notifications in the RTView Configuration Application"](#page-51-0) to specify when to execute the notification and the action to perform.
- ["Configure Notification Action"](#page-53-0) using either the script or Java command handler.

RTView Enterprise Monitor provides alerts concerning conditions in your solution packages through RTView alerts. This section describes how to configure the alerts to execute an automated action (such as sending an email alert). These actions are generated on the Central Alert Server.

You can configure alerts to notify on the following events:

- **Now Then a new alert is created**
- the first time the Severity field on an alert changes
- when an alert is cleared
- periodically renotify for unacknowledged alerts

By default, a **.bat** script is executed for new alerts and on the first severity change for an alert. The script, by default, is not configured to execute an automated action. However, you can uncomment a line in the script that prints alert data to standard output. Or, you can modify the script to execute an automated action (such as sending an email alert). The following is a sample output from the alert command script:

----- Alert command script executed: DOMAINNAME=MYMON-1, ALERTNAME=someAlert, ALERTINDEX=alertIndex1~alertIndex2, ALERTID=1075, ALERTSEVERITY=2, ALERTTEXT=High Alert Limit exceeded current value: 100.0 limit: 80.0 #####

### <span id="page-51-0"></span>**Configure Notifications in the RTView Configuration Application**

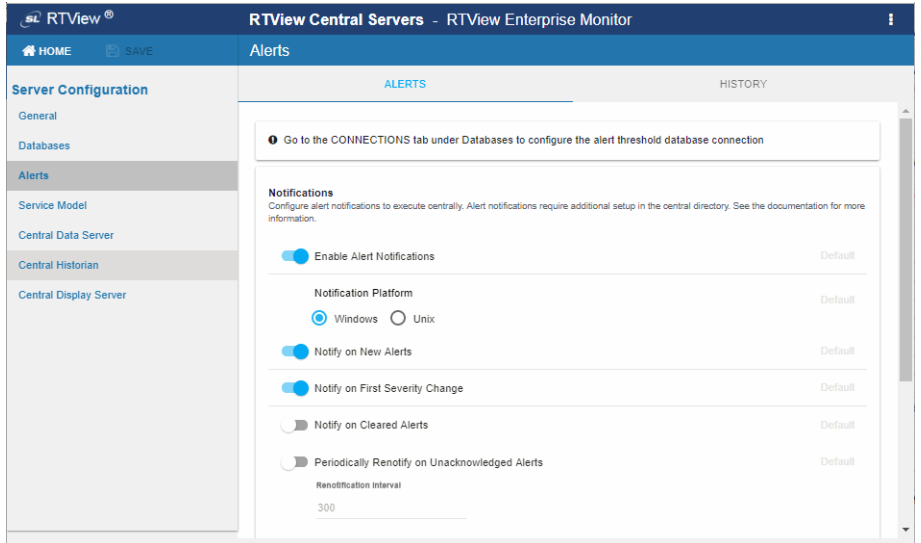

**1.** ["Open the RTView Configuration Application"](#page-30-1) and go to **Alerts**.

- **2.** In the **Notifications** region, verify that the **Enable Alert Notfications** toggle is enabled.
- **3.** If you will be executing a script for your alert notifications, set the **Notification platform** to the platform where this project is running.
- **4.** Select the events on which you want to notify:
- **Notify on New Alerts** your action will be executed every time a new alert is created
- **Nofity on First Severity Change** your action will be executed the first time the Severity changes for each alert
- **Nofity on Cleared Alerts** your action will be executed every time an alert is cleared
- **Periodically Renotify on Unacknowledged Alerts** your action will be executed on the Renotification Interval (seconds) for each unacknowledged alert
- **5.** If you will be executing a script for your alert notifications, skip to step 6. If not, go to the **General>CUSTOM PROPERTIES** tab and do the following as appropriate:
- If you plan to execute the java command, create two properties using the following parameters:

name=sl.rtview.cp value=../../custom/lib/rtvapm\_custom.jar filter=dataserver

name=sl.rtvapm.customcommandhandler value=com.sl.rtvapm.custom.RtvApmCommandHandler filter=dataserver

**If you selected Notify on New Alerts**, create a property using the following parameters:

name=sl.rtview.alert.notifiercommandnew value=system cust 'my\_alert\_notification.\$domainName.\$alertNotifyType.\$alertNotifyCol' \$alertNotifyTable filter=dataserver

**If you selected Notify on First Severity Change**, create a property using the following parameters:

name=sl.rtview.alert.notifiercommandfirstsevchange value=system cust 'my\_alert\_notification.\$domainName.\$alertNotifyType.\$alertNotifyCol' \$alertNotifyTable filter=dataserver

**If you selected Notify on Cleared Alerts**, create a property using the following parameters:

name=sl.rtview.alert.notifiercommandcleared value=system cust 'my\_alert\_notification.\$domainName.\$alertNotifyType.\$alertNotifyCol' \$alertNotifyTable filter=dataserver

**If you selected Periodically Renotify on Unacknowledged Alerts**, create a property using the following parameters:

name=sl.rtview.alert.notifiercommandrenot value=system cust 'my\_alert\_notification.\$domainName.\$alertNotifyType.\$alertNotifyCol' \$alertNotifyTable filter=dataserver

6. Click  $\boxed{\text{B}^{\text{SAVE}}}$  to save your changes.

**Note:** You must restart your project to apply these changes after you complete the ["Using](#page-53-1)  [a Batch File or Shell Script"](#page-53-1) instructions or the ["Using the Java Command Handler"](#page-55-0) instructions.

### <span id="page-53-0"></span>**Configure Notification Action**

You can configure the alert notification action either:

- ["Using a Batch File or Shell Script"](#page-53-1): This technique requires switching to an OS-specific set of alert definitions that execute the appropriate file type. Windows and UNIX alert definition files are provided with the Monitor. A sample batch file and a sample shell script are also provided which are customized as needed.
- ["Using the Java Command Handler"](#page-55-0): The Java source for the Monitor Java command handler is provided to facilitate customization.

### <span id="page-53-1"></span>**Using a Batch File or Shell Script**

A sample batch file, **my\_alert\_actions.bat**, and a sample shell script,

**my\_alert\_actions.sh**, which are located in the **rtvapm/common/bin** directory, are provided as templates that you can modify as needed. Use the appropriate file for the platform that hosts the Central Alert Server. By default, both scripts send alert information to standard output.

To uncomment the line in the script so that alert data prints to standard output, see:

- ["Windows Batch File," next](#page-53-2)
- **Unix Shell Script"**

#### <span id="page-53-2"></span>**Windows Batch File**

- **1.** Copy the **my\_alert\_actions.bat** file, located in the **RTViewCentral/rtvapm/common/ bin** directory, into **RTViewCentral/projects/rtview-server**.
- **2.** Open the **my\_alert\_actions.bat** file, located in the **RTViewCentral/projects/rtviewserver** directory and uncomment the echo line (near the end of the file) to print alert information to standard output. Or, you can modify the script to execute an automated action (such as sending an email alert). This script will be executed for new alerts and on first severity change.
- **3.** If you selected **Notify on Cleared Alerts** in the "RTView Configuration Application", copy **my\_alert\_actions.bat** from step 2 to **my\_alert\_actions.cleared.bat**. Optionally modify the script to execute a different action for cleared alerts. This script will execute when an alert is cleared.
- **4.** If you selected **Periodically Renotify on Unacknowledged Alerts** in the RTView Configuration Application, copy **my\_alert\_actions.bat** from step 2 to **my\_alert\_actions.renotify.bat**. Optionally modify the script to execute a different action for renotifications. This script will execute periodically for unacknowledged alerts.
- **5.** In the RTView Configuration Application, click **c** RESTART SERVERS to apply changes.

#### <span id="page-53-3"></span>**Unix Shell Script**

**Tip:** See the commented out example of how to send an email in the **my\_alert\_actions.sh** alert notification script.

- **1.** Copy the **my\_alert\_actions.sh** file, located in the common/bin directory, into your **RTViewCentral/projects/rtview-server** directory.
- **2.** Open the **my\_alert\_actions.sh** file, located in the **RTViewCentral/projects/rtviewserver** directory, and uncomment the echo line (near the end of the file) to print alert information to standard output. Or, you can modify the script to execute an automated action (such as sending an email alert). This script will be executed for new alerts and on first severity change.
- **3.** If you selected Notify on Cleared Alerts in the RTView Configuration Application, copy **my\_alert\_actions.sh** from step 2 to **my\_alert\_actions.cleared.sh**. Optionally modify the script to execute a different action for cleared alerts. This script will execute when an alert is cleared.
- **4.** If you selected Periodically Renotify on Unacknowledged Alerts in the Configuration Application, copy **my\_alert\_actions.sh** from step 2 to **my\_alert\_actions.renotify.sh**. Optionally modify the script to execute a different action for renotifications. This script will execute periodically for unacknowledged alerts.
- **5.** In the RTView Configuration Application, click *c* RESTART SERVERS to apply changes.

#### **Batch File or Shell Script Substitutions**

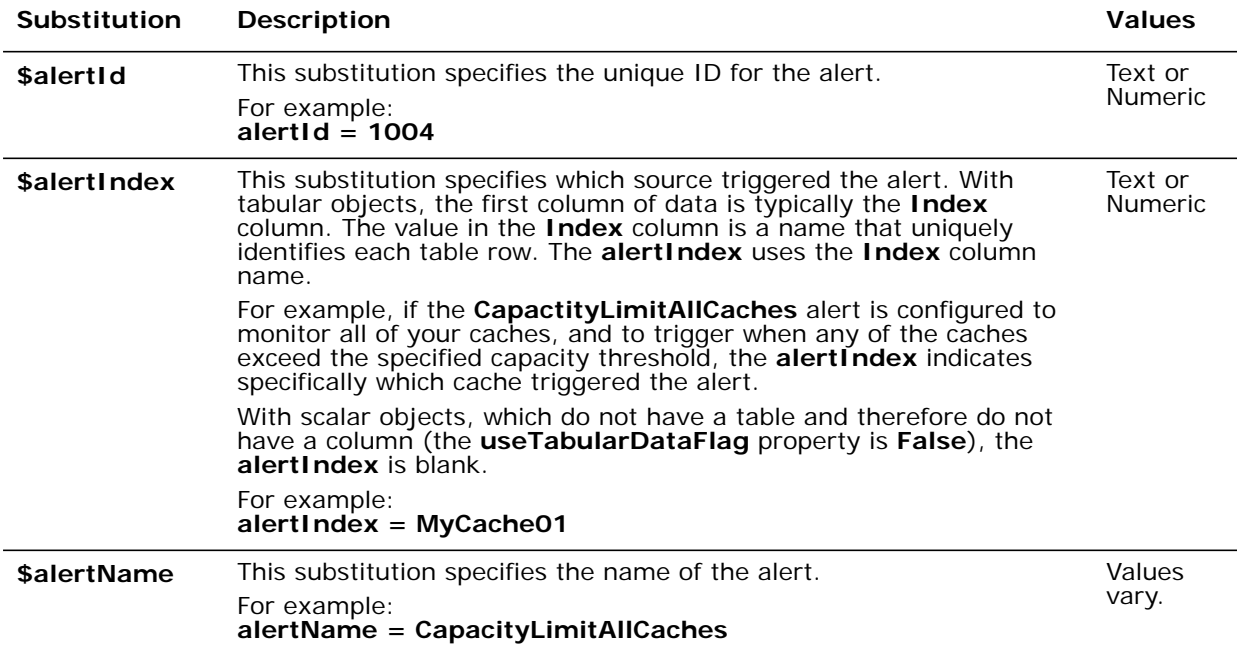

The default **my\_alert\_actions** scripts use the substitutions described in the table below.

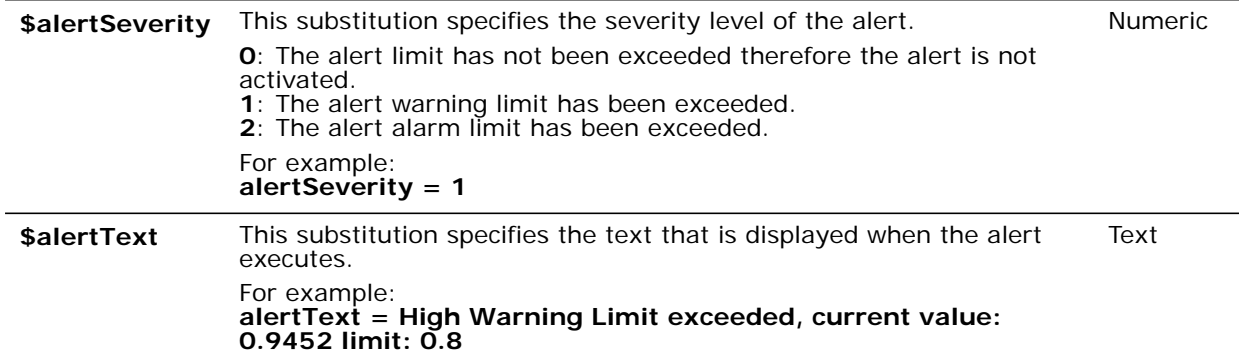

### <span id="page-55-0"></span>**Using the Java Command Handler**

- **1.** Verify that the **rtvapm\_custom.jar** file is built per Step 4 in the ["Customizing the Java](#page-55-1)  [Command Handler"](#page-55-1) instructions.
- **2.** In the RTView Configuration Application, click **C** RESTART SERVERS to apply changes.

#### <span id="page-55-1"></span>**Customizing the Java Command Handler**

The source for the RTView Enterprise Monitor Java handler is provided in the **RtvApmCommandHandler.java** file, located in the

**RTViewEnterpriseMonitor\projects\custom\src\com\sl\rtvapm\custom** directory. By default, the handler prints the alert data to standard output. To change this behavior perform the following steps:

- **1.** Open the **RtvApmCommandHandler.java** file.
- **2.** Modify the **OutputAlertString** method as needed. You can replace this method with your own if you modify the **invokeCommand** method to call it, and your method accepts the same arguments as **OutputAlertString**.
- **3.** Save the **RtvApmCommandHandler.java** file.
- **4.** Compile **RtvApmCommandHandler.java** and rebuild **rtvapm\_custom.jar** using the supplied script (**make\_classes.bat** or **make\_classes.sh**) in **RTViewCentral\projects\custom\src** directory.
- **5.** Execute the **stop\_servers** script, located in the **RTViewCentral/bin** directory, then the **start\_servers** script to restart RTViewCentral.

#### **Java Command Handler Substitutions**

When you customize the Java Command Handler, there is no need to modify the **sl.rtview.alert.notifiercommandnew** and

**sl.rtview.alert.notifiercommandfirstsevchange** properties in the

**custom\_handlers.properties** file. The entire **Alert Table** row is passed into the Java Command Handler for each alert that notifies so that all information regarding those alerts is available. The following substitutions are used:

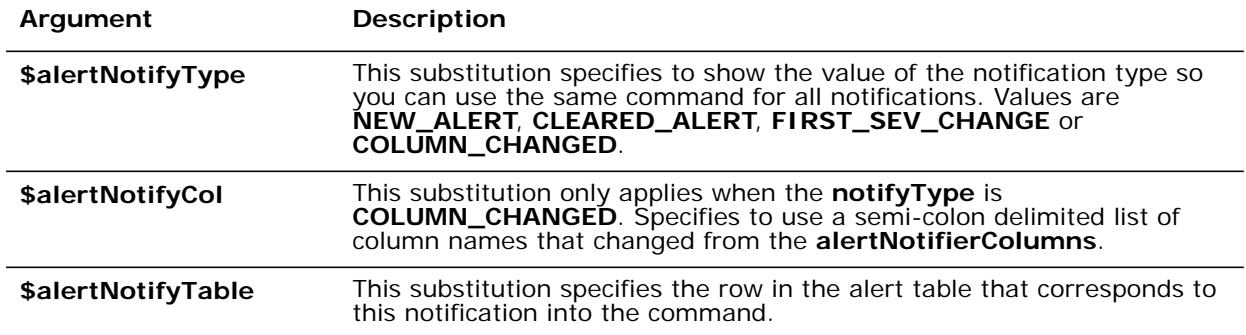

#### **Alert Notification Persistence**

To prevent duplication and missed notifications after restart or failover, you must configure the Central Alert Server for alert persistence and also add the following tables to your ALERTDEFS database:

- ALERT\_PERSIST\_TABLE\_CENTRAL
- ALERT\_NOTIF\_PERSIST\_TABLE: Notification information is persisted to this table.

The schemas for both tables are in **RTVAPM\_HOME\common\dbconfig**. For ALERT\_PERSIST\_TABLE\_CENTRAL, use the same schema as ALERT\_PERSIST\_TABLE. To enable notification persistence, in the RTView Configuration Application, click on RTView Central Servers and go to **Alerts** in the navigation tree and turn on the Persist Alerts toggle.

The notification for **Notify on First Severity Change** is not persisted and executes the first time the severity changes on an unacknowledged alert each time the Central Alert Server starts. This means that a notification is executed the first time it changes on a new alert, and again the first time it changes after the Central Alert Server is restarted or fails over.

# <span id="page-56-0"></span>**Configure RTVRules**

This section describes how to configure the RTVRules data server, located in your **RTViewCentral/projects/rtview-rtvrules** directory.

RTVRules reduces the number of escalated, low-level alerts to upper management tiers. This enables you to, for example, set a time frame for IT to resolve an alert before the alert is escalated.

To configure this behavior, you use the **EM-SERVICE** CI Type in the **Administration** - **CMDB Admin** display to establish dependencies among Services, then use the **Duration** attribute in the **Administration - Alert Administration** display to delay the execution of the following alerts:

- **RtvEmServiceAlert**: This discrete alert is generated when a Service has one or more alerts on any associated CIs.
- **RtvEmServiceAlertImpactHigh**: This limits alert is generated when a Service has an Alert Impact value that exceeds the specified threshold on any associated CI.

**Note:** Unexpected behavior can arise if loops in the relationships among Services are created.

#### **To configure RTVRules:**

- **1.** If relationships are not yet established among Services, define these relationships using the new CI Type in the **Administration** - "CMDB Admin" display. For details, see Configure the Service Data Model, "EM-SERVICE CI Type".
- **2.** Edit the **RTViewCentral/bin/start\_servers.bat/sh** file and **RTViewCentral/bin/ stop\_servers.bat/sh** file to uncomment the RTVRules section near the end of the scripts.
- **3.** Execute the **stop\_servers** script, located in the **RTViewCentral/bin** directory, then the **start\_servers** script (or **start\_servers.sh** for UNIX) to restart the Central Servers.

**Note:** This starts the databases, Central Server, Display Server, RTView Manager and RTVRules.

**4.** In the Monitor, open the **Administration** -"Alert Administration" display and enable the **RtvEmServiceAlert** and **RtvEmServiceAlertImpactHigh** alerts.

You have finished configuring the RTVRules.

# <span id="page-57-0"></span>**Configure Dual Write for Distributed Alert Server**

Dual write is for distributed Alert Server deployments in which the Data Server hosting alerts is on a different system from the Central Alert Server and client. This configuration mitigates the delays with **Alert Table** updates which occur in this type of deployment. However, this setup also causes the data in the **Alert Table** to be temporarily out of sync with the master alert data. Consider the limitations of this feature before using it.

By default, this feature is disabled.

#### **Default Behavior**

When a user clicks the **Own**, **Suppress**, **Unsuppress** or **Close** button in the **Alert Table**, the associated command executes on the selected alert in the Data Server that is hosting the alert. The hosting Data Server updates the alerts and pushes the updated alert data to the Central Alert Server. The Central Alert Server then pushes the updated alert data to the client hosting the display and the **Alert Table** gets updated.

#### **Dual Write Enabled Behavior**

When dual write is enabled, the command is applied directly to the Central Alert Server alert cache--before the action is executed on the Data Server that is hosting the alert. This reduces the delay between executing the action and seeing the result in the **Alert Table**.

#### **To Enable Dual Write:**

- **1.** ["Open the RTView Configuration Application"](#page-30-1) and go to the **General>CUSTOM PROPERTIES** tab.
- **2.** Add a property using the following for the **Name** and **Value** fields:

#### **name=sl.rtview.sub value=\$rtvUserEnableAlertDualWrite:1**

- **3.** Click save to close the **Add Property** dialog and **E** save (in title bar) to save your changes.
- **4.** Click **C** RESTART SERVERS to apply changes.

#### **Limitations**

The following limitations apply when dual write is enabled:

- 1. If an alert is cleared, clicking on **Suppress** or **Unsuppress** updates the Central Alert Server cache, but not the actual alert. The suppressed state of an alert cannot change after the alert is cleared.
- 2. Clicking on the **Close** button immediately updates the **Cleared** value in the **Alert Table**, but the **Cleared Reason** value does not update until the server hosting the alert closes the alert and sends an update.
- 3. If the server hosting the alert sends an update between the time you click on one of the buttons listed and the time that server processes the associated action, the value in the table toggles between the new value and the old value. For example, you select an alert and **Suppress** it. At the same time, the alert severity changes in the back-end server. The table initially updates with old severity with **SUP** set to **true**, then updates with the new severity with **Sup** set to **false**, and then updates with the new severity with **Sup** set to **true**. If your Central Alert Server is configured to notify when the **Sup** column changes, you receive notifications for all three of these changes (**true**, **false**, **true**).
- 4. If the server hosting the selected alert is not connected or not enabled when you click **Own**, **Suppress**, **Unsuppress** or **Close**, the value in the **Alert Table** updates but that value is not applied to the real alert. When the server hosting the alert connects again, the value reverts to the previous value. This is not likely to occur because the **Own**, **Suppress**, **Unsuppress** or **Close** buttons are disabled with the server hosting the selected alert is not connected or is not enabled. However, it is possible that you perform the action just as the server hosting the alert is exiting before the buttons are disabled.

# <span id="page-58-0"></span>**Configure Alert Groups**

This section describes how to configure Alert Groups. The Alert Group configuration is optional. This feature allows you to associate your alerts with Alert Groups that can then be used to filter the alerts included in the displays under the following navigation tree Views:

- **All Management Area**s
- **Multi Area Service View**s
- **Single Area Service Views**
- **Component Views**
- **Alert Views** (the **RTView Alerts Table** and the **Alert History Table** only)

The filter can also be applied to the navigation tree when RTView Enterprise Monitor is run in alert-viewer mode. If you have configured Alert Groups, the following Alert Group filter dropdown menu appears at the top of each display that supports Alert Group filtering:

Alert<br>Group: All  $\vert \cdot \vert$ 

This drop-down menu contains the defined Alert Groups as well as two pre-defined options:

- **All** Removes the Alert Group filter and includes all alerts.
- **None** Filters to all alerts that are not included in any Alert Group.

Select an item in the **Alert Group** filter drop-down menu to filter the alerts displayed by that Alert Group. You can set the default Alert Group on an application, per-user or per-role basis. For example, you can organize your alerts into **Infrastructure**, **Performance** and **Availability** and then assign the default Alert Group based on the type of alerts the user is responsible for, enabling them to focus on and prioritize only those alerts.

An Alert Group can contain as many alerts as needed. A single alert can belong to multiple Alert Groups. Since alerts that are not members of an Alert Group are added to the **None** Alert Group, you cannot define an Alert Group named **None**.

#### **To configure Alert Groups**

- **1.** Determine your Alert Groups.
- **2.** Define an Alert Group by adding a row to the CITYPE\_ALERTMAP table in the RTVCONFIG database, where the **CITYPE** value is **GROUP-AlertGroupName** and the **ALERTNAME** value is the name of the alert to include in the Alert Group. The schema for this table is included in **dbconfig\create\_rtvconfig\_\*.sql**. For example, to define an Alert Group named **Availability** and add the **JvmNotConnected** alert to it, you add the following row:

#### **GROUP-Availability -- JvmNotConnected**

**3.** To add additional alert names to the Alert Group, add a row for each alert name. For example, to set three alerts in the **Availability** Alert Group you add the following rows:

#### **GROUP-Availability -- JvmNotConnected**

#### **GROUP-Availability -- xyzAlertName**

#### **GROUP-Availability -- 123AlertName**

**Note:** A single alert name can belong to multiple Alert Groups.

**4.** "Open the Central Servers Project", go to the **General>CUSTOM PROPERTIES** tab and add two properties using the following values for the Name, Value and Filter fields:

```
name=sl.rtview.cache.config 
value=rtv_config_cache_source_db.rtv 
filter=ConfigCollector
```

```
name=sl.rtview.sql.sqldb 
value=RTVCONFIG <username> <password> <url> <driver> - false true 
filter=ConfigCollector
```
Where:

**username** is the user name to enter into this database when making a connection. Enter - if blank.

**password** is the password to enter into this database when making a connection. Enter if blank.

**url** is the full URL to use when connecting to this database using the specified JDBC driver.

**driver** is the fully qualified name of the driver class to use when connection to this database via JDBC.

- **5.** Click save to close the **Add Property** dialog and **E** save (in title bar) to save your changes.
- **6.** Click **c** RESTART SERVERS to apply changes.
- **7.** Open the **All Management Areas Area Heatmap** display and verify that the **Alert Group** drop-down menu appears at the top.
- **8.** Select an Alert Group from the **Alert Group** drop-down menu and verify that only alerts for the selected Alert Group are included in the heatmap.
- **9.** Open the **Architecture RTView Cache Tables** display, select **CONFIG-SERVER** from the **Data Server** drop-down menu, then select the **RtvAlertGroupMap** cache table from the upper table. This cache lists all defined Alert Groups.
- **10.**Verify the list of defined Alert Groups and their alert name members in the **RtvAlertGroupMap** table.

**Note:** The table includes the **None** Alert Group, which is defined, by default, to include all alerts that are not members of a user-defined Alert Group.

**11.**Optionally, specify the default Alert Group filter. To add an application default, set the \$rtvAlertGroupFilter substitution to the name your default Alert Group filter in the RTView Configuration Application. In the Configuration Application, click on RTView Central Servers and go to the **General->CUSTOM PROPERTIES** tab and add the following:

#### **name=sl.rtview.sub value=\$rtvAlertGroupFilter:Availability filter=uiprocess**

- **Replace Availablity** with the name of your default Alert Group filter.
- To add a per-role or per-user default, set the \$rtvAlertGroupFilter substitution value in your **users.xml** or **roles.xml** file. For example, to set the default Alert Group filter to **Availability**, enter:

#### **sub name="\$rtvAlertGroupFilter" value="Availability"**

For details about the **users.xml** or **roles.xml** files, see "Configure User and Role Management".

### <span id="page-60-0"></span>**Configure Alert Filters**

This section describes how to configure the **Custom Filter** drop-down menu which is used for creating custom, user-defined filters in the **Alert Views** - **RTView Alerts Table** display. This configuration is optional.

When custom filters are defined for the logged in user, a **Custom Filter** drop-down menu is added to the **Alert Views** - **RTView Cache Table** display (in the upper right portion of the display).

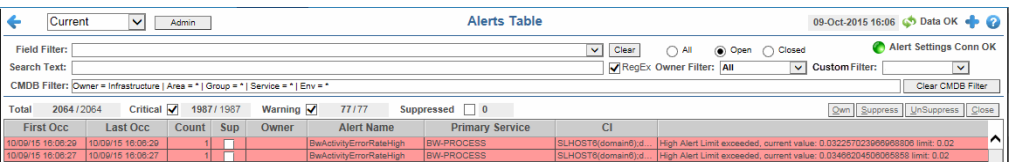

The **Custom Filter** drop-down menu is a predefined list of standard filters that are applied to the **Alert Views** - **RTView Alerts Table**. All filters that are supported by the controls at the top of the **Alert Views** - **RTView Alerts Table** display can be used to define the **Custom Filter** drop-down menu.

When you select a custom filter, the filter controls at the top of the display then reflect that custom filter's settings, as well as the data in the table. For example, let us say you define a custom filter named **All Suppressed Jvm Critical Alerts** that filters the table to show only **Suppressed** and **Critical** alerts with **Jvm** in the **Alert Name** field. When you select this custom filter the **Field Filter** is then set to **Alert Name**, the **Search Text** field is then set to **Jvm**, the **Warning** check-box is then deselected and the **Suppressed** check-boxes is selected, and the table is then filtered accordingly. If the filter fields change such that the filter no longer matches the selected custom filter, the custom filter selection is cleared.

The **Custom Filter** drop-down menu contains all filter options that are specified for the logged in user. The **Custom Filter** drop-down menu only appears in the **Alert Views** - **RTView Alerts Table** display if at least one custom filter is defined for that user.

You configure the **Custom Filter** drop-down menu by creating one or more custom filters. To create the filter you add a table row to the CUSTOM\_ALERT\_FILTERS table in the ALERTDEFS database. You define the custom filter per user with match criteria for each of the filter controls in the **Alert Views** - **RTView Alerts Table** display. See the schemas in the **RTVAPM\_HOME\common\dbconfig** directory for the correct schema to use for your database.

**Note:** The CUSTOM\_ALERT\_FILTERS table was added to the ALERTDEFS database in version 1.3.0. Users upgrading from previous versions must add this table to the ALERTDEFS database.

#### **To configure Alert Filters**

Add a row for each custom filter to the CUSTOM\_ALERT\_FILTERS table, located in the ALERTDEFS database. The following are the available table columns you can define, all of which are of type String.

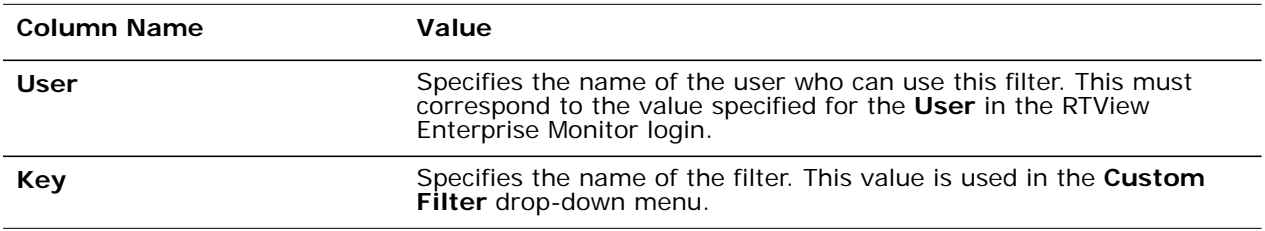

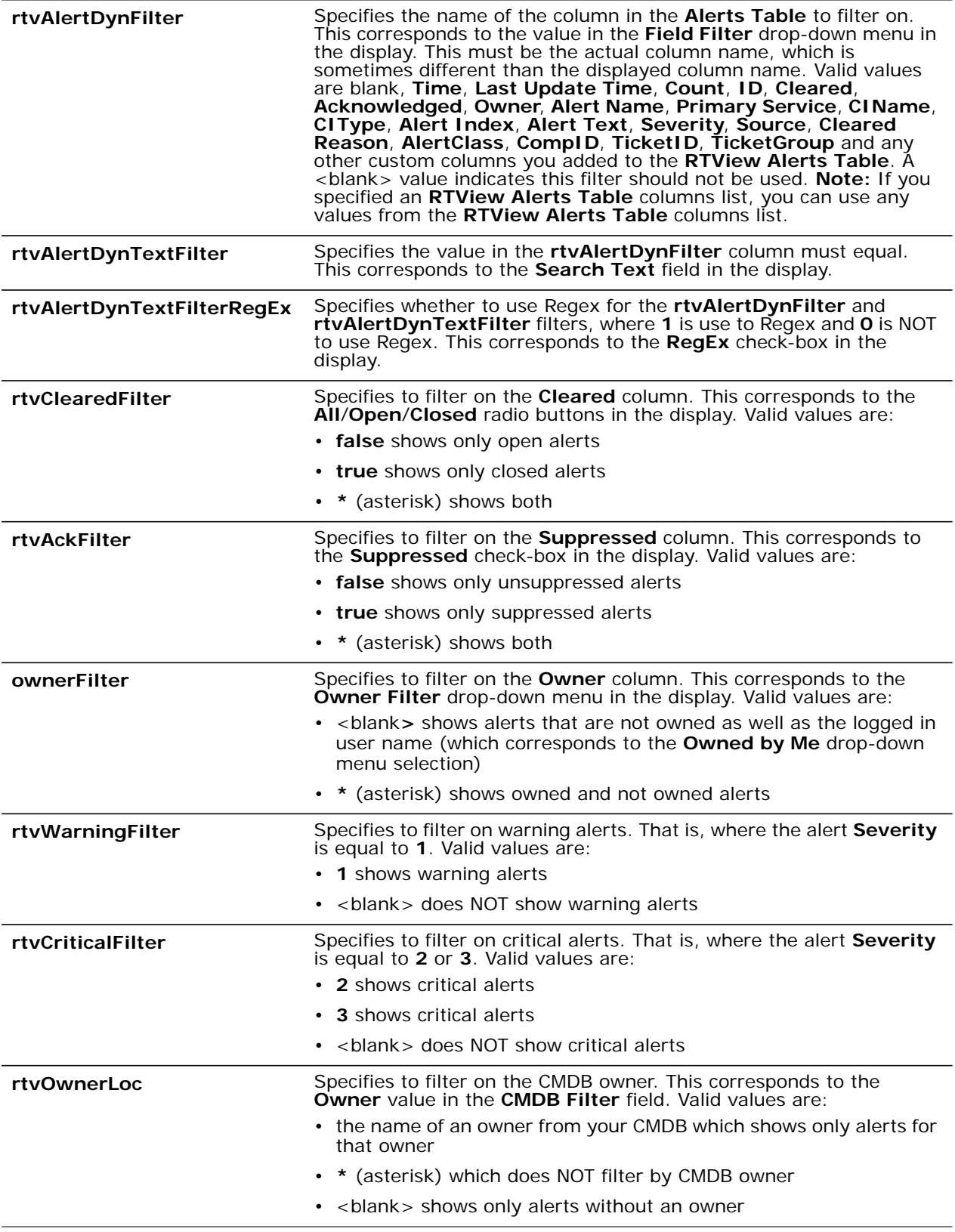

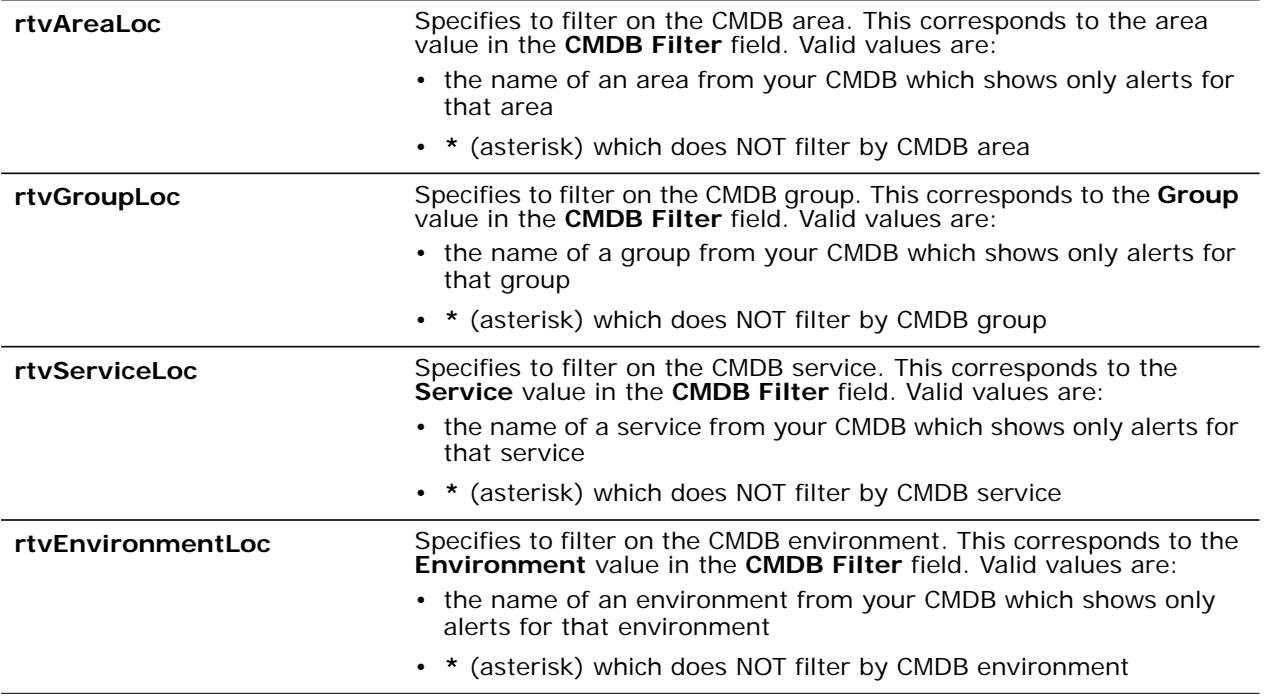

# **CHAPTER 4** Modify User Interface

This section describes how to configure the RTView Enterprise Monitor user interface. These configurations are optional. This section includes:

- ["Change Order of Navigation Tabs":](#page-64-0) Modify order of Monitor tabs and hide globally or perrole.
- ["Modify the CUSTOM Tab"](#page-66-0): Modify, add or remove Monitor tabs and add or remove custom views.
- ["Configure RTView Alerts Table Columns":](#page-69-0) Change which columns are shown in the **Alerts Table**, which column to sort on and whether to sort a column by ascending or descending order.
- ["Add Owned By Me to RTView Alerts Table":](#page-72-0) Add a table that only shows alerts for the logged in user to the RTView Alerts Table.

# <span id="page-64-0"></span>**Change Order of Navigation Tabs**

This section describes how to change the order and visibility of the navigation tabs (**SERVICE TREE**, **SERVICE VIEWS**, **COMPONENTS**, **ALERTS** and **ADMIN**). You can modify navigation tabs and apply the changes globally or per user role.

```
SERVICE TREE
             SERVICE VIEWS
                                          ALERTS
                            COMPONENTS
                                                   ADMIN
                                                           CUSTOM
```
This section contains:

- ["Default Navigation Tabs"](#page-64-1)
- ["Apply Globally"](#page-65-0)
- ["Apply Per Role"](#page-65-1)

For details about modifying user-defined tabs (such as **CUSTOM**), see ["Modify the CUSTOM](#page-66-0)  [Tab".](#page-66-0)

### <span id="page-64-1"></span>**Default Navigation Tabs**

By default, RTView Enterprise Monitor has the following tabs in this order: **SERVICE TREE**, **SERVICE VIEWS**, **COMPONENTS**, **ALERTS** and **ADMIN**, followed by all user-defined tabs from the **rtv** custom.xml file.

Use the **\$rtvNavTabList** substitution to modify the order and visibility of these tabs either globally or on a per-role basis. The **\$rtvNavTabList** substitution supports a comma separated list of Tab ID's which overrides the default tab list. The initial display is set to the first item in the navigation tree for the first tab in the list. For example, the following property limits and reorders the tabs to **CUSTOM**, **SERVICE TREE** and **ADMIN**:

#### **uiprocess.sl.rtview.sub=\$rtvNavTabList:Custom,CMDB,Admin**

These are the Tab IDs for the standard RTView Enterprise Monitor tabs:

- **Tab ID** Tab Label
- **CMDB** SERVICE TREE
- **Service** SERVICE VIEWS
- **Components** COMPONENTS
- **Alerts** ALERTS
- **Admin** ADMIN

For user-defined tabs, use the value in the **TabID** column of the **TabTreeSelection** table in the **rtv\_custom.xml** file.

### <span id="page-65-0"></span>**Apply Globally**

**To apply a modification of your navigation tabs globally:**

**1.** ["Open the RTView Configuration Application"](#page-30-1) and go to the **General>CUSTOM PROPERTIES** tab.

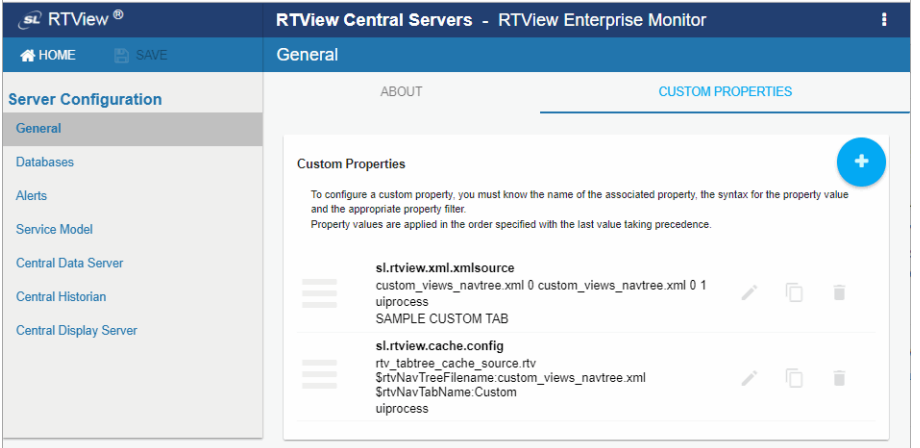

**2.** Click **a** and enter the following parameters to create a new property, replacing **Custom,CMDB,ALERTS** with your comma separated list of tab id's:

**name=sl.rtview.sub**

```
value=$rtvNavTabList:Custom,CMDB,ALERTS
```

```
filter=uiprocess
```
- **3.** Click save to close the Add Property dialog and **B** SAVE (in title bar) to save your changes.
- 4. Click **c** RESTART SERVERS to apply changes.

# <span id="page-65-1"></span>**Apply Per Role**

**To apply per role:**

To specify different tabs per role, add the **\$rtvNavTabList** substitution to your **roles.xml** file and list the tabs for that role. For example, the following limits and reorders the tabs for the **admin** role to **ADMIN**, **SERVICE TREE, ALERTS**:

<role>

<name>admin</name>

<displays>

<include>ALL</include>

</displays>

<sub name="\$rtvNavTabList" value="Admin,CMDB,Alerts"/>

</role>

Roles that set **\$rtvNavTabList** to blank get the default tabs (see ["Default Navigation Tabs"\)](#page-64-1).

Roles that do not set **\$rtvNavTabList** get the global value set in the **CUSTOM PROPERTIES** tab of the RTView Configuration Application, and if no value is set in the **CUSTOM PROPERTIES** tab of the Configuration Application it gets the default tabs (for RTView Configuration Application example, see step 2 in ["Apply Globally"\)](#page-65-0).

# <span id="page-66-0"></span>**Modify the CUSTOM Tab**

The **CUSTOM** tab is provided as a location for adding user-defined views. The **CUSTOM** tab can be removed or renamed. You can also add additional custom tabs. This section includes:

- ["Replace Tab Content"](#page-66-1)
- ["Rename the CUSTOM Tab"](#page-66-2)
- ["Remove the CUSTOM Tab"](#page-66-3)
- ["Add Tabs"](#page-67-0)

#### <span id="page-66-1"></span>**Replace Tab Content**

To replace the contents of the **CUSTOM** tab with your custom views:

Copy your custom view (**.rtv**) files to the **RTViewCentral/projects/rtview-server** directory. Then modify **custom\_views\_navtree.xml** to replace the tree contents with your custom views.

#### <span id="page-66-2"></span>**Rename the CUSTOM Tab**

To rename the **CUSTOM** tab:

Modify **rtv\_custom.xml TabTable** to change the **CUSTOM** label in the **TabLabel** column to your custom tab label. Do NOT change the **Custom** value in the **Group** column.

#### <span id="page-66-3"></span>**Remove the CUSTOM Tab**

To remove the **CUSTOM** tab:

Modify **rtv\_custom.xml** to remove the Custom row from the **TabTable** and **TabTreeSelection** tables.

### <span id="page-67-0"></span>**Add Tabs**

- **1.** Choose a Tab ID for your **CUSTOM** tab. This is not the label, but a unique ID that will be used internally to identify your tab. For this example, we will use **MyCustomTab** for the Tab ID. You cannot use the following for the Tab ID:
- **Custom**
- CMDB
- Service
- Alerts
- Components
- **2.** Create a navigation accordion view for your tab in the **RTViewCentral/projects/rtviewserver** directory:
- Copy **custom\_views\_acc.rtv** to a new file name. In this example, we copy it to **mycustomtab\_acc.rtv**.
- **Den mycustomtab\_acc.rtv** in the Display Builder:
	- 1. **runb -propfilter:ConfigClient -propfilter:AlertClient mycustomtab\_acc.rtv**.
	- 2. Modify the **Custom Views** label above the navigation accordion.

3. Select the navigation accordion and edit the **selectedValue** property. Change the **Filter** value to your Tab ID (**MyCustomTab** in this example).

4. Open the data attachment in the **navOptionsForFilter** function and change the **Filter** value to your Tab ID (**MyCustomTab** in this example).

5. Save your display and exit the Display Builder.

- **3.** Create a navigation tree for your tab. Note that each node in the tree must be a unique display/substitution value.
- Copy **custom\_views\_navtree.xml** to a new filename, **mycustomtab\_navtree.xml**.
- **Replace the nodes in mycustomtab\_navtree.xml** with your nodes.
- **4.** ["Open the RTView Configuration Application"](#page-30-1), go to the **General>CUSTOM PROPERTIES**  tab and add the two properties using the following values:
- **Click**  $\bullet$  and enter the following parameters to create a new property:

```
name=sl.rtview.xml.xmlsource
value=mycustomtab_navtree.xml 0 mycustomtab_navtree.xml 0 1
filter=uiprocess
```
Click **SAVE** to close the **Add Property** dialog

**EXEC** and enter the following parameters to create a new property:

**name=sl.rtview.cache.config value=rtv\_tabtree\_cache\_source.rtv \$rtvNavTreeFilename:mycustomtab\_navtree.xml \$rtvNavTabName:MyCustomTab filter=uiprocess**

**5.** Click save to close the Add Property dialog and **B** SAVE (in title bar) to save your changes.

- **6.** Click **C** RESTART SERVERS to apply changes.
- **7.** Add your new tab to **rtv\_custom.xml**. In a text file editor, open **rtv\_custom.xml** and edit the following:
- Add a new row to the **TabTable** with the label, Tab ID and navigation view you created previously:

```
<tr><td>MyCustomTabLabel</td> 
<td>MyCustomTab</td> 
<td>mycustomtab_acc</td> 
\langle t \rangle
```
Add a new row to the **TabTreeSelection** table with the Tab ID:

```
<tr><td>MyCustomTab</td> 
<td>MyCustomTab_1</td> 
<td></td><td>MyCustomTab</td>
```
# <span id="page-69-0"></span>**Configure RTView Alerts Table Columns**

RTView Enterprise Monitor allows you to specify which columns to include in the **Alert Views - RTView Alerts Table**. You can also specify which column to sort on (rather than the **Time** column) and whether to sort a column by ascending or descending order.

This configuration impacts the **RTView Alerts Table** in the following displays and any custom displays that include **rtv\_alerts\_table\_common.rtv**:

- **Alert Views - RTView Alerts Table**display (**rtv\_alerts\_table.rtv**)
- **Service Summary Views Service by CI Type display** (**rtv\_service\_citype\_summary.rtv**)
- **Service Summary Views - Service Summary** display (**rtv\_service\_summary.rtv**)
- **Multi Area Service Views Services CI Type Summary** display (**rtv\_allareas\_allservices\_citype\_summary.rtv**)
- **Single Area Service Views - Services CI Type Summary** display (**rtv\_area\_allservices\_citype\_summary.rtv**) By default, this display is not included in the navigation tree.

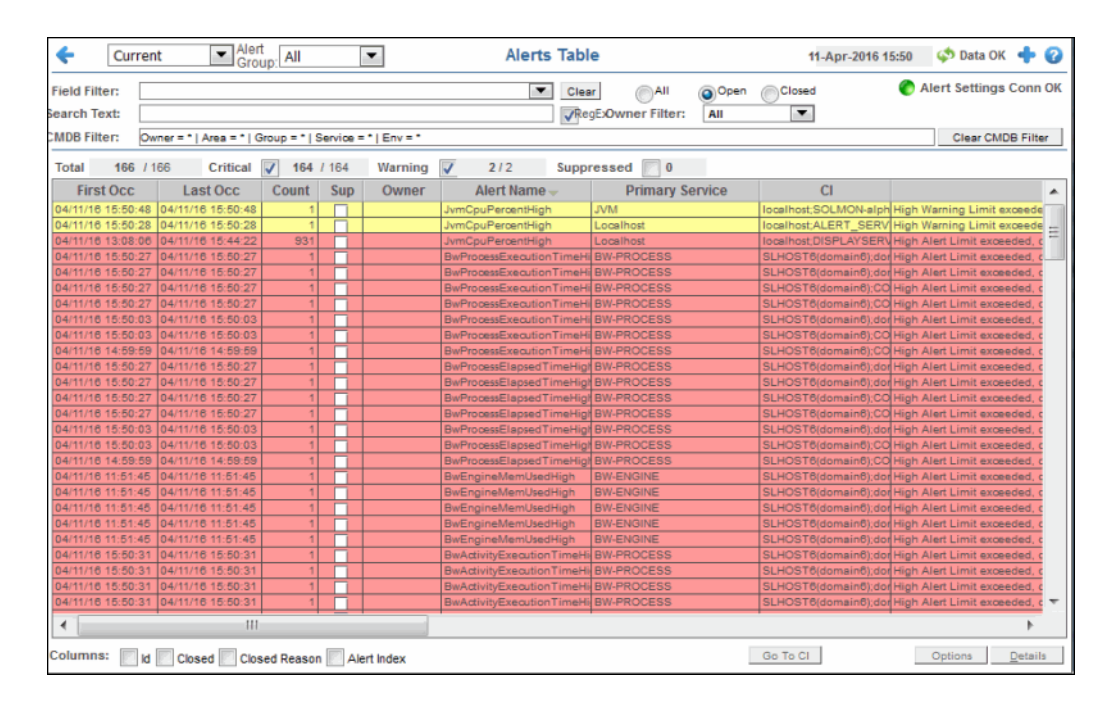

By default, the **RTView Alerts Table** (**rtv\_alerts\_table\_common.rtv**) includes the following columns in the following order:

- **Time (the column label is First Occ)**
- Last Update Time (the column label is **Last Occ**)
- **Count**
- **Alert Index** (hidden by default)
- **ID** (hidden by default)
- Cleared (the column label is **Closed** and is hidden by default)
- Cleared Reason (the column label is **Closed Reason** and is hidden by default)
- Acknowledged (the column label is **Sup**)
- **Owner**
- **Alert Name**
- **PrimaryService** (the column label is **Primary Service**)
- CIName (the column label is **CI**)
- **Alert Text**
- **AlertClass**
- **CompID**
- **TicketID**
- **TicketGroup**

#### **Change the Default Columns**

#### **To change the default columns:**

- **1.** ["Open the RTView Configuration Application"](#page-30-1) and go to the **General>CUSTOM PROPERTIES** tab.
- **2.** Click **a** and create a new property using the following values:

**name=sl.rtview.sub** 

**value=\$rtvUserAlertTableColumns:'Time:94 Last Update Time:93 Count:50 ID:50 Cleared:40 Cleared Reason:85 Acknowledged:40 Owner:70 Alert Name:134 Alert Index:150 PrimaryService:150 CIName:117 Alert Text:1000 AlertClass:83 CompID:75 TicketID:69 TicketGroup:86' filter=uiprocess** 

**3.** Replace everything after **\$rtvUserAlertTableColumns:** with the column names and column widths in the order you want. The above example configures the default setup for the columns. The value after **\$rtvUserAlertTableColumns:** must be enclosed in single quotes and use the following syntax:

#### **'colName:colWidth colName2:colWidth2'**

Valid column names are **Time**, **Last Update Time**, **Count**, **ID**, **Cleared**, **Cleared Reason**, **Acknowledged**, **Owner**, **Alert Name**, **PrimaryService**, **CIName**, **CIType**, **Alert Index**, **Alert Text**, **Severity**, **Source**, **AlertClass**, **CompID**, **TicketID**, **TicketGroup** and any other custom columns you have added to the **RTView Alerts Table**.

- **4.** Click save to close the **Add Property** dialog and  $\mathbb{B}^{\text{SAVE}}$  (in title bar) to save your changes.
- **5.** Click **C** RESTART SERVERS to apply changes.

#### **Expose ID, Cleared, Cleared Reason and Alert Index Columns**

The **ID**, **Cleared**, **Cleared Reason** and **Alert Index** columns are always included but are hidden by default. To control the visibility of these columns, create a custom property using **0** in the value to hide the column, and using **1** in the value to show it.

- **1.** ["Open the RTView Configuration Application"](#page-30-1) and go to the **General>CUSTOM PROPERTIES** tab.
- **2.** Click **t** and create properties using the following values for each column your wish to show:
- To control the visibility of the **Closed** column:

```
name=sl.rtview.sub
value=$rtvUserShowCleared:1
filter=uiprocess
```
To control the visibility of the **Closed Reason** column:

```
name=sl.rtview.sub
value=$rtvUserShowClearedReason:1
filter=uiprocess
```
■ To control the visibility of the **ID** column:

```
name=sl.rtview.sub
value=$rtvUserShowId:1
filter=uiprocess
```
To control the visibility of the **Alert Index** column:

```
name=sl.rtview.sub
value=$rtvUserShowAlertIndex:1 
filter=uiprocess
```
- **3.** Click save to close the Add Property dialog and **B** SAVE (in title bar) to save your changes.
- 4. Click **C** RESTART SERVERS to apply changes.

If the ID, Cleared and Cleared Reason columns are specified in the

**\$rtvUserAlertTableColumns**, the columns are positioned in columns according to that order. If they are not specified in the **\$rtvUserAlertTableColumns**, they are positioned after (to the right of) the columns specified in **\$rtvUserAlertTableColumns**. In **rtv\_alerts\_table.rtv** (**Alert Views - RTView Alerts Table**), you can also toggle the visibility of these columns using the check-boxes at the bottom of the display.

**Note:** The values in **\$rtvUserAlertTableColumns** also populate the **Field Filter** dropdown menu in the **rtv\_alerts\_table.rtv** (Alert Views>RTView Alerts Table). The **Field Filter** drop-down menu also always contains the ID, Closed and Closed Reason columns whether or not those columns are visible.
### **Change the Sort Column and Order**

By default, the **RTView Alerts Table** is sorted by the **Time** column in descending order to show new alerts first. You can configure the **RTView Alerts Table** to sort by a different column and by descending order. To configure the columns in this way:

- **1.** ["Open the RTView Configuration Application"](#page-30-0) and go to the **General>CUSTOM PROPERTIES** tab.
- **2.** Click **b** and enter the following parameters to create a property, replacing **Time** with the name of the column you want to sort by:

**name=sl.rtview.sub value=\$rtvUserAlertTableSortColumn:Time filter=uiprocess**

Click  $\frac{1}{\sqrt{2}}$  save to close the Add Property dialog.

**3.** Click **t** and enter the following parameters to create a property, using a value of **1** to sort ascending or **0** to sort descending:

**name=sl.rtview.sub value=\$rtvUserAlertTableSortAsc:0 filter=uiprocess**

Click  $\frac{1}{\sqrt{2}}$  save to close the Add Property dialog.

**4.** Click **E** save (in title bar) to save your changes and **c** RESTART SERVERS to apply changes.

**Note:** You can also change the column sorted on in the display by clicking the header of the column you want to sort on.

All of the above substitutions can be set on a per-user or per-role basis if the RTView login is enabled and custom users or roles are defined. See the documentation for information on how to define substitution values for custom users and roles.

# **Add Owned By Me to RTView Alerts Table**

RTView Enterprise Monitor allows you to include the **Alerts Owned By Me** table in the lower portion of the **Alert Views - RTView Alerts Table** display.

The **Alerts Owned By Me** table shows all open (not cleared) alerts owned by the logged in user. Filters selected in the display do not apply to this table.

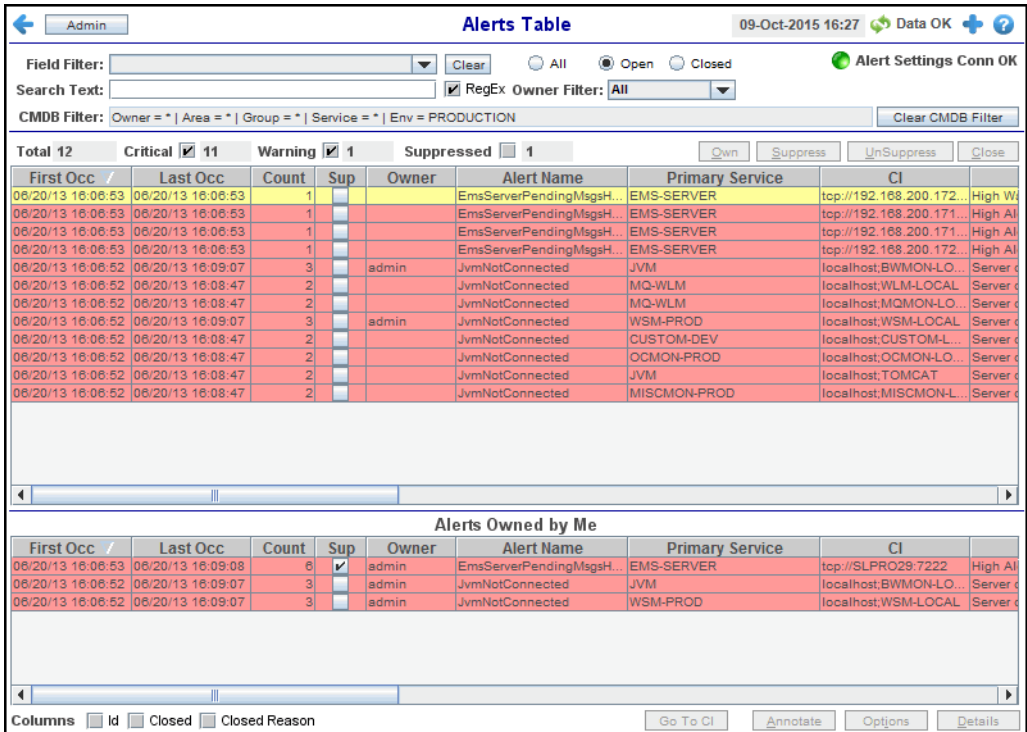

- **1.** ["Open the RTView Configuration Application"](#page-30-0) and go to **General>CUSTOM PROPERTIES**  tab.
- **2.** Click  $\bullet$  and enter the following parameters to create a property:

name=sl.rtview.sub

value=\$rtvUserShowDualTables:1 filter=uiprocess

- Click save to close the **Add Property** dialog.
- **3.** Click **B** SAVE (in title bar) to save your changes and **c** RESTART SERVERS to apply changes.

The **Alerts Owned By Me** table can be set on a per-user or per-role basis if the RTView login is enabled and custom users or roles are defined.

For details about how to define substitution values for custom users and roles, see "Configure User and Role Management".

# **APPENDIX A** RTView Configuration Application for **RTViewCentral**

This section describes the RTView Configuration Application settings for configuring RTViewCentral.

The ["Overview"](#page-75-0) provides general information about:

- **DED ["Opening the RTView Configuration Application"](#page-75-1)**
- ["The HOME Page"](#page-76-0)

and goes on to describe each RTViewCentral configuration page in the order that they appear in the navigation tree (the left panel in the following figure). See links, below.

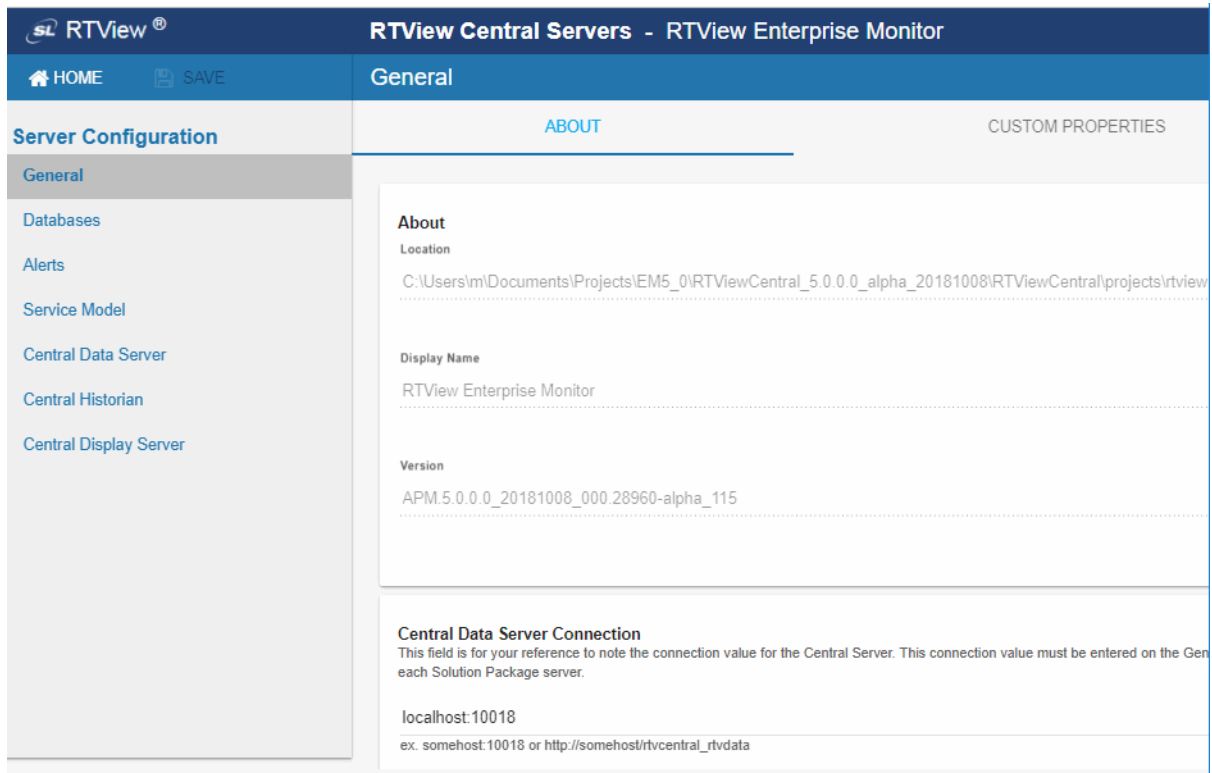

**The General Page": Describes the pages in which you get details about your** RTViewCentral installation [\("ABOUT Tab"\)](#page-77-1) and enter custom properties (["CUSTOM](#page-77-2)  [PROPERTIES Tab"\)](#page-77-2).

- **Databases Page": Describes the page in which you setup connections for the Alert** Threshold Database, the Historian Database, the CMDB Database, the Diagram Generator and the Metric Explorer.
- ["Alerts Page"](#page-81-0): Describes the pages in which you configure alert notifications and persistence [\("ALERTS Tab"\)](#page-81-1) and alert storage [\("HISTORY Tab"](#page-82-0)).
- **EXECT:** ["Service Model Page":](#page-83-0) Describes the page in which you configure the model that maps each CI in your system that you monitor.
- ["Central Data Server Page":](#page-84-0) Describes the pages in which you set the initial and maximum amount of memory for RTViewCentral processing, log file name and location, set the RTViewCentral to host servlets [\("CENTRAL DATA SERVER Tab"](#page-85-0)) and add data server connections (["CONNECTIONS Tab"](#page-85-1)).
- ["Central Historian Page"](#page-86-0): Describes the page in which you allocate memory and set log files for the Central Alert Historian.
- ["Central Display Server Page"](#page-87-0): Describes the page in which you select the light or dark background for displays, enable/disable cross platform fonts, allocate memory and set log files for the Central Display Server process.

### <span id="page-75-0"></span>**Overview**

The RTView Configuration Application is used to configure *projects*. Typically, you have one or more of the following types of projects: RTViewCentral (referred to as the RTView Central Server project), RTView DataServers and solution packages. This document describes the RTView Configuration Application pages for configuring RTViewCentral.

### <span id="page-75-1"></span>**Opening the RTView Configuration Application**

**1.** In the RTView Enterprise Monitor, click **C** (top right in title bar) to open the RTView Configuration Application.

**Note:** The  $\ddot{\bullet}$  icon is only visible if you are logged in as admin. You also might need to disable your browser popup blocker. If you are not logged in as admin or cannot disable your popup blocker, open the RTView Configuration Application at the following URL:

### **http://localhost:10070/rtview-central-rtvadmin**

**2.** Login to RTView Configuration Application.

User: **rtvadmin**

Password: **rtvadmin**

The RTView Configuration Application **HOME** page opens.

**3.** Select the project you want to configure (scroll down if necessary).

### <span id="page-76-0"></span>**The HOME Page**

The home page provides access to your RTViewCentral project, as well any solution package projects to which RTViewCentral is connected. The RTView Central Server project allows you to configure the Enterprise Monitor Central Configuration Server, Central Alert Server, Central Alert Historian and Central Display Server.

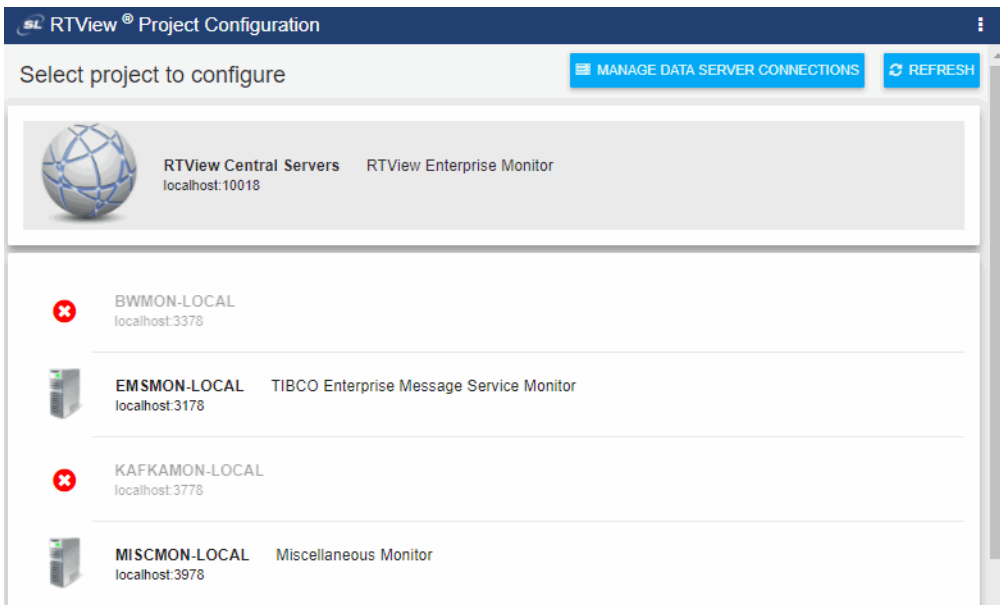

Select a project in the list to configure that project.

The **BUTANAGE DATA SERVER CONNECTIONS** button is a shortcut to the Data Servers tab in the RTView Central Server project.

The  $\sigma$  REFRESH button updates the project list.

The  $\sigma$  restart servers button is visible when you have changes that need to be applied.

**RESTART SERVERS** restarts the RTViewCentral, the associated historian and the display server if they are running.

# <span id="page-77-0"></span>**The General Page**

The **General** page opens by default. This page has two tabs:

- ["ABOUT Tab":](#page-77-1) Get details about your RTViewCentral installation from this page.
- **CUSTOM PROPERTIES Tab": Use this page to enter custom properties.**

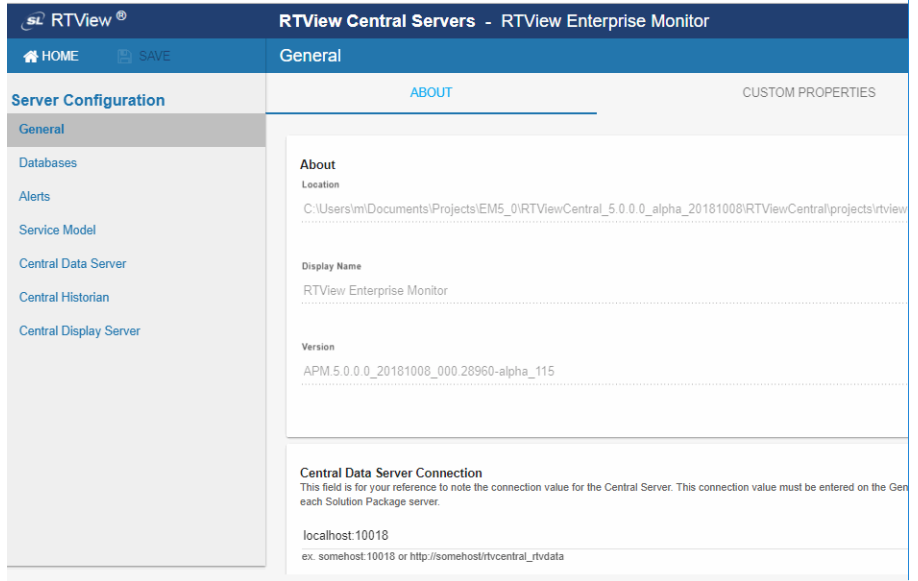

### <span id="page-77-1"></span>**ABOUT Tab**

The **ABOUT** tab provides details about your RTViewCentral installation:

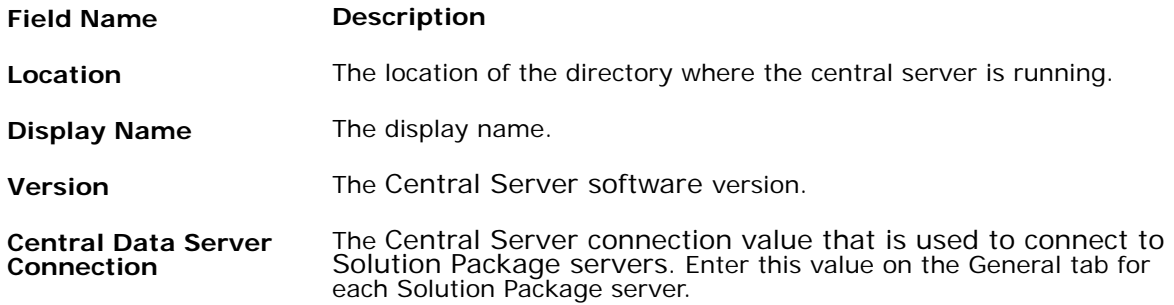

### <span id="page-77-2"></span>**CUSTOM PROPERTIES Tab**

Use the **CUSTOM PROPERTIES** page to create custom properties for the Central Server. The **CUSTOM PROPERTIES** tab has the following fields:

**Field Name Description**

**Custom Properties** Click to enter a custom property. To configure a custom property, you must know the name of the associated property, the syntax for the property value and the appropriate property filter.

Property values are applied in the order specified with the last value taking precedence.

**Name**: The property name.

**Value**: The property value.

**Filter**: The propery filter (optional).

**Comment**: A comment describing this property (optional).

# <span id="page-78-0"></span>**Databases Page**

Use the **Databases** page to setup the Alert Threshold Database Connection, the Historian Database Connection, the CMDB Database Connection, the Diagram Generator Connection and the Metric Explorer Connection.

The settings you make here are applied to all Central Servers as well as all Solution Package Project Servers. For example, when you change the historian database connection in this tab, the database connection for the Central Alert Historian also changes, as well as for the Solution Package for EMS Project Server (servers\emsmon historian).

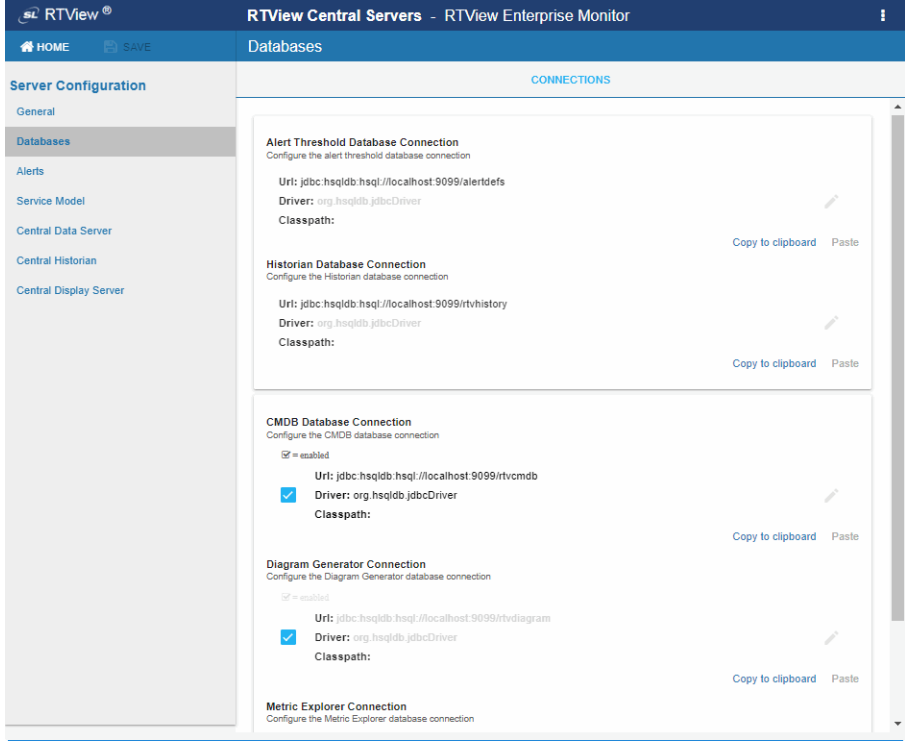

The **Databases** page has the following fields:

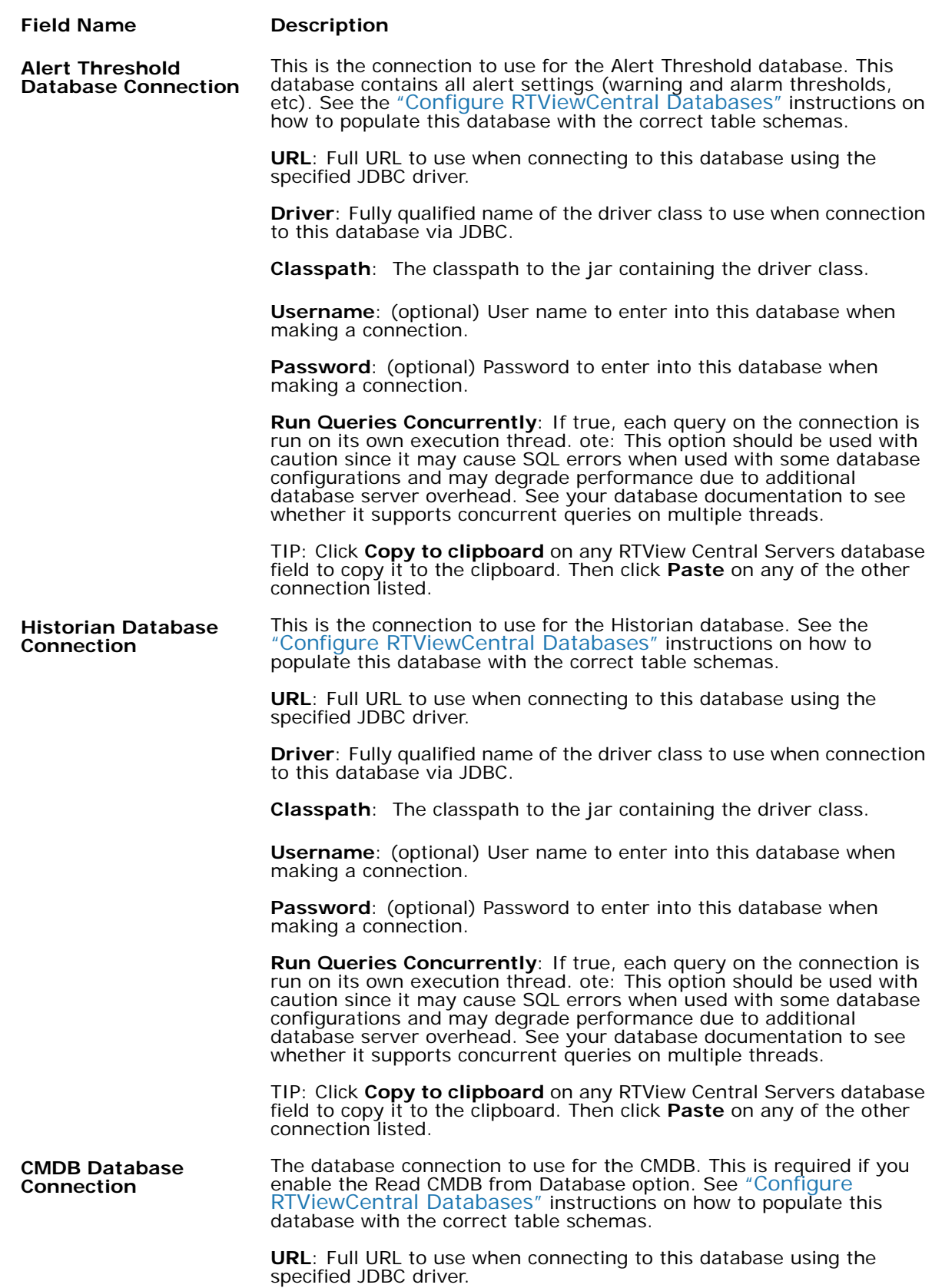

**Driver**: Fully qualified name of the driver class to use when connection to this database via JDBC.

**Classpath**: The classpath to the jar containing the driver class.

**Username**: (optional) User name to enter into this database when making a connection.

**Password:** (optional) Password to enter into this database when making a connection.

**Run Queries Concurrently**: If true, each query on the connection is run on its own execution thread. ote: This option should be used with caution since it may cause SQL errors when used with some database configurations and may degrade performance due to additional database server overhead. See your database documentation to see whether it supports concurrent queries on multiple threads.

**Connection Enabled**: Set to false to disable this database connection.

TIP: Click **Copy to clipboard** on any RTView Central Servers database field to copy it to the clipboard. Then click **Paste** on any of the other connection listed.

**Diagram Generator** The connection to use for the Diagram Generator. This is only needed if you will be using the Diagram Generator.

> **URL**: Full URL to use when connecting to this database using the specified JDBC driver.

**Driver**: Fully qualified name of the driver class to use when connection to this database via JDBC.

**Classpath**: The classpath to the jar containing the driver class.

**Username**: (optional) User name to enter into this database when making a connection.

**Password**: (optional) Password to enter into this database when making a connection.

**Run Queries Concurrently**: If true, each query on the connection is run on its own execution thread. ote: This option should be used with caution since it may cause SQL errors when used with some database configurations and may degrade performance due to additional database server overhead. See your database documentation to see whether it supports concurrent queries on multiple threads.

**Connection Enabled**: Set to false to disable this database connection.

TIP: Click **Copy to clipboard** on any RTView Central Servers database field to copy it to the clipboard. Then click **Paste** on any of the other connection listed.

**Metric Explorer** The connection to use for the Metric Explorer. This is only needed if you will be using the Metric Explorer.

> **URL**: Full URL to use when connecting to this database using the specified JDBC driver.

**Driver**: Fully qualified name of the driver class to use when connection to this database via JDBC.

**Classpath**: The classpath to the jar containing the driver class.

**Username**: (optional) User name to enter into this database when making a connection.

**Password**: (optional) Password to enter into this database when making a connection.

**Run Queries Concurrently**: If true, each query on the connection is run on its own execution thread. ote: This option should be used with caution since it may cause SQL errors when used with some database configurations and may degrade performance due to additional database server overhead. See your database documentation to see whether it supports concurrent queries on multiple threads.

**Connection Enabled**: Set to false to disable this database connection.

TIP: Click **Copy to clipboard** on any RTView Central Servers database field to copy it to the clipboard. Then click **Paste** on any of the other connection listed.

### <span id="page-81-0"></span>**Alerts Page**

Use the **Alerts** page to configure central alert notifications, alert persistence for high availability and alert storage. The Alerts page has two tabs:

- ["ALERTS Tab":](#page-81-1) Configure central alert notifications and alert persistence for high availability.
- ["HISTORY Tab"](#page-82-0): Configure alert storage.

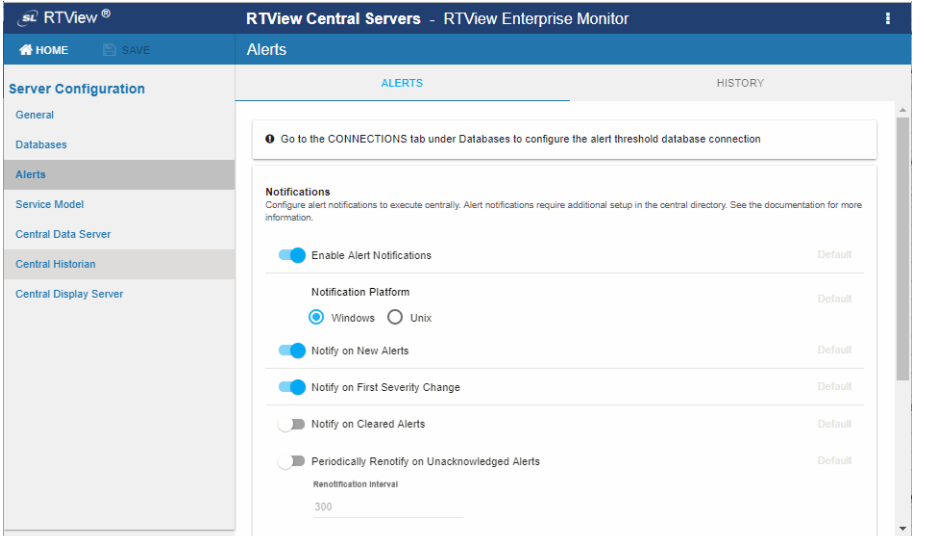

### <span id="page-81-1"></span>**ALERTS Tab**

**Field Name Description**

Use the **ALERTS** tab to configure central alert notifications and persistence for high availability. The **ALERTS** tab has the following fields:

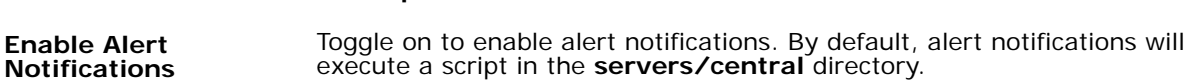

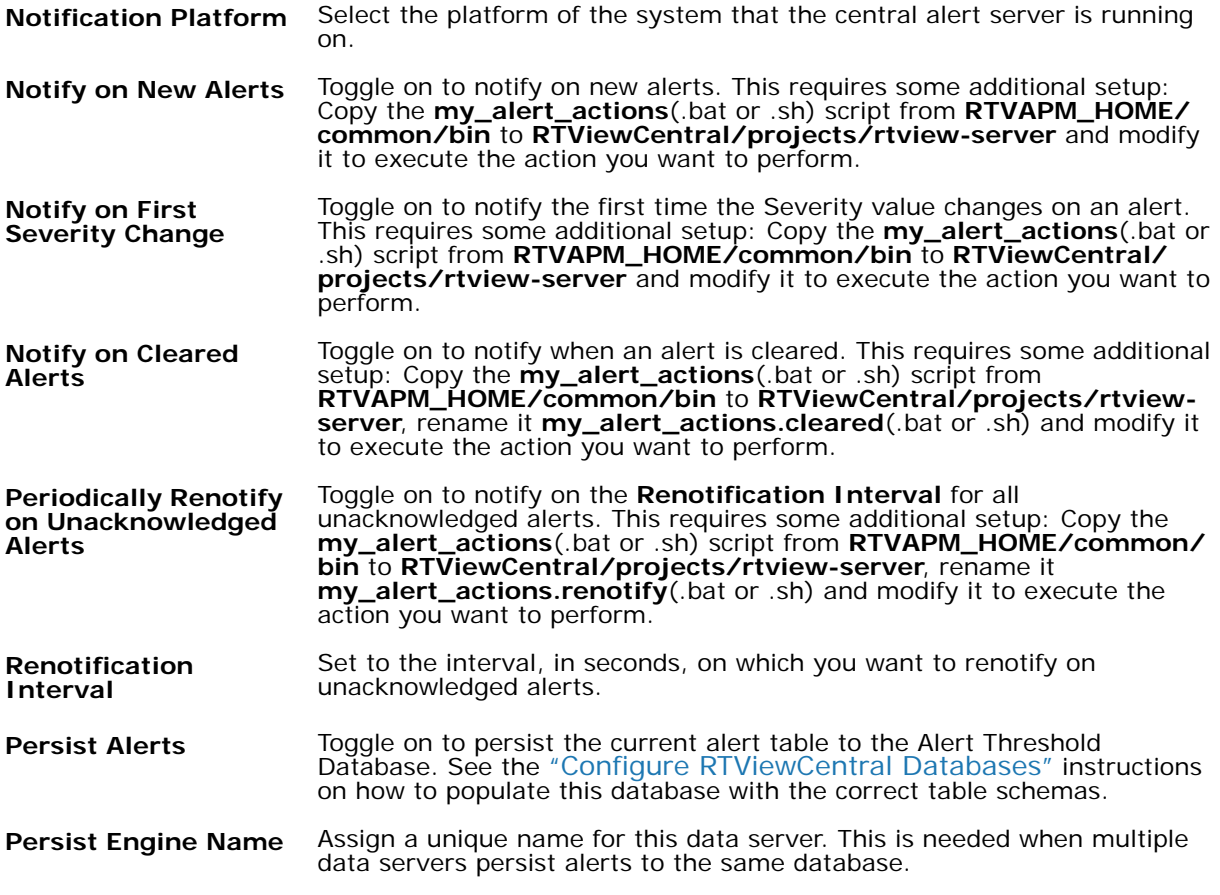

### <span id="page-82-0"></span>**HISTORY Tab**

Use the **HISTORY** tab to enable alert storage in the history database. The **HISTORY** tab has the following fields:

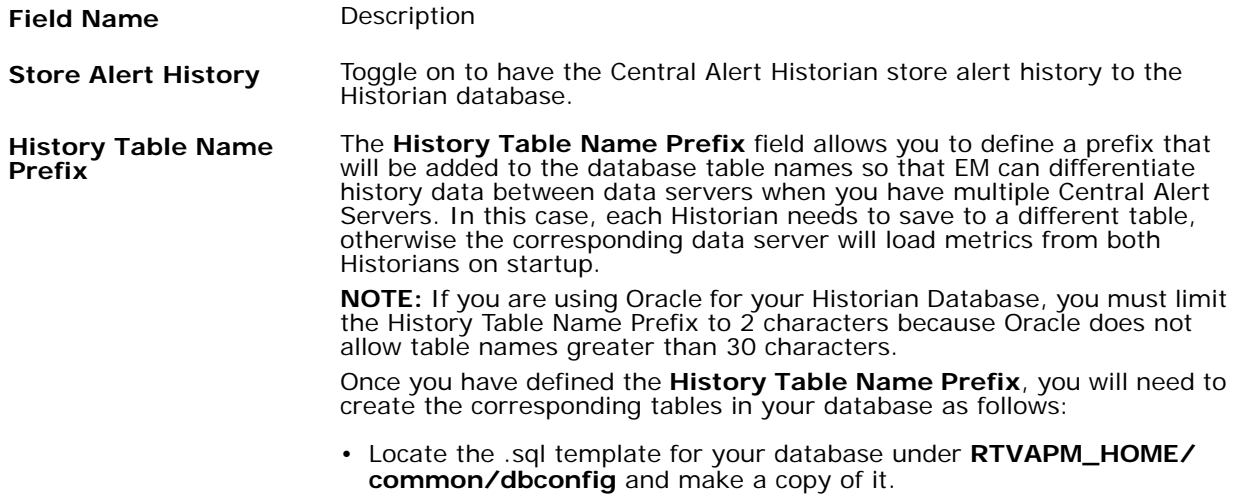

- Add the value you entered for the **History Table Name Prefix** to the beginning of all table names in the copied .sql template.
- Use the copied .sql template to create the tables in your database.

# <span id="page-83-0"></span>**Service Model Page**

Use the **Service Model** page to setup the CMDB (the Service Model that maps all CIs being monitored).

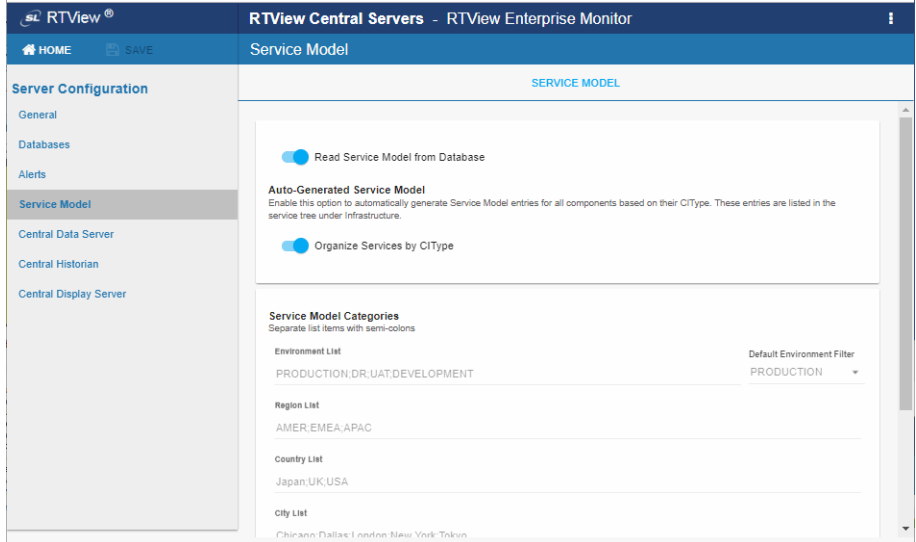

The **Service Model** page has the following fields:

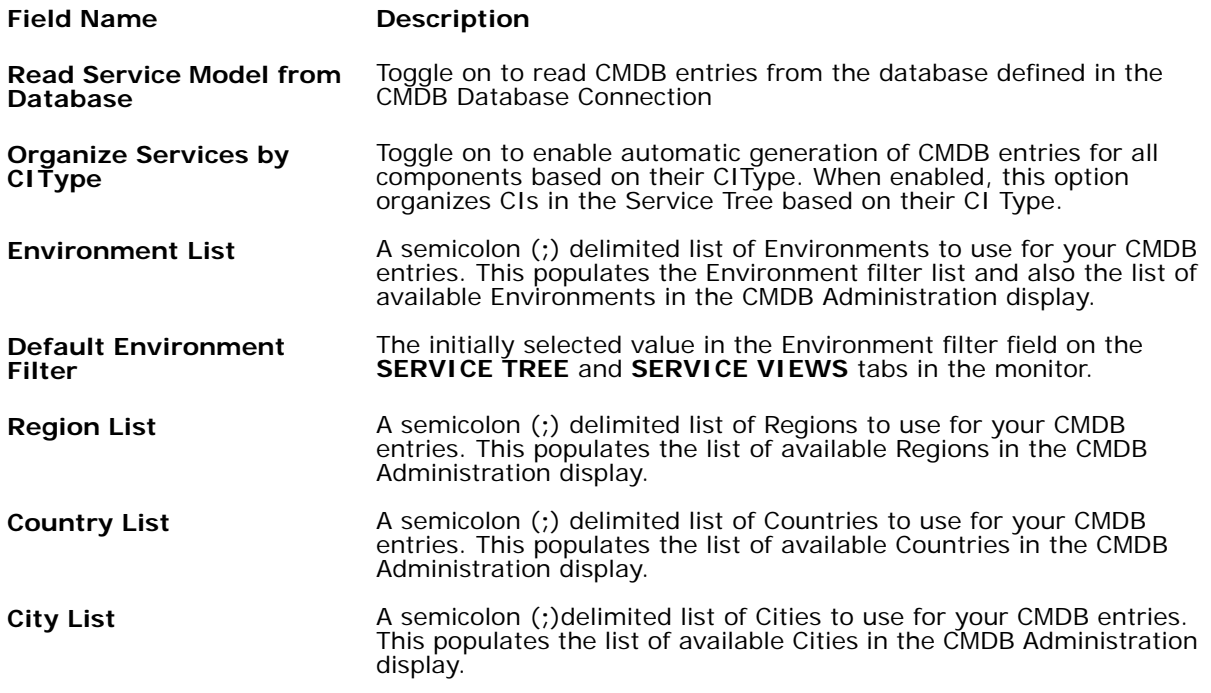

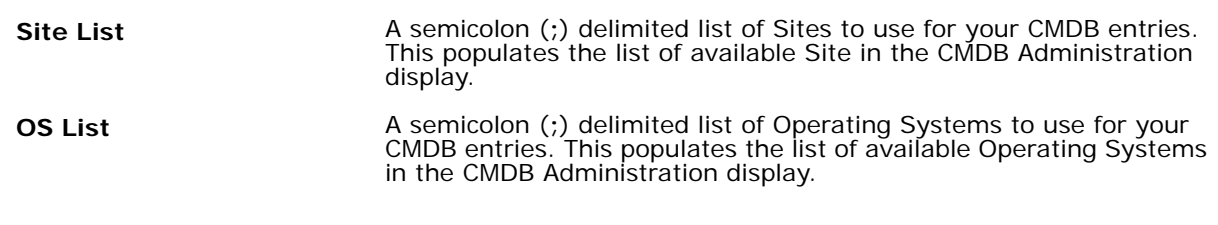

## <span id="page-84-0"></span>**Central Data Server Page**

Use the **Central Data Server** page to set the initial and maximum amount of memory for Central Data Server processing, log file name and location, set the Central Data Server to host servlets, and add data server connections. The Central Data Server page has two tabs:

- ["CENTRAL DATA SERVER Tab":](#page-85-0) Configure initial and maximum amount of memory for Central Data Server processing, log file name and location and set the Central Data Server to host servlets.
- ["CONNECTIONS Tab":](#page-85-1) Add data server connections.

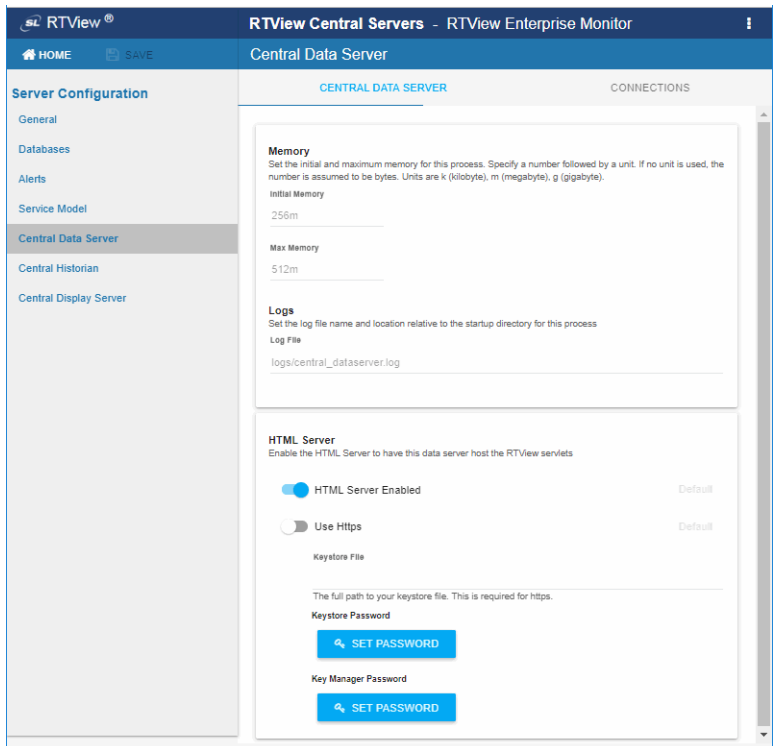

## <span id="page-85-0"></span>**CENTRAL DATA SERVER Tab**

Use the **CENTRAL DATA SERVER** tab to set the initial and maximum amount of memory for Central Data Server processing, log file name and location and set the Central Data Server to host servlets. The **CENTRAL DATA SERVER** tab has the following fields:

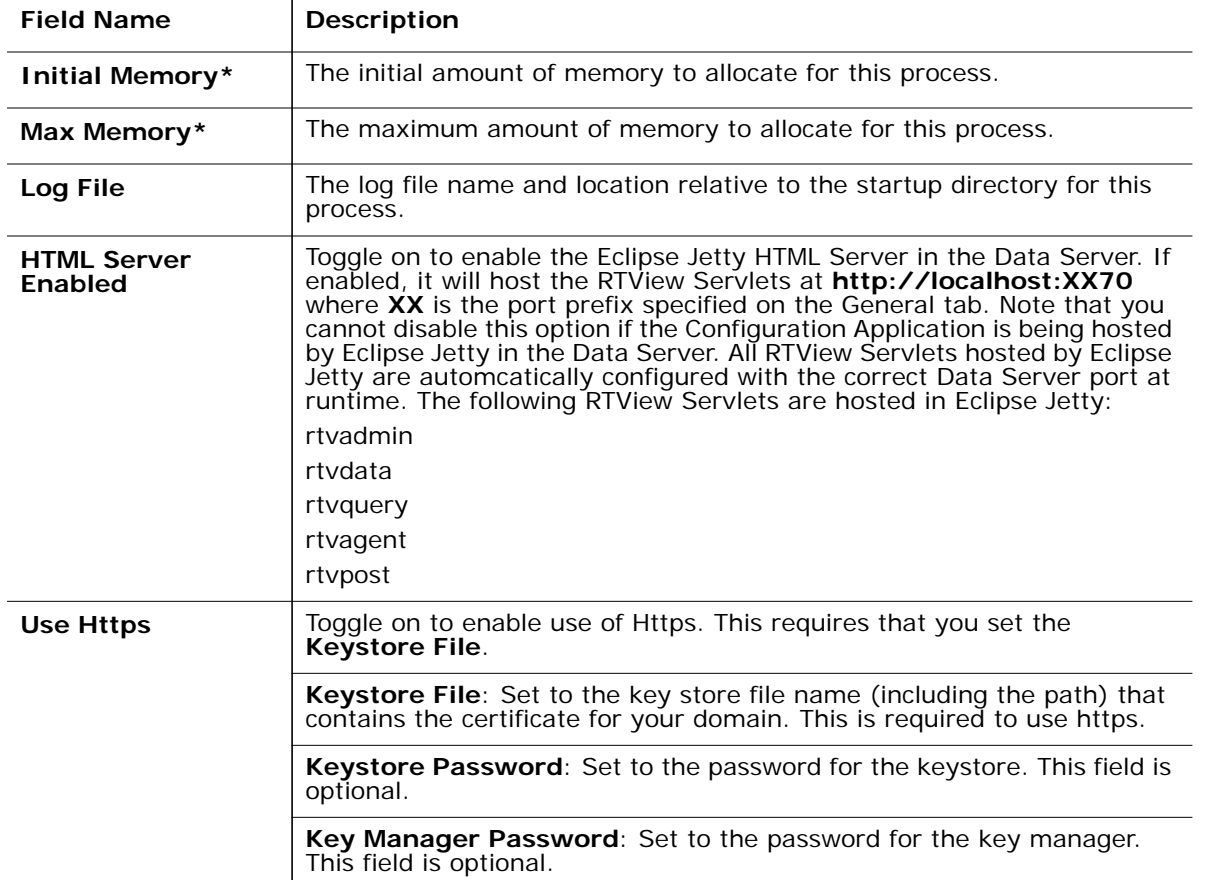

**\*Note:** Units for memory are k (kilobyte), m (megabyte), g (gigabyte). If no unit is used, the number is assumed to be bytes. Note: Use caution when you change the memory allocation. If the memory allocation is too small the server might crash during startup (with an out of memory exception). If too large the server might eventually exceed the available CPU/ memory on your system and fail.

### <span id="page-85-1"></span>**CONNECTIONS Tab**

Use the **CONNECTIONS** tab to add, enable and configure data server connections, and also select the CIs on the data server that you want to include in the Service Model. Click  $\bullet$  to open the **Add Connection** dialog which has the following fields:

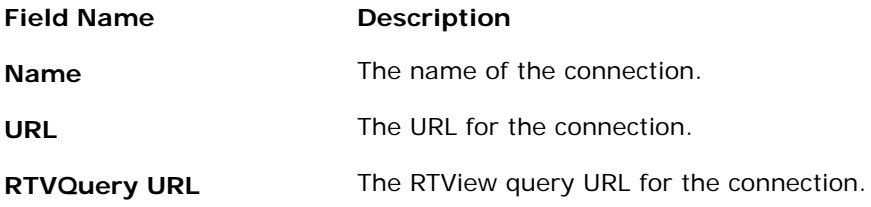

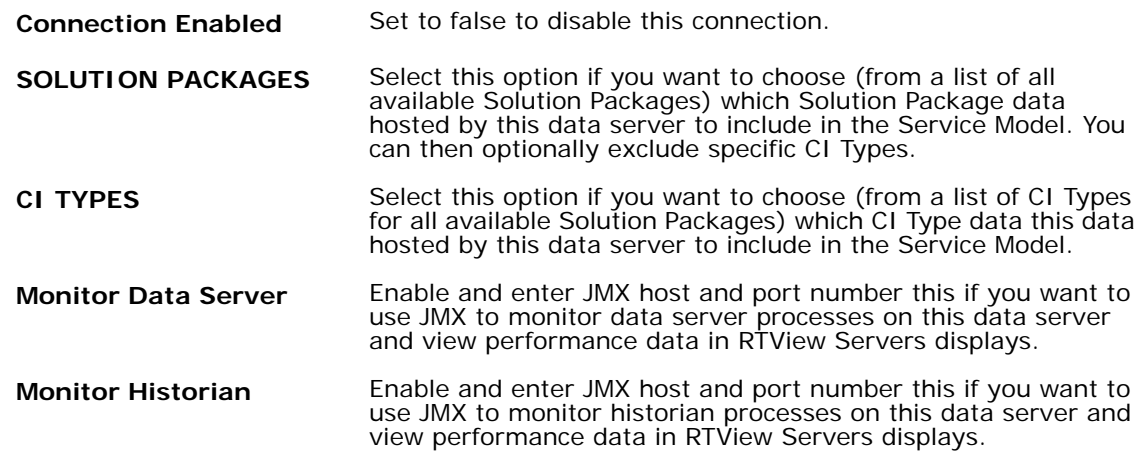

## <span id="page-86-0"></span>**Central Historian Page**

Use the **Central Historian** page to allocate memory and set log files for the Central Alert Historian.

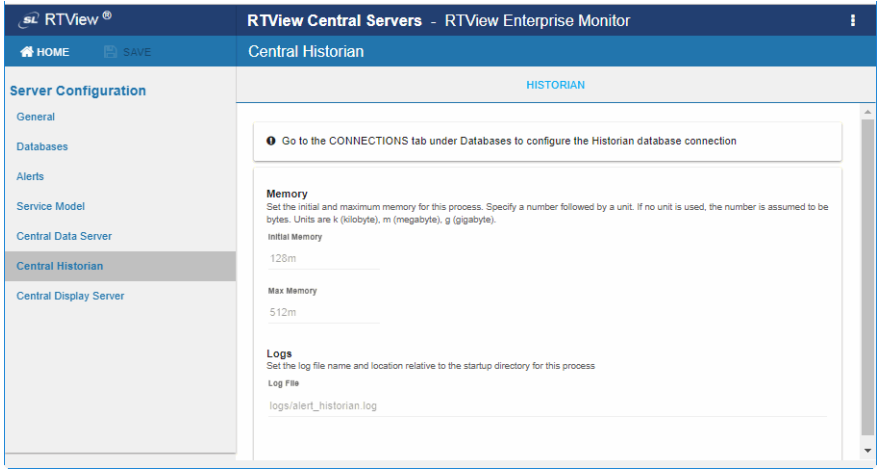

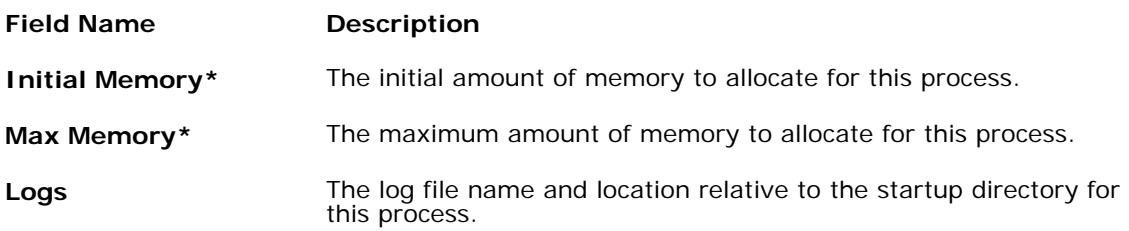

**\*Note:** Units for memory are k (kilobyte), m (megabyte), g (gigabyte). If no unit is used, the number is assumed to be bytes. Note: Use caution when you change the memory allocation. If the memory allocation is too small the server might crash during startup (with an out of memory exception). If too large the server might eventually exceed the available CPU/ memory on your system and fail.

# <span id="page-87-0"></span>**Central Display Server Page**

Use the **Central Display Server** page to select the light or dark background for your displays, enable/disable cross platform fonts, allocate memory and set log files for the Central Display Server process.

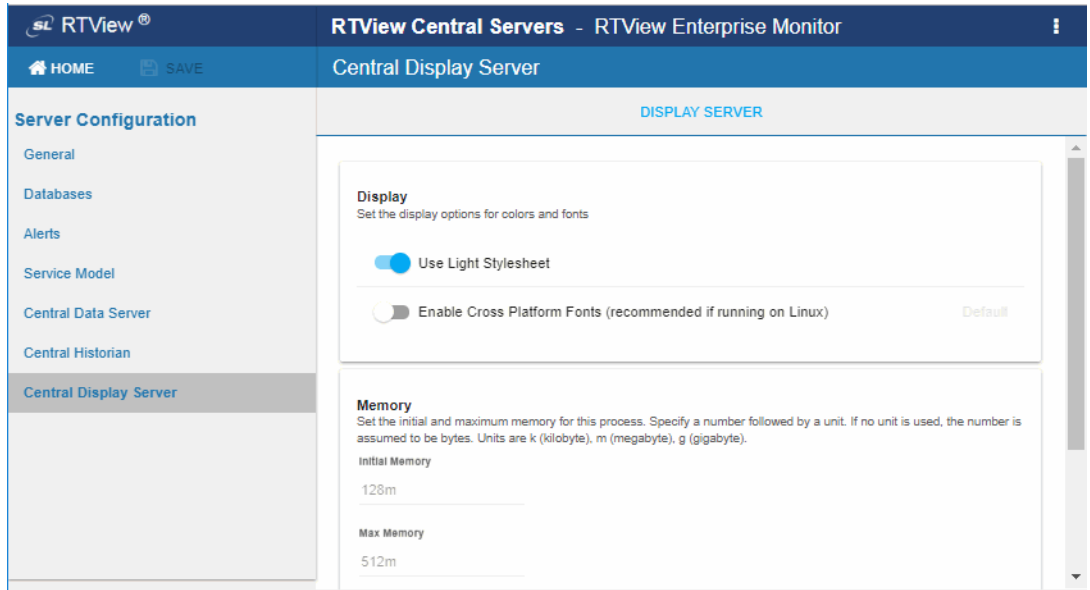

The **Central Display Server/DISPLAY SERVER** page has the following fields:

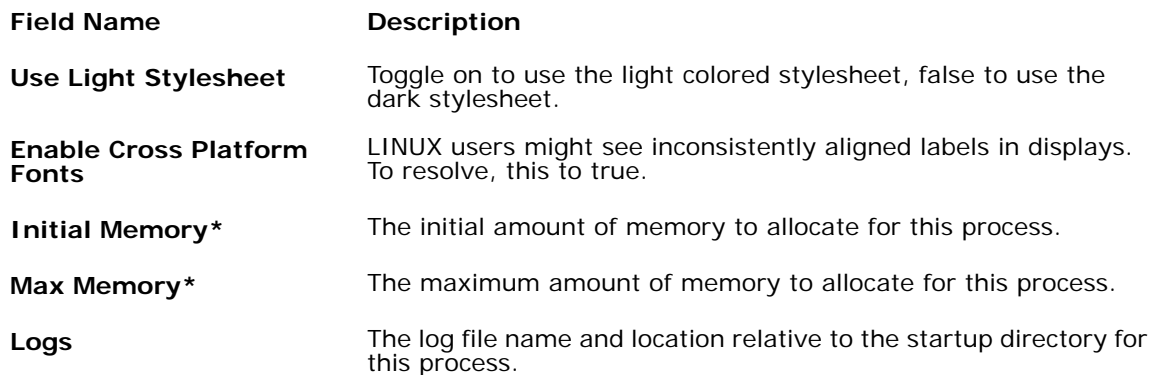

# **APPENDIX B** Properties

This section describes properties that are available for RTView Enterprise Monitor and how to configure them. This section includes:

- ["Overview," next](#page-88-0)
- ["Properties File Format":](#page-88-1) Describes property format and naming conventions.
- ["Applying Properties Files and Filters":](#page-89-0) Describes how to use properties files and filters on the command line and by editing the **rtvservers.dat** file.
- **EXECT** ["Sample Properties Files":](#page-90-0) Describes where to get sample properties files for solution packages, the configurations that sample properties specify and how to create custom properties files.

### <span id="page-88-0"></span>**Overview**

RTView Enterprise Monitor configuration is specified using a series of properties. Most properties are configured via the "RTView Configuration Application" which reads and writes the following properties files:

- project/rtview-server//**project.properties**
- project/rtview-server/**project.properties.json**
- project/rtview-manager/**project.properties**
- project/rtview-manager/**project.properties.json**

These properties files are automatically read at startup. They are added to the end of the properties file list so that they will override properties in all other properties files. Users should never modify these files directly. They should only be edited via the "RTView Configuration Application". However, you can optionally create additional properties files in a text editor. This is required for solution packages that are not included in the "RTView Configuration Application" and can be useful in cases where you want to generate a properties file of connections from an existing list.

### <span id="page-88-1"></span>**Properties File Format**

The properties files used by RTView Enterprise Monitor are the in standard Java properties file format. Each property is specified on a separate line as follows:

#### **propertyName=propertyValue**

For example,

#### **sl.rtview.cache.config=mycachefile.rtv**

Filters are available to limit the scope to which a property is applied.

## **Property Filters**

Filters precede the property name as follows:

### **propertyFilter.sl.rtview.cache.config=mycachefile.rtv**

The following RTView Enterprise Monitor property filters are predefined and apply automatically depending on what tool is being executed:

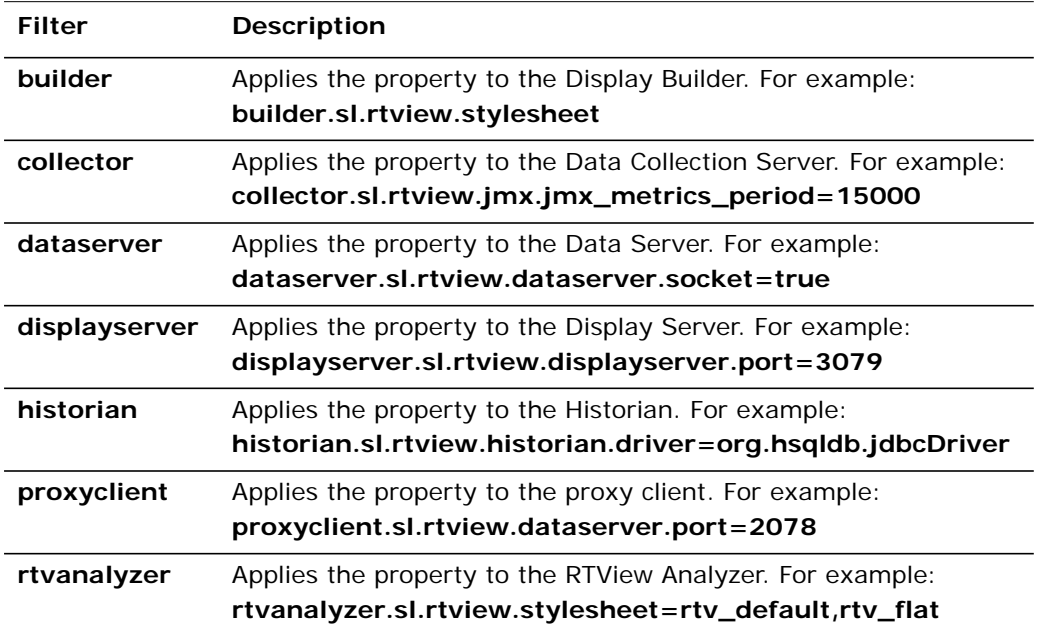

You can also define your own property filters and use them as prefixes in your properties files.

# <span id="page-89-0"></span>**Applying Properties Files and Filters**

To use a properties file, add it to the command line as follows:

### **-properties:propertyFileName**

To specify a property filter, add it to the command line as follows:

### **-propfilter:propertyFilter**

These command line options can be added to the end of the line in **RTViewCentral/ projects/rtview-server/rtvservers.dat** so that they are automatically applied by the start and stop server scripts.

# <span id="page-90-0"></span>**Sample Properties Files**

A sample properties file is provided for each solution package in **RTVAPM\_HOME/<sp>/ conf/sample.properties**. For example, the sample properties file for the Solution Package for TIBCO Enterprise Monitor is located under **RTVAPM\_HOME/emsmon/conf/ sample.properties**. This file contains the properties needed to configure classpath, connections and history. When creating your own properties file, copy properties from the appropriate **sample.properties** file into the properties file in your project directory.

# **APPENDIX C** Scripts

This section describes scripts that are available for RTView Enterprise Monitor as well as the **rtvservers.dat** configuration file. This section includes:

- ["Scripts"](#page-92-0)
- ["rtvservers.dat"](#page-102-0)

# <span id="page-92-0"></span>**Scripts**

The following scripts are available when used from an initialized command window. The scripts can be executed from a Windows Command Prompt or UNIX terminal window. On Windows, you can type the commands as described in this section. On UNIX systems, you must add **.sh** to each command. For example, **rtvapm\_init.sh**. Also on UNIX systems, it is a requirement that the installation directory path not contain spaces.

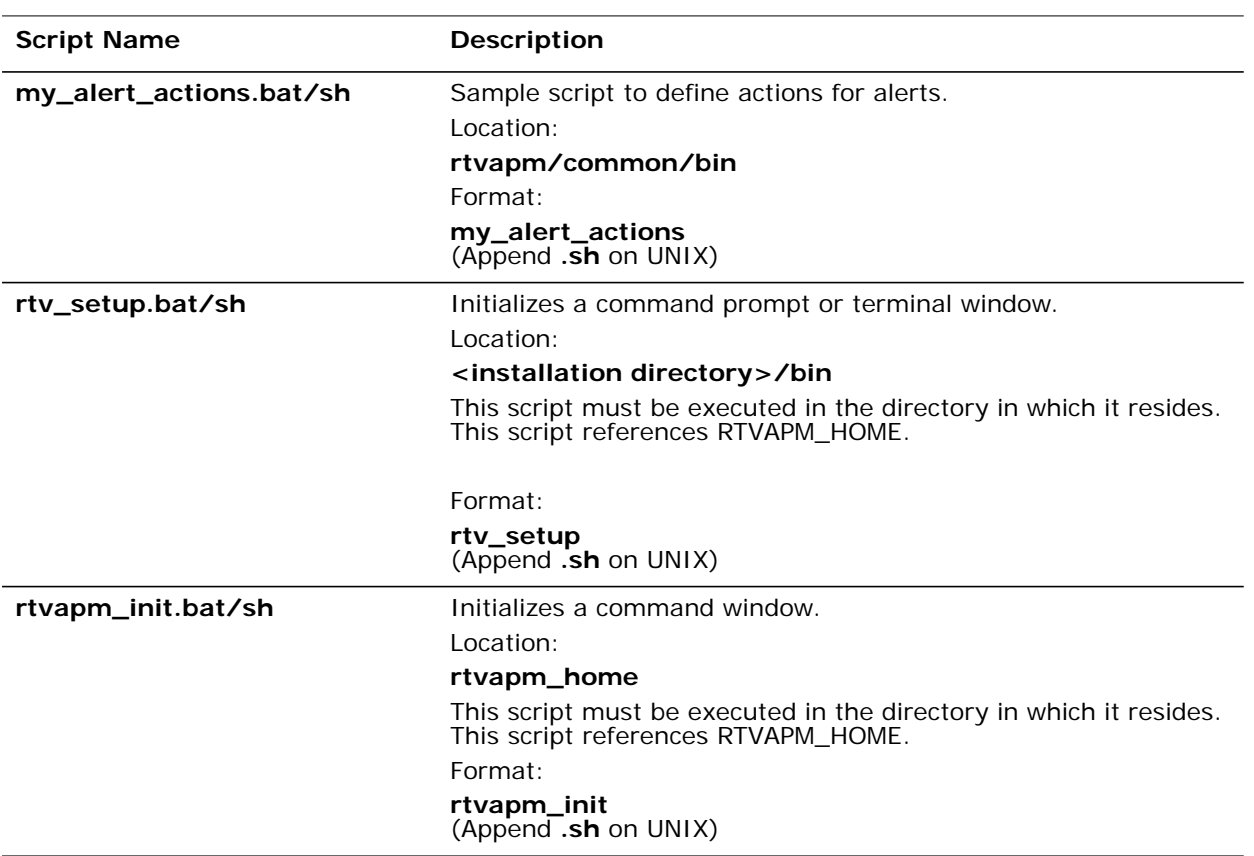

These instructions assume use of a BASH or a BASH-compliant shell.

<span id="page-93-0"></span>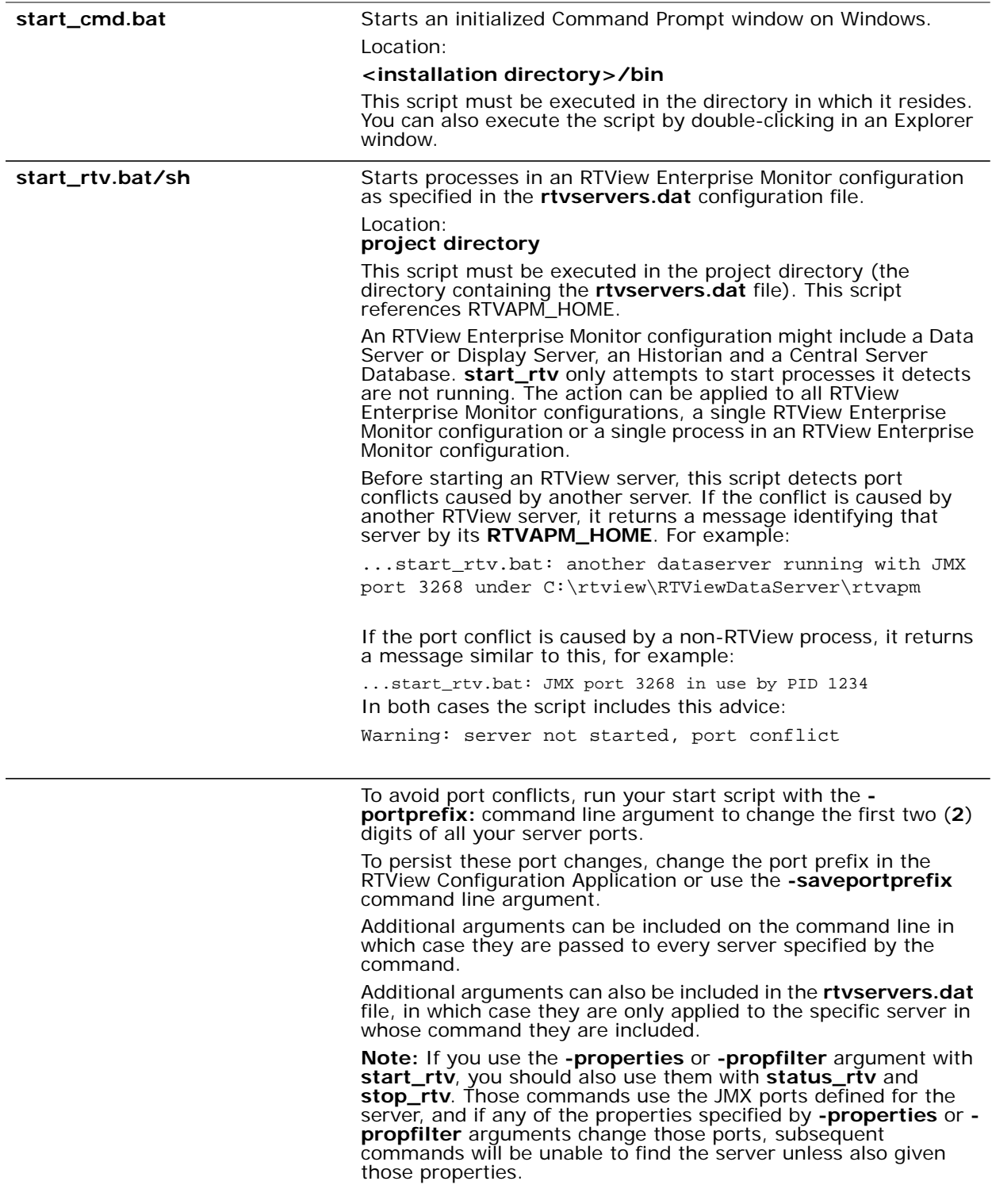

**–console** (or **–c**) - Start the processes with a command window (which is useful for testing).

When used without arguments, this script returns usage information and a list of available configurations. For example, **start\_rtv** returns:

```
Usage: start_rtv config or 'all' [server or 'all'] 
[args...]
Available configs:
      default
            dataserver
           historian
            displayserver
            database
      sender
            dataserver
```
#### **all**

Starts all RTView Enterprise Monitor configurations that are specified in the **rtvservers.dat** file.

**all** applies the action to all RTView Enterprise Monitor configurations specified in the **rtvservers.dat** file (and corresponding servers or clients specified in each configuration). **Note:** When multiple configurations are specified in the **rtvservers.dat** file and they have different project settings directory locations, the **all** argument processes all the configurations. However, if the configurations have the same project settings directory locations, the **all** argument processes only the first configuration as the others are considered alternative configurations.

Example:

**start\_rtv all**  (Append **.sh** on UNIX)

#### **[Configuration Name]**

Starts a single RTView Enterprise Monitor configuration specified in the **rtvservers.dat** file:

#### **start\_rtv [Configuration Name]**  (Append **.sh** on UNIX)

Configuration Name is the RTView Enterprise Monitor configuration name specified in the **rtvservers.dat** file. The action applies to all servers or clients specified in the configuration.

#### Example:

**start\_rtv web\_deployment**  (Append **.sh** on UNIX)

#### **[Server Name]**

Starts a single process in an RTView Enterprise Monitor configuration specified in the **rtvservers.dat** file:

#### **start\_rtv [Configuration Name] [Server Name]**  (Append **.sh** on UNIX)

Server Name is the name of a server or client member in the configuration. For example, **dataserver**, **displayserver**, **historian** and **database**. The action applies only to that server or client in the configuration.

#### Example:

**start\_rtv web\_deployment dataserver**  (Append **.sh** on UNIX)

#### **Use With Secured JMX Ports**

This script works with RTView servers whose JMX ports are secured with either a username and password, or with SSL. You provide the scripts with the necessary credential information and the scripts manage authentication with the server. There are two ways that you can provide credential information to the scripts: via command-line arguments and via properties placed in any property file that is used by the server.

#### **Securing with username and password**

• To secure with a username and password via command-line, use the arguments as follows:

#### **-jmxuser:...**

#### **-jmxpass:...**

• To secure with a username and password in a property file, use the properties as follows:

**sl.rtview.jmxremote.username=...**

**sl.rtview.jmxremote.password=....**

#### **Securing with SSL**

To secure with SSL, you provide the client KeyStore and TrustStore locations and their corresponding passwords.

- To secure with SSL via command-line, use the arguments as follows:
- **-sslkeystore:...**
- **-sslkeystorepass:...**
- **-ssltruststore:...**
- **-ssltruststorepass:...**
- To secure with SSL in a property file, use the properties as follows:

**sl.rtview.ssl.client.keyStore=...**

- **sl.rtview.ssl.client.keyStorePassword=...**
- **sl.rtview.ssl.client.trustStore=...**

**sl.rtview.ssl.client.trustStorePassword=....**

#### **Password Encryption**

To encrypt the passwords in your properties files, use the command-line tool "encode\_string", for example:

#### **encode\_string encoder2 password**

This will give you an encrypted value for "password" that you can use in your properties.

start\_server.bat/sh Starts the RTViewDataServerSP server.

#### Location:

#### **<installation directory>**

This script must be executed in the directory in which it resides. You can also execute the script by double-clicking in an Explorer window. This script references RTVAPM\_HOME.

#### Format:

**start\_server** 

(Append **.sh** on UNIX)

<span id="page-96-0"></span>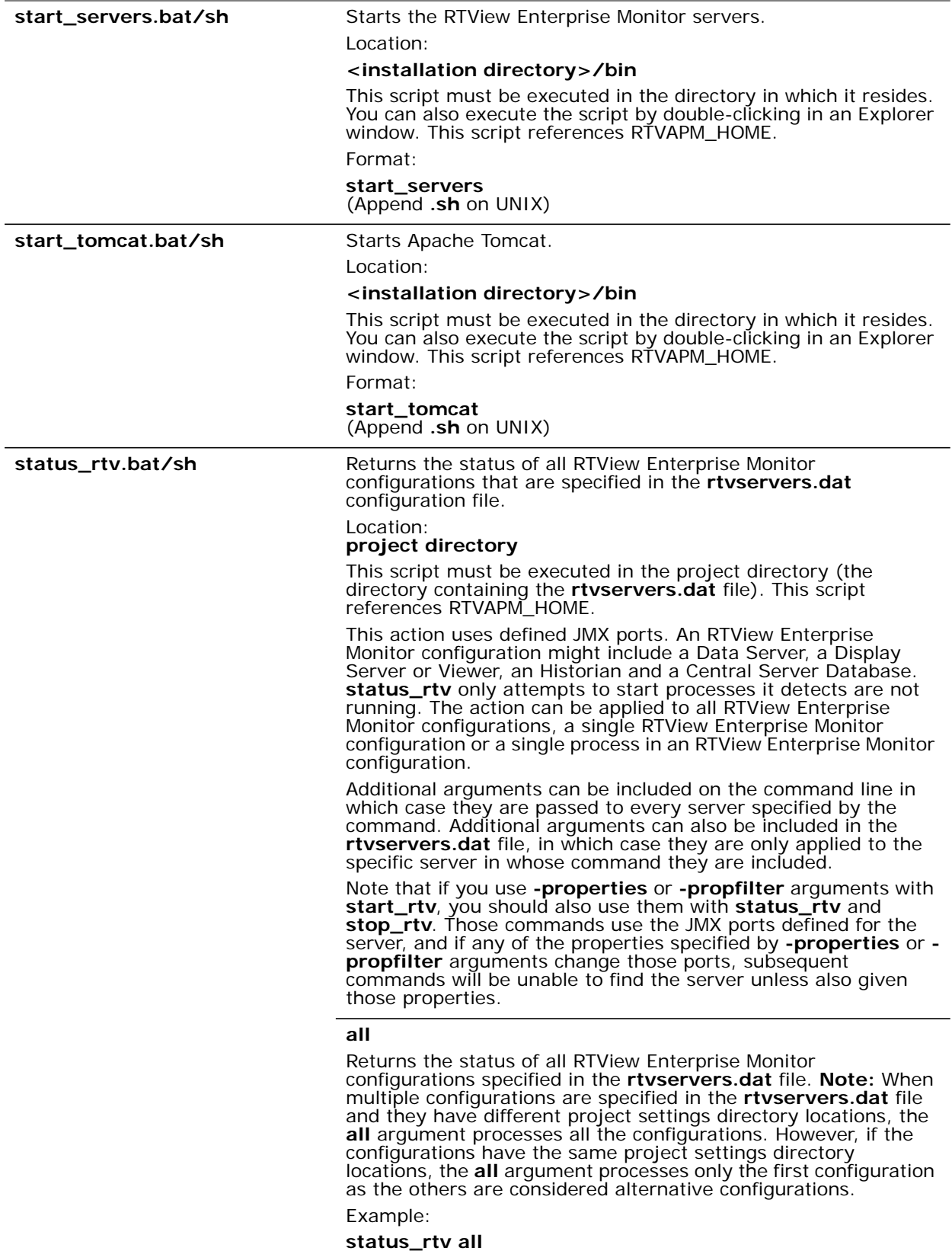

(Append **.sh** on UNIX)

### **[Configuration Name]**

Returns the status of a single RTView Enterprise Monitor configuration specified in the **rtvservers.dat** file:

#### **status\_rtv [Configuration Name]**  (Append **.sh** on UNIX)

Configuration Name is the RTView Enterprise Monitor configuration name specified in the **rtvservers.dat** file. The action applies to all servers or clients specified in the configuration.

Example:

#### **status\_rtv web\_deployment**  (Append **.sh** on UNIX)

#### **[Server Name]**

Returns the status of a single process in an RTView Enterprise Monitor configuration specified in the **rtvservers.dat** file:

#### **status\_rtv [Configuration Name] [Server Name]**  (Append **.sh** on UNIX)

Server Name is the name of a server or client member in the configuration. For example, **dataserver**, **displayserver**, **historian** and **database**. The action applies only to that server or client in the configuration.

Example:

**status\_rtv web\_deployment dataserver**  (Append **.sh** on UNIX)

#### **Use With Secured JMX Ports**

This script works with RTView servers whose JMX ports are secured with either a username and password, or with SSL. You provide the scripts with the necessary credential information and the scripts manage authentication with the server. There are two ways that you can provide credential information to the scripts: via command-line arguments and via properties placed in any property file that is used by the server.

#### **Securing with username and password**

• To secure with a username and password via command-line, use the arguments as follows:

#### **-jmxuser:...**

#### **-jmxpass:...**

• To secure with a username and password in a property file, use the properties as follows:

**sl.rtview.jmxremote.username=...**

**sl.rtview.jmxremote.password=....**

#### **Securing with SSL**

To secure with SSL, you provide the client KeyStore and TrustStore locations and their corresponding passwords.

- To secure with SSL via command-line, use the arguments as follows:
- **-sslkeystore:...**
- **-sslkeystorepass:...**
- **-ssltruststore:...**
- **-ssltruststorepass:...**
- To secure with SSL in a property file, use the properties as follows:

**sl.rtview.ssl.client.keyStore=...**

**sl.rtview.ssl.client.keyStorePassword=...**

**sl.rtview.ssl.client.trustStore=...**

**sl.rtview.ssl.client.trustStorePassword=....**

#### **Password Encryption**

To encrypt the passwords in your properties files, use the command-line tool "encode\_string", for example:

#### **encode\_string encoder2 password**

This will give you an encrypted value for "password" that you can use in your properties.

stop\_collector.bat/sh Stops the RTViewDataCollectorSP server.

Location:

#### **<installation directory>**

This script must be executed in the directory in which it resides. You can also execute the script by double-clicking in an Explorer window. This script references RTVAPM\_HOME.

Format:

**stop\_collector** 

(Append **.sh** on UNIX)

<span id="page-99-0"></span>**stop\_rtv.bat/sh** Stops processes in an RTView Enterprise Monitor configuration as specified in the **rtvservers.dat** configuration file.

### Location:

**project directory** 

This script must be executed in the project directory (the directory containing the **rtvservers.dat** file). This script references RTVAPM\_HOME.

This action uses defined JMX ports. An RTView Enterprise Monitor configuration might include a Data Server or a Display Server, an Historian and a Central Server Database. **stop\_rtv** only attempts to start processes it detects are not running. The action can be applied to all RTView Enterprise Monitor configurations, a single RTView Enterprise Monitor configuration or a single process in an RTView Enterprise Monitor configuration.

Additional arguments can be included on the command line in which case they are passed to every server specified by the command. Additional arguments can also be included in the **rtvservers.dat** file, in which case they are only applied to the specific server in whose command they are included.

Note that if you use **-properties** or **-propfilter** arguments with **start\_rtv**, you should also use them with **status\_rtv** and **stop\_rtv**. Those commands use the JMX ports defined for the server, and if any of the properties specified by **-properties** or **- propfilter** arguments change those ports, subsequent commands will be unable to find the server unless also given those properties.

Location:

#### **project directory**

This script must be executed in the project directory (the directory containing the **rtvservers.dat** file).

#### **all**

Stops all RTView Enterprise Monitor configurations that are specified in the **rtvservers.dat** file. **all** applies the action to all RTView Enterprise Monitor configurations specified in the **rtvservers.dat** file (and corresponding servers or clients specified in each configuration). **Note:** When multiple configurations are specified in the **rtvservers.dat** file and they have different project settings directory locations, the **all** argument processes all the configurations. However, if the configurations have the same project settings directory locations, the **all** argument processes only the first configuration as the others are considered alternative configurations.

Example:

**stop\_rtv all**  (Append **.sh** on UNIX)

#### **[Configuration Name]**

Stops a single RTView Enterprise Monitor configuration specified in the **rtvservers.dat** file:

#### **stop\_rtv [Configuration Name]**  (Append **.sh** on UNIX)

Configuration Name is the RTView Enterprise Monitor configuration name specified in the **rtvservers.dat** file. The action applies to all servers or clients specified in the configuration.

Example:

#### **stop\_rtv web\_deployment**  (Append **.sh** on UNIX)

#### **[Server Name]**

Stops a single process in an RTView Enterprise Monitor configuration specified in the **rtvservers.dat** file:

#### **stop\_rtv [Configuration Name] [Server Name]**  (Append **.sh** on UNIX)

**Server Name** is the name of a server or client member in the configuration. For example, **dataserver**, **displayserver**, **historian** and **database**. The action applies only to that server or client in the configuration.

Example:

#### **stop\_rtv web\_deployment dataserver**  (Append **.sh** on UNIX)

#### **Use With Secured JMX Ports**

This script works with RTView servers whose JMX ports are secured with either a username and password, or with SSL. You provide the scripts with the necessary credential information and the scripts manage authentication with the server. There are two ways that you can provide credential information to the scripts: via command-line arguments and via properties placed in any property file that is used by the server.

#### **Securing with username and password**

• To secure with a username and password via command-line, use the arguments as follows:

#### **-jmxuser:...**

#### **-jmxpass:...**

- To secure with a username and password in a property file, use the properties as follows:
- **sl.rtview.jmxremote.username=...**
- **sl.rtview.jmxremote.password=....**

#### **Securing with SSL**

To secure with SSL, you provide the client KeyStore and TrustStore locations and their corresponding passwords.

- To secure with SSL via command-line, use the arguments as follows:
- **-sslkeystore:...**
- **-sslkeystorepass:...**
- **-ssltruststore:...**

#### **-ssltruststorepass:...**

• To secure with SSL in a property file, use the properties as follows:

**sl.rtview.ssl.client.keyStore=...**

**sl.rtview.ssl.client.keyStorePassword=...**

**sl.rtview.ssl.client.trustStore=...**

**sl.rtview.ssl.client.trustStorePassword=....**

#### **Password Encryption**

To encrypt the passwords in your properties files, use the command-line tool "encode\_string", for example:

#### **encode\_string encoder2 password**

This will give you an encrypted value for "password" that you can use in your properties.

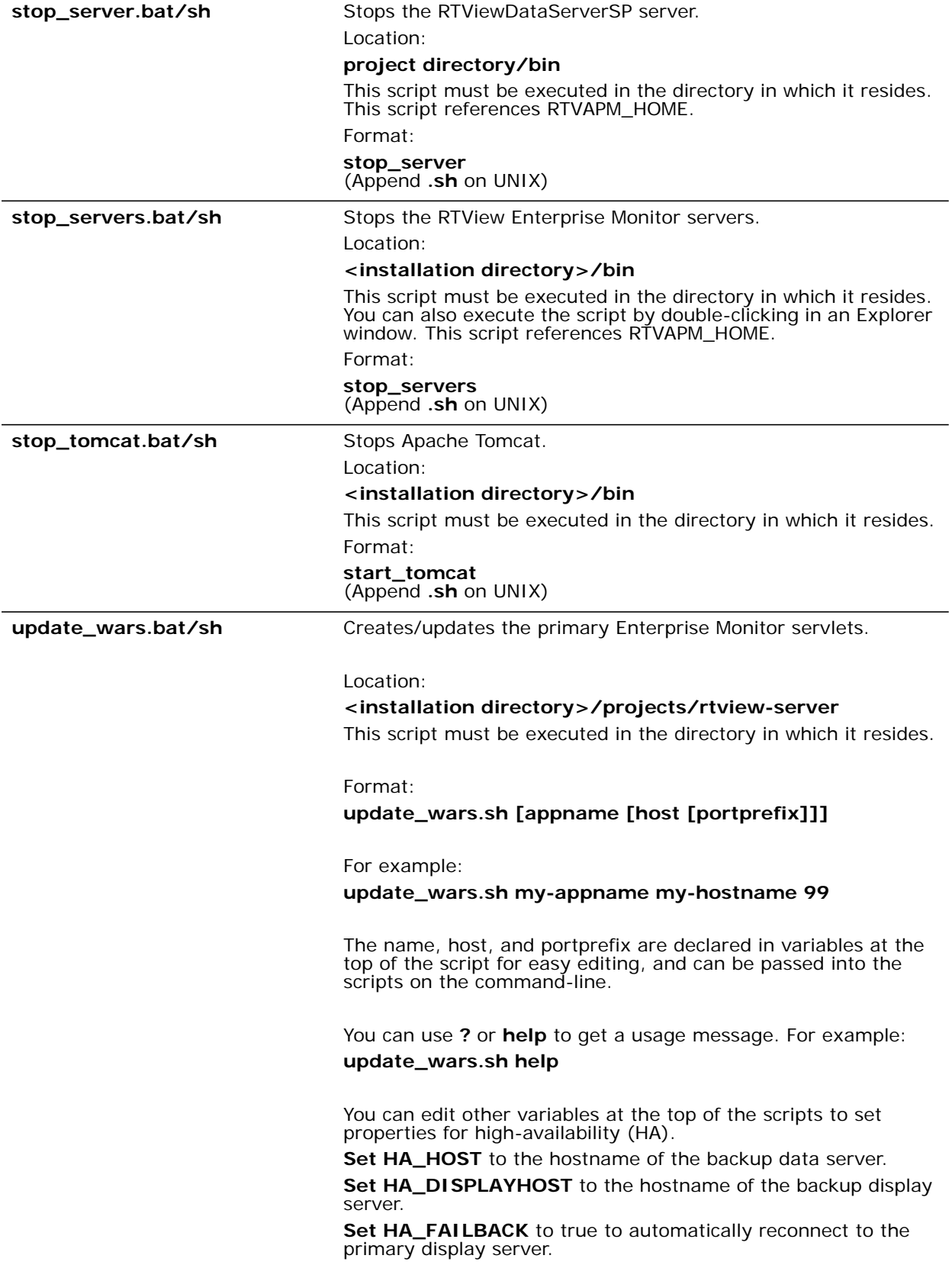

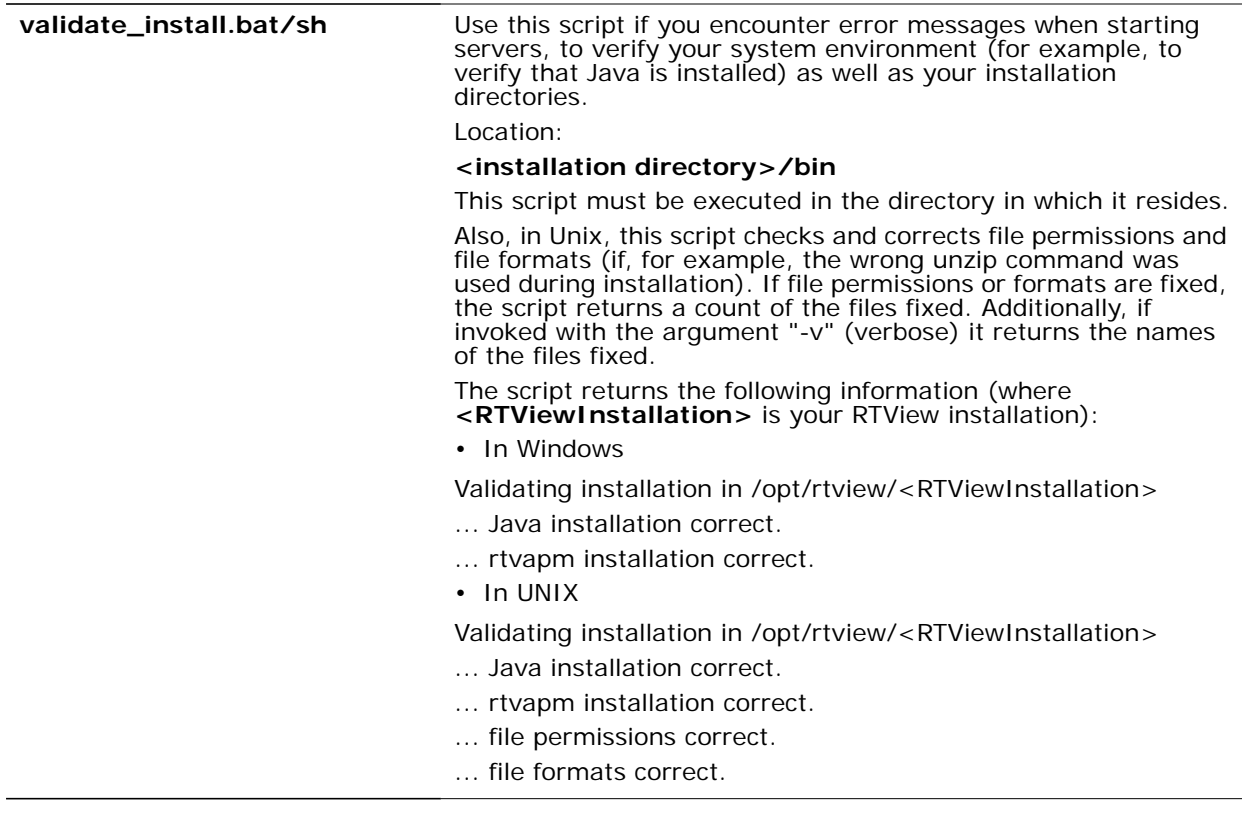

### <span id="page-102-0"></span>**rtvservers.dat**

This section describes the **rtvservers.dat** configuration file which is used to manage your RTView Enterprise Monitor deployment and RTView Enterprise Monitor processes. This section includes:

- **E** ["Single Configuration File"](#page-102-1)
- **Nultiple Configuration File"**

The **rtvservers.dat** text file contains one or more RTView Enterprise Monitor configurations. An RTView Enterprise Monitor configuration is a group of servers that should be started together. For example, the configuration might include any of the following: a Data Server, Historian, HSQLDB database, and a Display Server (for a Web Deployment). The **rtvservers.dat** file is used when the following scripts are executed:

- [start\\_rtv](#page-93-0) Starts RTView Enterprise Monitor processes specified in the **rtvservers.dat** file.
- [stop\\_rtv](#page-99-0) Stops the RTView Enterprise Monitor processes specified in the **rtvservers.dat** file.
- [status\\_rtv](#page-96-0) Returns status information for RTView Enterprise Monitor processes specified in the **rtvservers.dat** file.

### <span id="page-102-1"></span>**Single Configuration File**

The following **rtvservers.dat** file, located in your project directory, contains a single RTView Enterprise Monitor configuration, named **default**.

default . dataserver rundata default . historian runhist -ds default . displayserver rundisp -ds default . database rundb

**Note:** The last line in the **rtvservers.dat** file must end with a new line, or be followed by a blank line.

In this example, to start the **default** configuration type: **start\_rtv default** or **start\_rtv all**. To start a single server in the configuration, type **start\_rtv <Configuration Name> <Server Name>**. For example: **start\_rtv default displayserver**.

Each line has the following format consisting of four fields:

**<Configuration Name> <Project Settings Directory Location> <Property Filter Identifying the Server> <Command>**

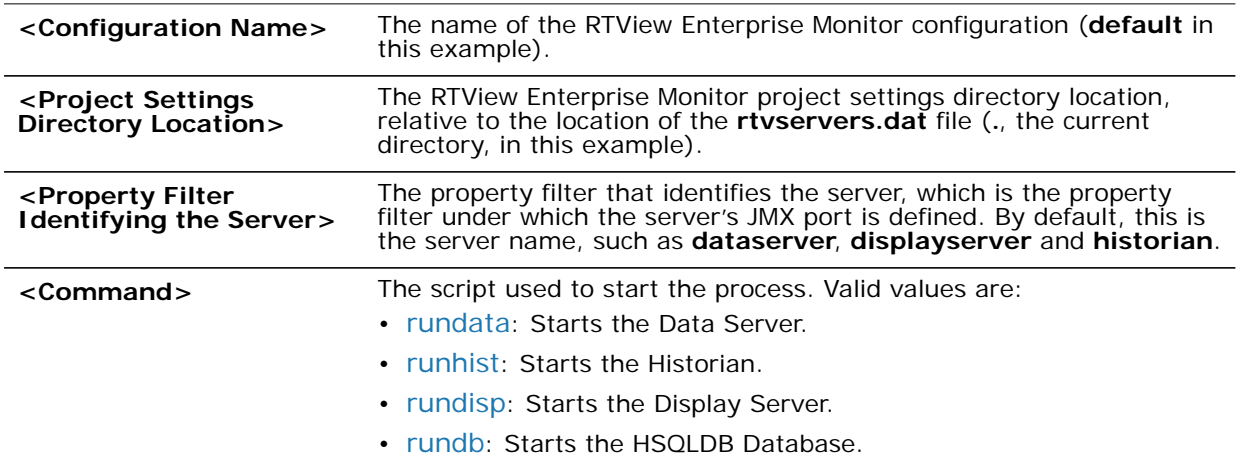

#### <span id="page-103-0"></span>**Multiple Configuration File**

When multiple configurations are specified in the **rtvservers.dat** file and they have different project settings directory locations, the **all** argument processes all the configurations. However, if the configurations have the same project settings directory locations, the all argument processes only the first configuration as the others are considered alternative configurations. Alternative configurations allow you to alternate between two configurations for a single RTView Enterprise Monitor deployment.

For example, the following **rtvservers.dat** file, located in your project directory**/servers** directory, contains two configurations, **bwmon** and **emsmon**. Note that the project settings directory locations differ (**./bwmon** and **./emsmon**, respectively).

bwmon ./bwmon dataserver rundata

bwmon ./bwmon historian runhist -ds

bwmon ./bwmon displayserver rundisp -ds

emsmon ./emsmon dataserver rundata

emsmon ./emsmon historian runhist -ds

emsmon ./emsmon displayserver rundisp –ds

Because the project settings directory locations differ, you can use type **start\_rtv all** to start both configurations. To start only the bwmon configuration, type: **start\_rtv bwmon**. To start a single server in the **bwmon** configuration, type **start\_rtv <Configuration Name> <Server Name>**. For example: **start\_rtv bwmon displayserver**.

# **APPENDIX D** Limitations

This section includes:

- ["iPad Safari Limitations"](#page-106-0)
- ["TIBCO BusinessWorks"](#page-108-0)

# <span id="page-106-0"></span>**iPad Safari Limitations**

- In the iPad settings for Safari, **JavaScript** must be **ON** and **Block Pop-ups** must be **OFF**. As of this writing, the Thin Client has been tested only on iOS 4.3.5 in Safari.
- The iPad does not support Adobe Flash, so the Fx graph objects (obj\_fxtrend, obj\_fxpie, obj\_fxbar) are unavailable. The Thin Client automatically replaces the Fx graph objects with the equivalent non-Fx object (obj\_trendgraph02, obj\_pie, obj\_bargraph). Note that the replacement objects behave the same as the Fx objects in most cases but not in all. In particular, obj\_trendgraph02 does not support the sliding cursor object nor the **legendPosition** property. Custom Fx objects are not supported on the iPad.
- **The Thin Client implements scrollbars for table objects and graph objects. However, unlike** the scrollbars used on desktop browsers, the scrollbars used on the iPad do not have arrow buttons at each end. This can make it difficult to scroll precisely (for example, row by row) on objects with a large scrolling range.
- At full size, users may find it difficult to touch the intended display object without accidentally touching nearby objects and performing an unwanted drill-down, sort, scroll, and so forth. This is particularly true of table objects that support drill-down and also scrolling, and also in panel layouts that contain the tree navigation control. In those cases, the user may want to zoom the iPad screen before interacting with the Thin Client.
- **If the iPad sleeps or auto-locks while a Thin Client display is open in Safari, or if the Safari** application is minimized by clicking on the iPad's home button, the display is not updated until the iPad is awakened and Safari is reopened. In some cases it may be necessary to refresh the page from Safari's navigation bar.

Because the iPad uses a touch interface there are differences in the Thin Client appearance and behavior in iOS Safari as compared to the conventional desktop browsers that use a cursor (mouse) interface, such as Firefox and Internet Explorer. These are described below.

- Popup browser windows: An RTView object's drill-down target can be configured to open a display in a new window. In a desktop browser, when the RTView object is clicked the drill-down display is opened in a popup browser window. But in iOS Safari 4.3.5, only one page is visible at a time, so when the RTView object is touched a new page containing the drill-down display opens and fills the screen. The Safari navigation bar can be used to toggle between the currently open pages or close them.
- Mouseover text: When mouseover text and drill-down are both enabled on an RTView object (for example, a bar graph), in iOS Safari the first touch on an element in the object (for example, a bar) displays the mouseover text for that element and the second touch on the same element performs the drill-down.
- Resize Mode and Layout: By default, the Display Server runs with **resizeMode** set to **crop**. In **crop** mode, if a display is larger than the panel that contains it only a portion of the display is visible. In a desktop browser, scrollbars become available to allow the user to scroll to view the entire display. In iOS Safari, scrollbars do not appear but the display can be scrolled by dragging two fingers inside the display. (Dragging one finger scrolls the entire page, not the display).

If the Display Server is run with **resizeMode** set to **scale** or **layout**, the display is resized to fit into the panel that contains it. If a desktop browser is resized after a display is opened, the display is resized accordingly. On the iPad, the Safari browser can only be resized by reorienting the iPad itself, between portrait mode and landscape mode.

The panel layout feature is supported in the Thin Client. However, unlike a desktop browser which resizes to match the layout size, the size of Safari is fixed. So if the Display Server is run with **resizeMode** set to **crop** or **scale** mode, there may be unused space at the edges of the display(s) or, in **crop** mode, the panels and displays may be cropped.

This means that **layout** mode should be used for best results on the iPad. For layout mode to be most effective, displays should use the **anchor** and **dock** object properties. Please see RTView documentation for more information.

 Scrolling: The Thin Client implements scrollbars for table objects and graph objects. The scrollbars are activated by dragging with one finger.

If an RTView display is viewed in **crop** mode and is too large to be displayed entirely in Safari, scrollbars do not appear (as they would in a desktop browser) but the display can be scrolled by dragging with two fingers inside the display.

Scrollbars do not ever appear in a text area control. If the text area contains more text than is visible, use the two finger drag in the text area to scroll the text.
Regardless of the size of a listbox control, it can only display a single item (typically, the selected item). When the listbox is touched, the list of items appear in a popup list. In other words, on iOS Safari the listbox control and the combobox control behave identically.

 Context menu: The Thin Client context menu is opened by a right mouse button click in a desktop browser. It is opened in iOS Safari by touching any location on a display and holding that touch for 2 seconds. The menu appears in the top left corner of the display, regardless of where the display is touched. The items **Export Table to Excel**, **Drill Down**, and **Execute Command** are not included on the context menu in Safari. All other items are available. The **Export Table to HTML** item is enabled if a table object is touched (unless the table object's drillDownTarget is configured to open another display). After an **Export to PDF/HTML** is performed, the exported content opens on another page in Safari. From there, the content can either be opened by another application (for example, the iBooks application opens PDF) and emailed, or it can be copied ands pasted into an email.

# **TIBCO BusinessWorks**

# **Servers**

# **AIX**

- Status will be **LIMITED**.
- **CPU Usage, Free Memory and Virtual Memory Usage will not be available.**

# **Business Works 5.7.1 Engine Status**

The BW Engine microagent has a method **GetExecInfo** that includes a field called **Status**, which may have the following values:

- **ACTIVE**
- **SUSPENDED**
- STANDBY
- STOPPING
- **STOPPED**

In Business Works 5.7.1 (but not earlier or later versions) this method fails to return any data and, in some cases when the Monitor starts, it may not know an engine's exact status. For example, if an engine is deployed but not active it could be SUSPENDED or STOPPED, or else it could be ACTIVE or STOPPING. In these cases the Monitor sets the status to UNKNOWN. An UNKNOWN status will be resolved once the engine is stopped and restarted; henceforth the status will display as STOPPED or ACTIVE.

# **BWSE Components**

**JUM memory metrics are available for BWSE components running in AMX 3.x** environments only.

- The BW Version column in the All Engines Table display is blank for BWSE components.
- The Deployment column in the All Engines Table display is UNKNOWN for BWSE components. This is because the AMX environment controls in which node or nodes a BWSE component is running, therefore the concept of "deployment" in traditional BusinessWorks does not apply.
- BWSE components only appear in the All Engines Table display when they are running in a node.

# **APPENDIX E** Third Party Notice Requirements

This section includes:

- ["RTView EM"](#page-110-0)
- ["RTView Core®"](#page-116-0)

# <span id="page-110-0"></span>**RTView EM**

\*\* The UX Monitor Solution Package uses HTMLUnit 2.14 and is licensed under the Apache License Version 2.0

\*\* The UX Monitor Solution Package uses Log4J 1.2 and is licensed under the Apache License Version 2.0

\*\* The RTView Host Agent Solution Package uses Hyperic SIGAR and is licensed under the Apache License Version 2.0

\*\* The Solution Package for Apache Kafka uses Jackson 2.8.4 and is licensed under the Apache License Version 2.0

\*\* The Solution Package for Apache Kafka uses Netty 3.10.5.Final and is licensed under the Apache License Version 2.0

# **Apache License**

Version 2.0, January 2004

http://www.apache.org/licenses/

#### **TERMS AND CONDITIONS FOR USE, REPRODUCTION, AND DISTRIBUTION**

1. Definitions.

"License" shall mean the terms and conditions for use, reproduction, and distribution as defined by Sections 1 through 9 of this document.

"Licensor" shall mean the copyright owner or entity authorized by the copyright owner that is granting the License.

"Legal Entity" shall mean the union of the acting entity and all other entities that control, are controlled by, or are under common control with that entity. For the purposes of this definition, "control" means (i) the power, direct or indirect, to cause the direction or management of such entity, whether by contract or otherwise, or (ii) ownership of fifty percent (50%) or more of the outstanding shares, or (iii) beneficial ownership of such entity.

"You" (or "Your") shall mean an individual or Legal Entity exercising permissions granted by this License.

"Source" form shall mean the preferred form for making modifications, including but not limited to software source code, documentation source, and configuration files.

"Object" form shall mean any form resulting from mechanical transformation or translation of a Source form, including but not limited to compiled object code, generated documentation, and conversions to other media types.

"Work" shall mean the work of authorship, whether in Source or Object form, made available under the License, as indicated by a copyright notice that is included in or attached to the work (an example is provided in the Appendix below)

"Derivative Works" shall mean any work, whether in Source or Object form, that is based on (or derived from) the Work and for which the editorial revisions, annotations, elaborations, or other modifications represent, as a whole, an original work of authorship. For the purposes of this License, Derivative Works shall not include works that remain separable from, or merely link (or bind by name) to the interfaces of, the Work and Derivative Works thereof.

"Contribution" shall mean any work of authorship, including the original version of the Work and any modifications or additions to that Work or Derivative Works thereof, that is intentionally submitted to Licensor for inclusion in the Work by the copyright owner or by an individual or Legal Entity authorized to submit on behalf of the copyright owner. For the purposes of this definition, "submitted" means any form of electronic, verbal, or written communication sent to the Licensor or its representatives, including but not limited to communication on electronic mailing lists, source code control systems, and issue tracking systems that are managed by, or on behalf of, the Licensor for the purpose of discussing and improving the Work, but excluding communication that is conspicuously marked or otherwise designated in writing by the copyright owner as "Not a Contribution."

"Contributor" shall mean Licensor and any individual or Legal Entity on behalf of whom a Contribution has been received by Licensor and subsequently incorporated within the Work.

2. Grant of Copyright License. Subject to the terms and conditions of this License, each Contributor hereby grants to You a perpetual, worldwide, non-exclusive, no-charge, royaltyfree, irrevocable copyright license to reproduce, prepare Derivative Works of, publicly display, publicly perform, sublicense, and distribute the Work and such Derivative Works in Source or Object form.

3. Grant of Patent License. Subject to the terms and conditions of this License, each Contributor hereby grants to You a perpetual, worldwide, non-exclusive, no-charge, royaltyfree, irrevocable (except as stated in this section) patent license to make, have made, use, offer to sell, sell, import, and otherwise transfer the Work, where such license applies only to those patent claims licensable by such Contributor that are necessarily infringed by their Contribution(s) alone or by combination of their Contribution(s) with the Work to which such Contribution(s) was submitted. If You institute patent litigation against any entity (including a cross-claim or counterclaim in a lawsuit) alleging that the Work or a Contribution incorporated within the Work constitutes direct or contributory patent infringement, then any patent licenses granted to You under this License for that Work shall terminate as of the date such litigation is filed.

4. Redistribution. You may reproduce and distribute copies of the Work or Derivative Works thereof in any medium, with or without modifications, and in Source or Object form, provided that You meet the following conditions:

(a) You must give any other recipients of the Work or Derivative Works a copy of this License; and

(b) You must cause any modified files to carry prominent notices stating that You changed the files; and

(c) You must retain, in the Source form of any Derivative Works that You distribute, all copyright, patent, trademark, and attribution notices from the Source form of the Work, excluding those notices that do not pertain to any part of the Derivative Works; and

(d) If the Work includes a "NOTICE" text file as part of its distribution, then any Derivative Works that You distribute must include a readable copy of the attribution notices contained within such NOTICE file, excluding those notices that do not pertain to any part of the Derivative Works, in at least one of the following places: within a NOTICE text file distributed as part of the Derivative Works; within the Source form or documentation, if provided along with the Derivative Works; or, within a display generated by the Derivative Works, if and wherever such third-party notices normally appear. The contents of the NOTICE file are for informational purposes only and do not modify the License. You may add Your own attribution notices within Derivative Works that You distribute, alongside or as an addendum to the NOTICE text from the Work, provided that such additional attribution notices cannot be construed as modifying the License.

You may add Your own copyright statement to Your modifications and may provide additional or different license terms and conditions for use, reproduction, or distribution of Your modifications for any such Derivative Works as a whole, provided Your use, reproduction, and distribution of the Work otherwise complies with the conditions stated in this License.

5. Submission of Contributions. Unless You explicitly state otherwise, any Contribution intentionally submitted for inclusion in the Work by You to the Licensor shall be under the terms and conditions of this License, without any additional terms or conditions. Notwithstanding the above, nothing herein shall supersede or modify the terms of any separate license agreement you may have executed with Licensor regarding such Contributions.

6. Trademarks. This License does not grant permission to use the trade names, trademarks, service marks, or product names of the Licensor, except as required for reasonable and customary use in describing the origin of the Work and reproducing the content of the NOTICE file.

7. Disclaimer of Warranty. Unless required by applicable law or agreed to in writing, Licensor provides the Work (and each Contributor provides its Contributions) on an "AS IS" BASIS, WITHOUT WARRANTIES OR CONDITIONS OF ANY KIND, either express or implied, including, without limitation, any warranties or conditions of TITLE, NON-INFRINGEMENT, MERCHANTABILITY, or FITNESS FOR A PARTICULAR PURPOSE. You are solely responsible for determining the appropriateness of using or redistributing the Work and assume any risks associated with Your exercise of permissions under this License.

8. Limitation of Liability. In no event and under no legal theory, whether in tort (including negligence), contract, or otherwise, unless required by applicable law (such as deliberate and grossly negligent acts) or agreed to in writing, shall any Contributor be liable to You for damages, including any direct, indirect, special, incidental, or consequential damages of any character arising as a result of this License or out of the use or inability to use the Work (including but not limited to damages for loss of goodwill, work stoppage, computer failure or malfunction, or any and all other commercial damages or losses), even if such Contributor has been advised of the possibility of such damages.

9. Accepting Warranty or Additional Liability. While redistributing the Work or Derivative Works thereof, You may choose to offer, and charge a fee for, acceptance of support, warranty, indemnity, or other liability obligations and/or rights consistent with this License. However, in accepting such obligations, You may act only on Your own behalf and on Your sole responsibility, not on behalf of any other Contributor, and only if You agree to indemnify, defend, and hold each Contributor harmless for any liability incurred by, or claims asserted against, such Contributor by reason of your accepting any such warranty or additional liability. END OF TERMS AND CONDITIONS

#### **APPENDIX: How to apply the Apache License to your work.**

To apply the Apache License to your work, attach the following boilerplate notice, with the fields enclosed by brackets "[]" replaced with your own identifying information. (Don't include the brackets!) The text should be enclosed in the appropriate comment syntax for the file format. We also recommend that a file or class name and description of purpose be included on the same "printed page" as the copyright notice for easier identification within third-party archives.

Copyright [yyyy] [name of copyright owner]

Licensed under the Apache License, Version 2.0 (the "License"); you may not use this file except in compliance with the License. You may obtain a copy of the License at:

http://www.apache.org/licenses/LICENSE-2.0

Unless required by applicable law or agreed to in writing, software distributed under the License is distributed on an "AS IS" BASIS, WITHOUT WARRANTIES OR CONDITIONS OF ANY KIND, either express or implied. See the License for the specific language governing permissions and limitations under the License.

========================================================

\*\* The UX Monitor Solution Package uses Netbeans App Framework 1.0.3 and is licensed under GNU Lesser General Public License Version 3

========================================================

\*\* BrowserLauncher2 1.3

This product uses BrowserLauncher 1.3 and is distributed pursuant to the terms of the Lesser General Public License. The source code for BrowserLauncher2 1.3 can be obtained from: <http://browserlaunch2.sourceforge.net/>

#### **GNU LESSER GENERAL PUBLIC LICENSE**

Version 3, 29 June 2007

Copyright © 2007 Free Software Foundation, Inc. <http://fsf.org/>

Everyone is permitted to copy and distribute verbatim copies of this license document, but changing it is not allowed.

This version of the GNU Lesser General Public License incorporates the terms and conditions of version 3 of the GNU General Public License, supplemented by the additional permissions listed below.

#### **0. Additional Definitions.**

As used herein, "this License" refers to version 3 of the GNU Lesser General Public License, and the "GNU GPL" refers to version 3 of the GNU General Public License.

"The Library" refers to a covered work governed by this License, other than an Application or a Combined Work as defined below.

An "Application" is any work that makes use of an interface provided by the Library, but which is not otherwise based on the Library. Defining a subclass of a class defined by the Library is deemed a mode of using an interface provided by the Library.

A "Combined Work" is a work produced by combining or linking an Application with the Library. The particular version of the Library with which the Combined Work was made is also called the "Linked Version".

The "Minimal Corresponding Source" for a Combined Work means the Corresponding Source for the Combined Work, excluding any source code for portions of the Combined Work that, considered in isolation, are based on the Application, and not on the Linked Version.

The "Corresponding Application Code" for a Combined Work means the object code and/or source code for the Application, including any data and utility programs needed for reproducing the Combined Work from the Application, but excluding the System Libraries of the Combined Work.

# **1. Exception to Section 3 of the GNU GPL.**

You may convey a covered work under sections 3 and 4 of this License without being bound by section 3 of the GNU GPL.

# **2. Conveying Modified Versions.**

If you modify a copy of the Library, and, in your modifications, a facility refers to a function or data to be supplied by an Application that uses the facility (other than as an argument passed when the facility is invoked), then you may convey a copy of the modified version:

- a) under this License, provided that you make a good faith effort to ensure that, in the event an Application does not supply the function or data, the facility still operates, and performs whatever part of its purpose remains meaningful, or
- **b**) under the GNU GPL, with none of the additional permissions of this License applicable to that copy.

# **3. Object Code Incorporating Material from Library Header Files.**

The object code form of an Application may incorporate material from a header file that is part of the Library. You may convey such object code under terms of your choice, provided that, if the incorporated material is not limited to numerical parameters, data structure layouts and accessors, or small macros, inline functions and templates (ten or fewer lines in length), you do both of the following:

- a) Give prominent notice with each copy of the object code that the Library is used in it and that the Library and its use are covered by this License.
- **b**) Accompany the object code with a copy of the GNU GPL and this license document.

# **4. Combined Works.**

You may convey a Combined Work under terms of your choice that, taken together, effectively do not restrict modification of the portions of the Library contained in the Combined Work and reverse engineering for debugging such modifications, if you also do each of the following:

- a) Give prominent notice with each copy of the Combined Work that the Library is used in it and that the Library and its use are covered by this License.
- **b** b) Accompany the Combined Work with a copy of the GNU GPL and this license document.
- c) For a Combined Work that displays copyright notices during execution, include the copyright notice for the Library among these notices, as well as a reference directing the user to the copies of the GNU GPL and this license document.
- d) Do one of the following:
- 0) Convey the Minimal Corresponding Source under the terms of this License, and the Corresponding Application Code in a form suitable for, and under terms that permit, the user to recombine or relink the Application with a modified version of the Linked Version to produce a modified Combined Work, in the manner specified by section 6 of the GNU GPL for conveying Corresponding Source.
- 1) Use a suitable shared library mechanism for linking with the Library. A suitable mechanism is one that (a) uses at run time a copy of the Library already present on the user's computer system, and (b) will operate properly with a modified version of the Library that is interface-compatible with the Linked Version.
- e) Provide Installation Information, but only if you would otherwise be required to provide such information under section 6 of the GNU GPL, and only to the extent that such information is necessary to install and execute a modified version of the Combined Work produced by recombining or relinking the Application with a modified version of the Linked Version. (If you use option 4d0, the Installation Information must accompany the Minimal Corresponding Source and Corresponding Application Code. If you use option 4d1, you must provide the Installation Information in the manner specified by section 6 of the GNU GPL for conveying Corresponding Source.)

# **5. Combined Libraries.**

You may place library facilities that are a work based on the Library side by side in a single library together with other library facilities that are not Applications and are not covered by this License, and convey such a combined library under terms of your choice, if you do both of the following:

- **a** a) Accompany the combined library with a copy of the same work based on the Library, uncombined with any other library facilities, conveyed under the terms of this License.
- b) Give prominent notice with the combined library that part of it is a work based on the Library, and explaining where to find the accompanying uncombined form of the same work.

# **6. Revised Versions of the GNU Lesser General Public License.**

The Free Software Foundation may publish revised and/or new versions of the GNU Lesser General Public License from time to time. Such new versions will be similar in spirit to the present version, but may differ in detail to address new problems or concerns.

Each version is given a distinguishing version number. If the Library as you received it specifies that a certain numbered version of the GNU Lesser General Public License "or any later version" applies to it, you have the option of following the terms and conditions either of that published version or of any later version published by the Free Software Foundation. If the Library as you received it does not specify a version number of the GNU Lesser General Public License, you may choose any version of the GNU Lesser General Public License ever published by the Free Software Foundation.

If the Library as you received it specifies that a proxy can decide whether future versions of the GNU Lesser General Public License shall apply, that proxy's public statement of acceptance of any version is permanent authorization for you to choose that version for the Library.

# <span id="page-116-0"></span>**RTView Core®**

\*\* Apache Tomcat is delivered for convenience only as a separate application and is licensed under the Apache License Version 2.0

\*\* Apache HttpClient is embedded in the RTView Core libraries and is licensed under the Apache License Version 2.0

- \*\* JEval 0.9.4 is licensed under the Apache License Version 2.0
- \*\* Jetty 9.2.19 is licensed under the Apache License Version 2.0

## **Apache License**

Version 2.0, January 2004 http://www.apache.org/licenses/

#### **TERMS AND CONDITIONS FOR USE, REPRODUCTION, AND DISTRIBUTION**

1. Definitions.

"License" shall mean the terms and conditions for use, reproduction, and distribution as defined by Sections 1 through 9 of this document.

"Licensor" shall mean the copyright owner or entity authorized by the copyright owner that is granting the License.

"Legal Entity" shall mean the union of the acting entity and all other entities that control, are controlled by, or are under common control with that entity. For the purposes of this definition, "control" means (i) the power, direct or indirect, to cause the direction or management of such entity, whether by contract or otherwise, or (ii) ownership of fifty percent (50%) or more of the outstanding shares, or (iii) beneficial ownership of such entity.

"You" (or "Your") shall mean an individual or Legal Entity exercising permissions granted by this License.

"Source" form shall mean the preferred form for making modifications, including but not limited to software source code, documentation source, and configuration files.

"Object" form shall mean anyform resulting from mechanical transformation or translation of a Source form, including but not limited to compiled object code, generated documentation, and conversions to other media types.

"Work" shall mean the work of authorship, whether in Source or Object form, made available under the License, as indicated by a copyright notice that is included in orattached to the work (an example is provided in the Appendix below)

"Derivative Works" shall mean any work, whether in Source or Object form, that is based on (or derived from) the Work and for which the editorial revisions, annotations,elaborations, or other modifications represent, as a whole, an original workof authorship. For the purposes of this License, Derivative Works shallnot include works that remain separable from, or merely link (or bindby name) to the interfaces of, the Work and Derivative Works thereof.

"Contribution" shall mean anywork of authorship, including the original version of the Work and anymodifications or additions to that Work or Derivative Worksthereof, that is intentionally submitted to Licensor for inclusion inthe Work by the copyright owner or by an individual or Legal Entityauthorized to submit on behalf of the copyright owner. For the purposes of this definition, "submitted" means any form of electronic, verbal, or written communication sent to the Licensor or its representatives,including but not limited to communication on electronic mailinglists, source code control systems, and issue tracking systems that aremanaged by, or on behalf of, the Licensor for the purpose of discussingand improving the Work, but excluding communication that is conspicuously marked or otherwise designated in writing by the copyrightowner as "Not a Contribution."

"Contributor" shall meanLicensor and any individual or Legal Entity on behalf of whom a Contribution hasbeen received by Licensor and subsequently incorporated within theWork.

2. Grant of Copyright License. Subject to the terms and conditions of this License, each Contributor herebygrants to You a perpetual, worldwide, non-exclusive, no-charge,royaltyfree, irrevocable copyright license to reproduce, prepareDerivative Works of, publicly display, publicly perform,sublicense, and distribute the Work and such Derivative Works in Sourceor Object form.

3. Grant of Patent License. Subject to the terms and conditions of this License, each Contributor herebygrants to You a perpetual, worldwide, non-exclusive, no-charge, royaltyfree, irrevocable (except as stated in this section) patent license to make, have made, use, offer to sell, sell, import, and otherwise transfer the Work, where such license applies only to those patent claims licensable by such Contributor that are necessarily infringed by their Contribution(s) alone or by combinationof their Contribution(s) with the Work to which such Contribution(s) was submitted. If You institute patent litigation against any entity (including a cross-claim or counterclaim in a lawsuit) alleging that the Work or a Contribution incorporated within the Work constitutes direct or contributory patent infringement,then any patent licenses granted to You under this License forthat Work shall terminate as of the date such litigation is filed.

4. Redistribution. You may reproduce anddistribute copies of the Work or Derivative Works thereof in anymedium, with or without modifications, and in Source or Objectform, provided that You meet the following conditions:

(a) You must give any other recipients of the Work or Derivative Works a copy of this License; and

(b) You must cause any modified files to carry prominent notices stating that You changed the files; and

(c) You must retain, in the Source form of any Derivative Works that You distribute, all copyright, patent, trademark, and attribution notices from the Source form of the Work, excluding those notices that do not pertain to any part of the Derivative Works; and

(d) If the Work includes a "NOTICE" text file as part of its distribution, then any Derivative Works that You distribute must include a readable copy of the attribution notices contained within such NOTICE file, excluding those notices that do not pertain to any part of the Derivative Works, in at least one of the following places: within a NOTICE text file distributed as part of the Derivative Works; within the Source form or documentation, if provided along with the Derivative Works; or, within a display generated by the Derivative Works, if and wherever such third-party notices normally appear. The contents of the NOTICE file are for informational purposes only and do not modify the License. You may add Your own attribution notices within Derivative Works that You distribute, alongside or as an addendum to the NOTICE text from the Work, provided that such additional attribution notices cannot be construed as modifying the License.

You may add Your own copyright statement to Your modifications and may provide additional or different license terms and conditions for use, reproduction, or distribution of Your modifications for any such Derivative Works as a whole, provided Your use, reproduction, and distribution of the Work otherwise complies with the conditions stated in this License.

5. Submission of Contributions. Unless You explicitly state otherwise, any Contribution intentionally submitted for inclusion in the Work by You to the Licensor shall be under the terms and conditions of this License, without any additional terms or conditions. Notwithstanding the above, nothing herein shall supersede or modify the terms of any separate license agreement you may have executed with Licensor regarding such Contributions.

6. Trademarks. This License does not grant permission to use the trade names, trademarks, service marks, or product names of the Licensor, except as required for reasonable and customary use in describing the origin of the Work and reproducing the content of the NOTICE file.

7. Disclaimer of Warranty. Unless required by applicable law or agreed to in writing, Licensor provides the Work (and each Contributor provides its Contributions) on an "AS IS" BASIS, WITHOUT WARRANTIES OR CONDITIONS OF ANY KIND, either express or implied, including, without limitation, any warranties or conditions of TITLE, NON-INFRINGEMENT, MERCHANTABILITY, or FITNESS FOR A PARTICULAR PURPOSE. You are solely responsible for determining the appropriateness of using or redistributing the Work and assume any risks associated with Your exercise of permissions under this License.

8. Limitation of Liability. In no event and under no legal theory, whether in tort (including negligence), contract, or otherwise, unless required by applicable law (such as deliberate and grossly negligent acts) or agreed to in writing, shall any Contributor be liable to You for damages, including any direct, indirect, special, incidental, or consequential damages of any character arising as a result of this License or out of the use or inability to use the Work (including but not limited to damages for loss of goodwill, work stoppage, computer failure or malfunction, or any and all other commercial damages or losses), even if such Contributor has been advised of the possibility of such damages.

9. Accepting Warranty or Additional Liability. While redistributing the Work or Derivative Works thereof,You may choose to offer, and charge a fee for, acceptance ofsupport, warranty, indemnity, or other liability obligations and/orrights consistent with this License. However, in accepting suchobligations, You may act only on Your own behalf and on Your soleresponsibility, not on behalf of any other Contributor, and only ifYou agree to indemnify, defend, and hold each Contributorharmless for any liability incurred by, or claims asserted against,such Contributor by reason of your accepting any such warranty or additional liability.

END OF TERMS AND CONDITIONS

#### **APPENDIX: How to apply the Apache License to your work.**

To apply the Apache License to your work, attach the following boilerplate notice, with the fields enclosed by brackets "[]" replaced with your own identifying information. (Don't include the brackets!) The text should be enclosed in the appropriate comment syntax for the file format. We also recommend that a file or class name and description of purpose be included on the same "printed page" as the copyright notice for easier identification within third-party archives.

#### Copyright [yyyy] [name of copyright owner]

Licensed under the Apache License, Version 2.0 (the "License"); you may not use this file except in compliance with the License. You may obtain a copy of the License at:

http://www.apache.org/licenses/LICENSE-2.0

Unless required by applicable law or agreed to in writing, software distributed under the License isdistributed on an "AS IS" BASIS, WITHOUT WARRANTIES OR CONDITIONS OF ANYKIND, either express or implied. See the License for the specific languagegoverning permissions and limitations under the License.

========================================

\*\* TreeMap Algorithms v1.0 is used without modifications and licensed by MPL Version 1.1. The source for TreeMap Algorithms can be obtained from http://www.cs.umd.edu/hcil/ treemap/

\*\* iTextAsian 1.0 is licensed by MPL Version 1.1 and the source can obtained from: http:// itextpdf.com/download.php

#### **MOZILLA PUBLIC LICENSE**

Version 1.1

1. Definitions.

1.0.1. "Commercial Use" means distribution or otherwise making the Covered Code available to a third party.

1.1. "Contributor" means each entity that creates or contributes to the creation of Modifications.

1.2. "Contributor Version" means the combination of the Original Code, prior Modifications used by a Contributor, and the Modifications made by that particular Contributor.

1.3. "Covered Code" means the Original Code or Modifications or the combination of the Original Code andModifications, in each case including portions thereof.

1.4. "Electronic Distribution Mechanism" means a mechanism generally accepted in the software development community for the electronic transfer of data.

1.5. "Executable" means Covered Code in any form other than Source Code.

1.6. "Initial Developer" means the individual or entity identified as the Initial Developer in the SourceCode notice required by Exhibit A.

1.7. "Larger Work" means a work which combines Covered Code or portions thereof with code not governed by the terms of this License.

1.8. "License" means this document.

1.8.1. "Licensable" means having the right to grant, to the maximum extent possible, whether at the time of the initial grant or subsequently acquired, any and all of the rights conveyed herein.

1.9. "Modifications" means any addition to or deletion from the substance or structure of either the Original Code or any previous Modifications. When Covered Code is released as a series of files, a Modification is:

A. Any addition to or deletion from the contents of a file containing Original Code or previous Modifications.

B. Any new file that contains anypart of the Original Code or previous Modifications.

1.10. "Original Code" means Source Code of computer software code which is described in the Source Code notice required by Exhibit A as Original Code, and which, at the time of its release under this License is not already Covered Code governed by this License.

1.10.1. "Patent Claims" means any patent claim(s), now owned or hereafter acquired, including without limitation, method, process, and apparatus claims, in any patent Licensable by grantor.

1.11. "Source Code" means the preferred form of the Covered Code for making modifications to it, including all modules it contains, plus any associated interface definition files, scripts used to control compilation and installation of anExecutable, or source code differential comparisons against eitherthe Original Code or another well known, available Covered Code of the Contributor's choice. The Source Code can be in a compressed orarchival form, provided the appropriate decompression or de-archiving software is widely available for no charge.

1.12. "You" (or "Your") means an individual or a legal entity exercising rights under, and complyingwith all of the terms of, this License or a future version of thisLicense issued under Section 6.1. For legal entities, "You"includes any entity which controls, is controlled by, or is under common control with You. For purposes of this definition, "control"means (a) the power, direct or indirect, to cause the direction or management ofsuch entity, whether by contract or otherwise, or (b) ownershipof more than fifty percent (50%) of the outstanding shares orbeneficial ownership of such entity.

- 2. Source Code License.
- 2.1. The Initial Developer Grant.

The Initial Developer hereby grants You a world-wide, royalty-free, non-exclusive license, subject to third party intellectual property claims:

(a) under intellectual property rights (other than patent or trademark) Licensable by Initial Developer to use, reproduce, modify, display, perform, sublicense and distribute the Original Code (or portions thereof) with or without Modifications, and/or as part of a Larger Work; and

(b) under Patents Claims infringed by the making, using or selling of Original Code, to make, have made, use, practice, sell, and offer for sale, and/or otherwise dispose of the Original Code (or portions thereof).

(c) the licenses granted in this Section 2.1(a) and (b) are effective on the date Initial Developer first distributes Original Code under the terms of this License.

(d) Notwithstanding Section 2.1(b) above, no patent license is granted: 1) for code that You delete from the Original Code: 2) separate from the Original Code: or 3) for infringements caused by: i) the modification of the Original Code or ii) the combination of the Original Code with other software or devices.

2.2. Contributor Grant.

Subject to third party intellectual property claims, each Contributor hereby grants You a worldwide, royalty-free, non-exclusive license

(a) under intellectual property rights (other than patent or trademark) Licensable by Contributor, to use, reproduce, modify, display, perform, sublicense and distribute the Modifications created by such Contributor (or portions thereof) either on an unmodified basis, with other Modifications, as Covered Code and/or as part of a Larger Work; and

(b) under Patent Claims infringed by the making, using, or selling of Modifications made by that Contributor either alone and/or in combination with its Contributor Version (or portions of such combination), to make, use, sell, offer for sale, have made, and/or otherwise dispose of: 1) Modifications made by that Contributor (or portions thereof); and 2) the combination of Modifications made by that Contributor with its Contributor Version (or portions of such combination).

(c) the licenses granted in Sections2.2(a) and 2.2(b) are effective on the date Contributor first makes Commercial Use of the Covered Code.

(d) Notwithstanding Section 2.2(b) above, no patent license is granted: 1) for any code that Contributor has deleted from the Contributor Version; 2) separate from the Contributor Version;3) for infringements caused by: i) third party modifications of Contributor Version or ii) the combination of Modifications made by that Contributor with other software (except as part of the Contributor Version) or otherdevices; or 4) under Patent Claims infringed by Covered Code in theabsence of Modifications made by that Contributor.

# 3. Distribution Obligations.

## 3.1. Application of License.

The Modifications which You create or to which You contribute are governed by the terms of this License,including without limitation Section 2.2. The Source Code version of Covered Code may be distributed only under the terms of thisLicense or a future version of this License released under Section6.1, and You must include a copy of this License with every copy ofthe Source Code You distribute. You may not offer or imposeany terms on any Source Code version that alters or restricts theapplicable version of this License or the recipients' rightshereunder. However, You may include an additional document offering theadditional rights described in Section 3.5.

#### 3.2. Availability of Source Code.

Any Modification which You create or to which You contribute must be made available in Source Code form under the terms of this License either on the same media as an Executable version or via an accepted Electronic Distribution Mechanism to anyone to whom you made an Executable version available; and if made available via Electronic Distribution Mechanism, must remain available for at least twelve (12) months after the date it initially became available, or at least six (6) months after a subsequent version of that particular Modification has been made available to such recipients. You are responsible for ensuring that the Source Code version remains available even if the Electronic Distribution Mechanism is maintained by a third party.

#### 3.3. Description of Modifications.

You must cause all Covered Code to which You contribute to contain a file documenting the changes You made tocreate that Covered Code and the date of any change. You must includea prominent statement that the Modification is derived, directly orindirectly, from Original Code provided by the Initial Developer and including the name of the Initial Developer in (a) the Source Code,and (b) in any notice in an Executable version or related documentation in which You describe the origin or ownership of the Covered Code.

- 3.4. Intellectual Property Matters
	- (a) Third Party Claims.

If Contributor has knowledge that a license under a third party's intellectual property rights is required to exercise the rights granted by such Contributor under Sections 2.1 or 2.2, Contributor must include a text file with the Source Code distribution titled "LEGAL" which describes the claim and the party making the claim in sufficient detail that a recipient will know whom to contact. If Contributor obtains such knowledge after the Modification is made available as described in Section 3.2, Contributor shall promptly modify the LEGAL file in all copies Contributor makes available thereafter and shall take other steps (such as notifying appropriate mailing lists or newsgroups) reasonably calculated to inform those who received the Covered Code that new knowledge has been obtained.

#### (b) Contributor APIs.

If Contributor's Modifications include an application programming interface and Contributor has knowledge of patent licenses which are reasonably necessary to implement that API, Contributor must also include this information in the LEGAL file.

#### (c) Representations.

Contributor represents that, exceptas disclosed pursuant to Section 3.4(a) above, Contributorbelieves that Contributor's Modifications are Contributor'soriginal creation(s) and/or Contributor has sufficient rights togrant the rights conveyed by this License.

#### 3.5. Required Notices.

You must duplicate the notice in Exhibit A in each file of the Source Code. If it is not possible to put such notice in a particular Source Code file due to its structure, then You must include such notice in a location (such as a relevant directory) where a user would be likely to look for such a notice. If You created one or more Modification(s) You may add your name as a Contributor to the notice described in Exhibit A. You must also duplicate this License in any documentation for the Source Code where You describe recipients' rights or ownership rights relating to Covered Code. You may choose to offer, and to charge a fee for, warranty, support, indemnity or liability obligations to one or more recipients of Covered Code. However, You may do so only on Your own behalf, and not on behalf of the Initial Developer or any Contributor. You must make it absolutely clear than any such warranty, support, indemnity or liability obligation is offered by You alone, and You hereby agree to indemnify the Initial Developer and every Contributor for any liability incurred by the Initial Developer or such Contributor as a result of warranty, support, indemnity or liability terms You offer.

#### 3.6. Distribution of Executable Versions.

You may distribute Covered Code in Executable form only if the requirements of Section 3.1- 3.5 have been met for that Covered Code, and if You include a notice stating that the Source Code version of the Covered Code is available under theterms of this License, including a description of how and whereYou have fulfilled the obligations of Section 3.2. The noticemust be conspicuously included in any notice in an Executable version,related documentation or collateral in which You describerecipients' rights relating to the Covered Code. You may distribute theExecutable version of Covered Code or ownership rights under a licenseof Your choice, which may contain terms different from this License, provided that You are in compliance with the terms of this Licenseand that the license for the Executable version does not attempt tolimit or alter the recipient's rights in the Source Code version fromthe rights set forth in this License. If You distribute the Executable version under a different license You must make it absolutely clear that any terms which differ from this License are offered by You alone, not by the Initial Developer or any Contributor. You herebyagree to indemnify the Initial Developer and every Contributorfor any liability incurred by the Initial Developer or such Contributoras a result of any such terms You offer.

#### 3.7. Larger Works.

You may create a Larger Work by combining Covered Code with other code not governed by the terms of this License and distribute the Larger Work as a single product. In such a case, You must make sure the requirements of this License are fulfilled for the Covered Code.

#### 4. Inability to Comply Due to Statute or Regulation.

If it is impossible for You to comply with any of the terms of this License with respect to some or all ofthe Covered Code due to statute, judicial order, or regulationthen You must: (a) comply with the terms of this License to the maximumextent possible; and (b) describe the limitations and the codethey affect. Such description must be included in the LEGAL filedescribed in Section 3.4 and must be included with all distributions of theSource Code. Except to the extent prohibited by statute orregulation, such description must be sufficiently detailed for a recipient ofordinary skill to be able to understand it.

#### 5. Application of this License.

This License applies to code to which the Initial Developer has attached the notice in Exhibit A and to related Covered Code.

- 6. Versions of the License.
- 6.1. New Versions.

Netscape Communications Corporation ("Netscape") may publish revised and/or new versions of the License from time to time. Each version will be given a distinguishing version number.

#### 6.2. Effect of New Versions.

Once Covered Code has been published under a particular version of the License, You may always continue to use it under the terms ofthat version. You may also choose to use suchCovered Code under the terms of any subsequent version of the Licensepublished by Netscape. No one other than Netscape has the right tomodify the terms applicable to Covered Code created under this License.

#### 6.3. Derivative Works.

If You create or use a modified version of this License (which you may only do in order to apply it to code which is not already Covered Code governed by this License), You must (a)rename Your license so that the phrases "Mozilla","MOZILLAPL", "MOZPL", "Netscape", "MPL", "NPL" or anyconfusingly similar phrase do not appear in your license (except to note that your licensediffers from this License) and (b) otherwise make it clear that Yourversion of the license contains terms which differ from theMozilla Public License and Netscape Public License. (Filling in thename of the Initial Developer, Original Code or Contributorin the notice described in Exhibit A shall not of themselves bedeemed to be modifications of this License.)

#### 7. DISCLAIMER OF WARRANTY.

COVERED CODE IS PROVIDED UNDER THIS LICENSE ON AN "AS IS" BASIS, WITHOUT WARRANTY OF ANY KIND, EITHER EXPRESSED OR IMPLIED, INCLUDING, WITHOUT LIMITATION, WARRANTIES THAT THE COVERED CODE IS FREE OF DEFECTS, MERCHANTABLE, FIT FOR A PARTICULAR PURPOSE OR NON-INFRINGING. THE ENTIRE RISK AS TO THE QUALITY AND PERFORMANCE OF THE COVERED CODE IS WITH YOU. SHOULD ANY COVERED CODE PROVE DEFECTIVE IN ANY RESPECT, YOU (NOT THE INITIAL DEVELOPER OR ANY OTHER CONTRIBUTOR) ASSUME THE COST OF ANY NECESSARY SERVICING, REPAIR OR CORRECTION. THIS DISCLAIMER OF WARRANTY CONSTITUTES AN ESSENTIAL PART OF THIS LICENSE. NO USE OF ANY COVERED CODE IS AUTHORIZED HEREUNDER EXCEPT UNDER THIS DISCLAIMER.

#### 8. TERMINATION.

8.1. This License and the rights granted hereunder will terminate automatically if You fail to comply withterms herein and fail to cure such breach within 30 days of becomingaware of the breach. All sublicenses to the Covered Code which areproperly granted shall survive any termination of this License.Provisions which, by their nature, must remain in effect beyond thetermination of this License shall survive.

8.2. If You initiate litigation by asserting a patent infringement claim (excluding declatory judgment actions) against Initial Developer or a Contributor (the Initial Developeror Contributor against whom You file such action is referred to as"Participant") alleging that: (a)such Participant's Contributor Version directly or indirectly infringes any patent, then any and allrights granted by such Participant to You under Sections 2.1and/or 2.2 of this License shall, upon 60 days notice fromParticipant terminate prospectively, unless if within 60 days after receipt ofnotice You either: (I) agree in writing to pay Participant amutually agreeable reasonable royalty for Your past and future use ofModifications made by such Participant, or (ii) withdraw Yourlitigation claim with respect to the Contributor Version against suchParticipant. If within 60 days of notice, a reasonable royalty andpayment arrangement are not mutually agreed upon in writing by theparties or the litigation claim is not withdrawn, the rights granted byParticipant to You under Sections 2.1 and/or 2.2 automaticallyterminate at the expiration of the 60 day notice period specified above.

(b)any software, hardware, or device, other than such Participant's Contributor Version, directly orindirectly infringes any patent, then any rights granted to You by suchParticipant under Sections 2.1(b) and 2.2(b) are revoked effective as ofthe date You first made, used, sold, distributed, or had made,Modifications made by that Participant.

8.3. If You assert a patent infringement claim against Participant alleging that such Participant's Contributor Version directly or indirectly infringes any patent wheresuch claim is resolved (such as by license or settlement) prior to theinitiation of patent infringement litigation, then thereasonable value of the licenses granted by such Participant underSections 2.1 or 2.2 shall be taken into account in determining the amount orvalue of any payment or license.

8.4. In the event of termination under Sections 8.1 or 8.2 above, all end user license agreements (excluding distributors and resellers) which have been validly granted by You or any distributor hereunder prior to termination shall survive termination.

#### 9. LIMITATION OF LIABILITY.

UNDER NO CIRCUMSTANCES AND UNDER NO LEGAL THEORY, WHETHER TORT (INCLUDING NEGLIGENCE), CONTRACT, OR OTHERWISE, SHALL YOU, THE INITIAL DEVELOPER, ANY OTHER CONTRIBUTOR, OR ANY DISTRIBUTOR OF COVERED CODE, OR ANY SUPPLIER OF ANY OF SUCH PARTIES, BE LIABLE TO ANY PERSON FOR ANY INDIRECT, SPECIAL, INCIDENTAL, OR CONSEQUENTIAL DAMAGES OF ANY CHARACTER INCLUDING, WITHOUT LIMITATION, DAMAGES FOR LOSS OF GOODWILL, WORK STOPPAGE, COMPUTER FAILURE OR MALFUNCTION, OR ANY AND ALL OTHER COMMERCIAL DAMAGES OR LOSSES, EVEN IF SUCH PARTY SHALL HAVE BEEN INFORMED OF THE POSSIBILITY OF SUCH DAMAGES. THIS LIMITATION OF LIABILITY SHALL NOT APPLY TO LIABILITY FOR DEATH OR PERSONAL INJURY RESULTING FROM SUCH PARTY'S NEGLIGENCE TO THE EXTENT APPLICABLE LAW PROHIBITS SUCH LIMITATION. SOME JURISDICTIONS DO NOT ALLOW THE EXCLUSION OR LIMITATION OF INCIDENTAL OR CONSEQUENTIAL DAMAGES, SO THIS EXCLUSION AND LIMITATION MAY NOT APPLY TO YOU.

#### 10. U.S. GOVERNMENT END USERS.

The Covered Code is a "commercial item," as that term is defined in 48 C.F.R. 2.101 (Oct. 1995), consistingof "commercial computer software" and "commercialcomputer software documentation," as such terms are used in 48 C.F.R. 12.212 (Sept.1995). Consistent with 48 C.F.R. 12.212 and 48 C.F.R. 227.7202-1through 227.7202-4 (June 1995), all U.S. Government End Users acquireCovered Code with only those rights set forth herein.

#### 11. MISCELLANEOUS.

This License represents the complete agreement concerning subject matter hereof. If any provision of thisLicense is held to be unenforceable, such provision shall bereformed only to the extent necessary to make it enforceable. ThisLicense shall be governed by California law provisions (except to theextent applicable law, if any, provides otherwise), excluding itsconflict-of-law provisions. With respect to disputes in which atleast one party is a citizen of, or an entity chartered or registered todo business in the United States of America, any litigationrelating to this License shall be subject to the jurisdiction of theFederal Courts of the Northern District of California, with venue lyingin Santa Clara County, California, with the losing partyresponsible for costs, including without limitation, court costs andreasonable attorneys' fees and expenses. The application of the UnitedNations Convention on Contracts for the International Sale ofGoods is expressly excluded. Any law or regulation which provides thatthe language of a contract shall be construed against the draftershall not apply to this License.

#### 12. RESPONSIBILITY FOR CLAIMS.

As between Initial Developer and the Contributors, each party is responsible for claims and damages arising, directly or indirectly, out of its utilization of rights under this License and You agree to work with Initial Developer and Contributors to distribute such responsibility on an equitable basis. Nothing herein is intended or shall be deemed to constitute any admission of liability.

13. MULTIPLE-LICENSED CODE.

Initial Developer may designate portions of the Covered Code as "Multiple-Licensed". "Multiple-Licensed" means that the Initial Developer permits you to utilize portions of the Covered Code under Your choice of the NPL or the alternative licenses, if any, specified by the Initial Developer in the file described in Exhibit A.

EXHIBIT A -Mozilla Public License.

``The contents of this file are subject to the Mozilla Public License Version 1.1 (the "License");you may not use this file except in compliance with the License. You mayobtain a copy of the License at http://www.mozilla.org/MPL/

Software distributed under the License is distributed on an "AS IS" basis, WITHOUT WARRANTY OF ANY KIND, either express or implied. See the License for the specific language governingrights and limitations under the License.

The Original Code is \_\_\_\_\_\_\_\_\_\_\_\_\_\_\_\_\_\_\_\_\_\_\_\_\_\_\_\_\_\_\_\_\_\_\_\_\_\_.

The Initial Developer of the Original Code is \_\_\_\_\_\_\_\_\_\_\_\_\_\_\_\_\_\_\_\_\_\_\_\_\_\_\_\_\_\_\_\_\_\_

Portions created by \_\_\_\_\_\_\_\_\_\_\_\_\_\_\_\_\_\_\_\_\_\_\_\_\_\_\_\_\_\_\_ are Copyright (C) \_\_\_\_\_\_\_\_

\_\_\_\_\_\_\_\_\_\_\_\_\_\_\_\_\_\_\_\_\_\_\_. All Rights Reserved.

 $Controller(s):$ 

Alternatively, the contents of this file may be used under the terms of the same license (the "[\_\_\_] License"), in which case the provisions of [\_\_\_\_\_\_\_\_] License are applicable instead of those above. If you wish to allow use of your version of this file only under the terms of the [\_\_\_\_] License and not to allow others to use your version of this file under the MPL, indicate your decision by deleting the provisions above and replace them with the notice and other provisions required by the [\_\_\_] License. If you do not delete the provisions above, a recipient may use your version of this file under either the MPL or the [\_\_\_] License."

[NOTE: The text of this Exhibit A may differ slightly from the text of the notices in the Source Code files of the Original Code. You should use the text of this Exhibit A rather than the text found in the Original Code Source Code for Your Modifications.]

========================================

#### \*\*MD Datejs

Copyright © 2006-2010 Coolite Inc.

Permission is hereby granted, free of charge, to any person obtaining a copy of this software and associated documentation files (the "Software"), to dealin the Software without restriction, including without limitation the rights to use, copy, modify, merge, publish, distribute, sublicense, and/or sell copies of the Software, and to permit persons to whom the Software is furnished to do so, subject to the following conditions:

The above copyright notice and this permission notice shall be included in all copies or substantial portions of the Software.

THE SOFTWARE IS PROVIDED "AS IS", WITHOUT WARRANTY OF ANY KIND, EXPRESS OR IMPLIED, INCLUDING BUT NOT LIMITED TO THE WARRANTIES OF MERCHANTABILITY, FITNESS FOR A PARTICULAR PURPOSE ANDNONINFRINGEMENT. IN NO EVENT SHALL THE AUTHORS OR COPYRIGHT HOLDERS BE LIABLE FOR ANY CLAIM, DAMAGES OR OTHER LIABILITY, WHETHER IN AN ACTION OF CONTRACT,TORT OR OTHERWISE, ARISING FROM, OUT OF OR IN CONNECTION WITH THESOFTWARE OR THE USE OR OTHER DEALINGS IN THE SOFTWARE.

#### ========================================

#### \*\*JQuery

Copyright © 2009 John Resig

Permission is hereby granted, free of charge, to any person obtaining a copy of this software and associated documentation files (the "Software"), to deal in the Software without restriction, including without limitation the rights to use, copy, modify, merge, publish, distribute, sublicense, and/or sell copies of the Software, and to permit persons to whom the Software is furnished to do so, subject to the following conditions:

The above copyright notice and this permission notice shall be included in all copies or substantial portions of the Software.

THE SOFTWARE IS PROVIDED "AS IS", WITHOUT WARRANTY OF ANY KIND, EXPRESS OR IMPLIED, INCLUDING BUT NOT LIMITED TO THE WARRANTIES OF MERCHANTABILITY, FITNESS FOR A PARTICULAR PURPOSE ANDNONINFRINGEMENT. IN NO EVENT SHALL THE AUTHORS OR COPYRIGHT HOLDERS BE LIABLEFOR ANY CLAIM, DAMAGES OR OTHER LIABILITY, WHETHER IN AN ACTION OFCONTRACT, TORT OR OTHERWISE, ARISING FROM, OUT OF OR IN CONNECTION WITH THESOFTWARE OR THE USE OR OTHER DEALINGS IN THE SOFTWARE.

========================================

\*\* JCalendar 1.3.2

This product uses JCalendar 1.3.2. JCalendar is distributed pursuant to the terms of the Lesser General Public License. The source code for the JCalendar may be obtained from http:// www.toedter.com/en/jcalendar/index.html

========================================

\*\* BrowserLauncher2 1.3

This product uses BrowserLauncher 1.3 and is distributed pursuant to the terms of the Lesser General Public License. The source code for BrowserLauncher2 1.3 can be obtained from: <http://browserlaunch2.sourceforge.net/>

#### **GNU LESSER GENERAL PUBLIC LICENSE**

Version 2.1, February 1999

Copyright (C) 1991, 1999 Free Software Foundation, Inc.

59 Temple Place, Suite 330, Boston, MA 02111-1307 USA

 Everyone is permitted to copy and distribute verbatim copies of this license document, but changing it is not allowed.

[This is the first released version of the Lesser GPL. It also counts as the successor of the GNU Library Public License, version 2, hence the version number 2.1.]

## **Preamble**

The licenses for most software are designed to take away your freedom to share and change it. By contrast, the GNU General Public Licenses are intended to guarantee your freedom to share and change free software--to make sure the software is free for all its users.

This license, the Lesser General Public License, applies to some specially designated software packages--typically libraries--of the Free Software Foundation and other authors who decide to use it. You can use it too, but we suggest you first think carefully about whether this license or the ordinary General Public License is the better strategy to use in any particular case, based on the explanations below.

When we speak of free software, we are referring to freedom of use, not price. Our General Public Licenses are designed to make sure that you have the freedom to distribute copies of free software (and charge for this service if you wish); that you receive source code or can get it if you want it; that you can change the software and use pieces of it in new free programs; and that you are informed that you can do these things.

To protect your rights, we need to make restrictions that forbid distributors to deny you these rights or to ask you to surrender these rights. These restrictions translate to certain responsibilities for you if you distribute copies of the library or if you modify it.

For example, if you distribute copies of the library, whether gratis or for a fee, you must give the recipients all the rights that we gave you. You must make sure that they, too, receive or can get the source code. If you link other code with the library, you must provide complete object files to the recipients, so that they can relink them with the library after making changes to the library and recompiling it. And you must show them these terms so they know their rights.

We protect your rights with a two-step method: (1) we copyright the library, and (2) we offer you this license, which gives you legal permission to copy, distribute and/or modify the library.

To protect each distributor, we want to make it very clear that there is no warranty for the free library. Also, if the library is modified by someone else and passed on, the recipients should know that what they have is not the original version, so that the original author's reputation will not be affected by problems that might be introduced by others.

Finally, software patents pose a constant threat to the existence of any free program. We wish to make sure that a company cannot effectively restrict the users of a free program by obtaining a restrictive license from a patent holder. Therefore, we insist that any patent license obtained for a version of the library must be consistent with the full freedom of use specified in this license.

Most GNU software, including some libraries, is covered by the ordinary GNU General Public License. This license, the GNU Lesser General Public License, applies to certain designated libraries, and is quite different from the ordinary General Public License. We use this license for certain libraries in order to permit linking those libraries into non-free programs.

When a program is linked with a library, whether statically or using a shared library, the combination of the two is legally speaking a combined work, a derivative of the original library. The ordinary General Public License therefore permits such linking only if the entire combination fits its criteria of freedom. The Lesser General Public License permits more lax criteria for linking other code with the library.

We call this license the "Lesser" General Public License because it does Less to protect the user's freedom than the ordinary General Public License. It also provides other free software developers Less of an advantage over competing non-free programs. These disadvantages are the reason we use the ordinary General Public License for many libraries. However, the Lesser license provides advantages in certain special circumstances.

For example, on rare occasions, there may be a special need to encourage the widest possible use of a certain library, so that it becomes a de-facto standard. To achieve this, non-free programs must be allowed to use the library. A more frequent case is that a free library does the same job as widely used non-free libraries. In this case, there is little to gain by limiting the free library to free software only, so we use the Lesser General Public License.

In other cases, permission to use a particular library in non-free programs enables a greater number of people to use a large body of free software. For example, permission to use the GNU C Library in non-free programs enables many more people to use the whole GNU operating system, as well as its variant, the GNU/Linux operating system.

Although the Lesser General Public License is Less protective of the users' freedom, it does ensure that the user of a program that is linked with the Library has the freedom and the wherewithal to run that program using a modified version of the Library.

The precise terms and conditions for copying, distribution and modification follow. Pay close attention to the difference between a "work based on the library" and a "work that uses the library". The former contains code derived from the library, whereas the latter must be combined with the library in order to run.

# **TERMS AND CONDITIONS FOR COPYING, DISTRIBUTION AND MODIFICATION**

0. This License Agreement applies to any software library or other program which contains a notice placed by the copyright holder or other authorized party saying it may be distributed under the terms of this Lesser General Public License (also called "this License"). Each licensee is addressed as "you".

A "library" means a collection of software functions and/or data prepared so as to be conveniently linked with application programs (which use some of those functions and data) to form executables.

The "Library", below, refers to any such software library or work which has been distributed under these terms. A "work based on the Library" means either the Library or any derivative work under copyright law: that is to say, a work containing the Library or a portion of it, either verbatim or with modifications and/or translated straightforwardly into another language. (Hereinafter, translation is included without limitation in the term "modification".)

"Source code" for a work means the preferred form of the work for making modifications to it. For a library, complete source code means all the source code for all modules it contains, plus any associated interface definition files, plus the scripts used to control compilation and installation of the library.

Activities other than copying, distribution and modification are not covered by this License; they are outside its scope. The act of running a program using the Library is not restricted, and output from such a program is covered only if its contents constitute a work based on the Library (independent of the use of the Library in a tool for writing it). Whether that is true depends on what the Library does and what the program that uses the Library does.

1. You may copy and distribute verbatim copies of the Library's complete source code as you receive it, in any medium, provided that you conspicuously and appropriately publish on each copy an appropriate copyright notice and disclaimer of warranty; keep intact all the notices that refer to this License and to the absence of any warranty; and distribute a copy of this License along with the Library.

You may charge a fee for the physical act of transferring a copy, and you may at your option offer warranty protection in exchange for a fee.

2. You may modify your copy or copies of the Library or any portion of it, thus forming a work based on the Library, and copy and distribute such modifications or work under the terms of Section 1 above, provided that you also meet all of these conditions:

a) The modified work must itself be a software library.

b) You must cause the files modified to carry prominent notices stating that you changed the files and the date of any change.

c) You must cause the whole of the work to be licensed at no charge to all third parties under the terms of this License.

d) If a facility in the modified Library refers to a function or a table of data to be supplied by an application program that uses the facility, other than as an argument passed when the facility is invoked, then you must make a good faith effort to ensure that, in the event an application does not supply such function or table, the facility still operates, and performs whatever part of its purpose remains meaningful.

(For example, a function in a library to compute square roots has a purpose that is entirely well-defined independent of the application. Therefore, Subsection 2d requires that any application-supplied function or table used by this function must be optional: if the application does not supply it, the square root function must still compute square roots.)

These requirements apply to the modified work as a whole. If identifiable sections of that work are not derived from the Library, and can be reasonably considered independent and separate works in themselves, then this License, and its terms, do not apply to those sections when you distribute them as separate works. But when you distribute the same sections as part of a whole which is a work based on the Library, the distribution of the whole must be on the terms of this License, whose permissions for other licensees extend to the entire whole, and thus to each and every part regardless of who wrote it.

Thus, it is not the intent of this section to claim rights or contest your rights to work written entirely by you; rather, the intent is to exercise the right to control the distribution of derivative or collective works based on the Library.

In addition, mere aggregation of another work not based on the Library with the Library (or with a work based on the Library) on a volume of a storage or distribution medium does not bring the other work under the scope of this License.

3. You may opt to apply the terms of the ordinary GNU General Public License instead of this License to a given copy of the Library. To do this, you must alter all the notices that refer to this License, so that they refer to the ordinary GNU General Public License, version 2, instead of to this License. (If a newer version than version 2 of the ordinary GNU General Public License has appeared, then you can specify that version instead if you wish.) Do not make any other change in these notices.

Once this change is made in a given copy, it is irreversible for that copy, so the ordinary GNU General Public License applies to all subsequent copies and derivative works made from that copy.

This option is useful when you wish to copy part of the code of the Library into a program that is not a library.

4. You may copy and distribute the Library (or a portion or derivative of it, under Section 2) in object code or executable form under the terms of Sections 1 and 2 above provided that you accompany it with the complete corresponding machine-readable source code, which must be distributed under the terms of Sections 1 and 2 above on a medium customarily used for software interchange.

If distribution of object code is made by offering access to copy from a designated place, then offering equivalent access to copy the source code from the same place satisfies the requirement to distribute the source code, even though third parties are not compelled to copy the source along with the object code.

5. A program that contains no derivative of any portion of the Library, but is designed to work with the Library by being compiled or linked with it, is called a "work that uses the Library". Such a work, in isolation, is not a derivative work of the Library, and therefore falls outside the scope of this License.

However, linking a "work that uses the Library" with the Library creates an executable that is a derivative of the Library (because it contains portions of the Library), rather than a "work that uses the library". The executable is therefore covered by this License. Section 6 states terms for distribution of such executables.

When a "work that uses the Library" uses material from a header file that is part of the Library, the object code for the work may be a derivative work of the Library even though the source code is not. Whether this is true is especially significant if the work can be linked without the Library, or if the work is itself a library. The threshold for this to be true is not precisely defined by law.

If such an object file uses only numerical parameters, data structure layouts and accessors, and small macros and small inline functions (ten lines or less in length), then the use of the object file is unrestricted, regardless of whether it is legally a derivative work. (Executables containing this object code plus portions of the Library will still fall under Section 6.)

Otherwise, if the work is a derivative of the Library, you may distribute the object code for the work under the terms of Section 6. Any executables containing that work also fall under Section 6, whether or not they are linked directly with the Library itself.

6. As an exception to the Sections above, you may also combine or link a "work that uses the Library" with the Library to produce a work containing portions of the Library, and distribute that work under terms of your choice, provided that the terms permit modification of the work for the customer's own use and reverse engineering for debugging such modifications.

You must give prominent notice with each copy of the work that the Library is used in it and that the Library and its use are covered by this License. You must supply a copy of this License. If the work during execution displays copyright notices, you must include the copyright notice for the Library among them, as well as a reference directing the user to the copy of this License. Also, you must do one of these things:

a) Accompany the work with the complete corresponding machine-readable source code for the Library including whatever changes were used in the work (which must be distributed under Sections 1 and 2 above); and, if the work is an executable linked with the Library, with the complete machine-readable "work that uses the Library", as object code and/or source code, so that the user can modify the Library and then relink to produce a modified executable containing the modified Library. (It is understood that the user who changes the contents of definitions files in the Library will not necessarily be able to recompile the application to use the modified definitions.)

b) Use a suitable shared library mechanism for linking with the Library. A suitable mechanism is one that (1) uses at run time a copy of the library already present on the user's computer system, rather than copying library functions into the executable, and (2) will operate properly with a modified version of the library, if the user installs one, as long as the modified version is interface-compatible with the version that the work was made with.

c) Accompany the work with a written offer, valid for at least three years, to give the same user the materials specified in Subsection 6a, above, for a charge no more than the cost of performing this distribution.

d) If distribution of the work is made by offering access to copy from a designated place, offer equivalent access to copy the above specified materials from the same place.

e) Verify that the user has already received a copy of these materials or that you have already sent this user a copy.

For an executable, the required form of the "work that uses the Library" must include any data and utility programs needed for reproducing the executable from it. However, as a special exception, the materials to be distributed need not include anything that is normally distributed (in either source or binary form) with the major components (compiler, kernel, and so on) of the operating system on which the executable runs, unless that component itself accompanies the executable.

It may happen that this requirement contradicts the license restrictions of other proprietary libraries that do not normally accompany the operating system. Such a contradiction means you cannot use both them and the Library together in an executable that you distribute.

7. You may place library facilities that are a work based on the Library side-by-side in a single library together with other library facilities not covered by this License, and distribute such a combined library, provided that the separate distribution of the work based on the Library and of the other library facilities is otherwise permitted, and provided that you do these two things:

a) Accompany the combined library with a copy of the same work based on the Library, uncombined with any other library facilities. This must be distributed under the terms of the Sections above.

b) Give prominent notice with the combined library of the fact that part of it is a work based on the Library, and explaining where to find the accompanying uncombined form of the same work.

8. You may not copy, modify, sublicense, link with, or distribute the Library except as expressly provided under this License. Any attempt otherwise to copy, modify, sublicense, link with, or distribute the Library is void, and will automatically terminate your rights under this License. However, parties who have received copies, or rights, from you under this License will not have their licenses terminated so long as such parties remain in full compliance.

9. You are not required to accept this License, since you have not signed it. However, nothing else grants you permission to modify or distribute the Library or its derivative works. These actions are prohibited by law if you do not accept this License. Therefore, by modifying or distributing the Library (or any work based on the Library), you indicate your acceptance of this License to do so, and all its terms and conditions for copying, distributing or modifying the Library or works based on it.

10. Each time you redistribute the Library (or any work based on the Library), the recipient automatically receives a license from the original licensor to copy, distribute, link with or modify the Library subject to these terms and conditions. You may not impose any further restrictions on the recipients' exercise of the rights granted herein. You are not responsible for enforcing compliance by third parties with this License.

11. If, as a consequence of a court judgment or allegation of patent infringement or for any other reason (not limited to patent issues), conditions are imposed on you (whether by court order, agreement or otherwise) that contradict the conditions of this License, they do not excuse you from the conditions of this License. If you cannot distribute so as to satisfy simultaneously your obligations under this License and any other pertinent obligations, then as a consequence you may not distribute the Library at all. For example, if a patent license would not permit royalty-free redistribution of the Library by all those who receive copies directly or indirectly through you, then the only way you could satisfy both it and this License would be to refrain entirely from distribution of the Library.

If any portion of this section is held invalid or unenforceable under any particular circumstance, the balance of the section is intended to apply, and the section as a whole is intended to apply in other circumstances.

It is not the purpose of this section to induce you to infringe any patents or other property right claims or to contest validity of any such claims; this section has the sole purpose of protecting the integrity of the free software distribution system which is implemented by public license practices. Many people have made generous contributions to the wide range of software distributed through that system in reliance on consistent application of that system; it is up to the author/donor to decide if he or she is willing to distribute software through any other system and a licensee cannot impose that choice.

This section is intended to make thoroughly clear what is believed to be a consequence of the rest of this License.

12. If the distribution and/or use of the Library is restricted in certain countries either by patents or by copyrighted interfaces, the original copyright holder who places the Library under this License may add an explicit geographical distribution limitation excluding those countries, so that distribution is permitted only in or among countries not thus excluded. In such case, this License incorporates the limitation as if written in the body of this License.

13. The Free Software Foundation may publish revised and/or new versions of the Lesser General Public License from time to time. Such new versions will be similar in spirit to the present version, but may differ in detail to address new problems or concerns.

Each version is given a distinguishing version number. If the Library specifies a version number of this License which applies to it and "any later version", you have the option of following the terms and conditions either of that version or of any later version published by the Free Software Foundation. If the Library does not specify a license version number, you may choose any version ever published by the Free Software Foundation.

14. If you wish to incorporate parts of the Library into other free programs whose distribution conditions are incompatible with these, write to the author to ask for permission. For software which is copyrighted by the Free Software Foundation, write to the Free Software Foundation; we sometimes make exceptions for this. Our decision will be guided by the two goals of preserving the free status of all derivatives of our free software and of promoting the sharing and reuse of software generally.

#### **NO WARRANTY**

15. BECAUSE THE LIBRARY IS LICENSED FREE OF CHARGE, THERE IS NO WARRANTY FOR THE LIBRARY, TO THE EXTENT PERMITTED BY APPLICABLE LAW. EXCEPT WHEN OTHERWISE STATED IN WRITING THE COPYRIGHT HOLDERS AND/OR OTHER PARTIES PROVIDE THE LIBRARY "AS IS" WITHOUT WARRANTY OF ANY KIND, EITHER EXPRESSED OR IMPLIED, INCLUDING, BUT NOT LIMITED TO, THE IMPLIED WARRANTIES OF MERCHANTABILITY AND FITNESS FOR A PARTICULAR PURPOSE. THE ENTIRE RISK AS TO THE QUALITY AND PERFORMANCE OF THE LIBRARY IS WITH YOU. SHOULD THE LIBRARY PROVE DEFECTIVE, YOU ASSUME THE COST OF ALL NECESSARY SERVICING, REPAIR OR CORRECTION.

16. IN NO EVENT UNLESS REQUIRED BY APPLICABLE LAW OR AGREED TO IN WRITING WILL ANY COPYRIGHT HOLDER, OR ANY OTHER PARTY WHO MAY MODIFY AND/OR REDISTRIBUTE THE LIBRARY AS PERMITTED ABOVE, BE LIABLE TO YOU FOR DAMAGES, INCLUDING ANY GENERAL, SPECIAL, INCIDENTAL OR CONSEQUENTIAL DAMAGES ARISING OUT OF THE USE OR INABILITY TO USE THE LIBRARY (INCLUDING BUT NOT LIMITED TO LOSS OF DATA OR DATA BEING RENDERED INACCURATE OR LOSSES SUSTAINED BY YOU OR THIRD PARTIES OR A FAILURE OF THE LIBRARY TO OPERATE WITH ANY OTHER SOFTWARE), EVEN IF SUCH HOLDER OR OTHER PARTY HAS BEEN ADVISED OF THE POSSIBILITY OF SUCH DAMAGES.

## **END OF TERMS AND CONDITIONS**

#### **How to Apply These Terms to Your New Libraries**

If you develop a new library, and you want it to be of the greatest possible use to the public, we recommend making it free software that everyone can redistribute and change. You can do so by permitting redistribution under these terms (or, alternatively, under the terms of the ordinary General Public License).

To apply these terms, attach the following notices to the library. It is safest to attach them to the start of each source file to most effectively convey the exclusion of warranty; and each file should have at least the "copyright" line and a pointer to where the full notice is found.

one line to give the library's name and an idea of what it does.

Copyright (C) year name of author

This library is free software; you can redistribute it and/or modify it under the terms of the GNU Lesser General Public

 License as published by the Free Software Foundation; either version 2.1 of the License, or (at your option) any later version.

This library is distributed in the hope that it will be useful, but WITHOUT ANY WARRANTY; without even the implied warranty of MERCHANTABILITY or FITNESS FOR A PARTICULAR PURPOSE. See the GNU Lesser General Public License for more details.

You should have received a copy of the GNU Lesser General Public License along with this library; if not, write to the Free Software Foundation, Inc., 59 Temple Place, Suite 330, Boston, MA 02111-1307 USA

Also add information on how to contact you by electronic and paper mail.

You should also get your employer (if you work as a programmer) or your school, if any, to sign a "copyright disclaimer" for the library, if necessary. Here is a sample; alter the names:

Yoyodyne, Inc., hereby disclaims all copyright interest in the library `Frob' (a library for tweaking knobs) written by James Random Hacker.

signature of Ty Coon, 1 April 1990

Ty Coon, President of Vice

That's all there is to it!